# 12 共通申請サービ スの画面

# **共通申請サービスの画面構成**

**(ホーム)**

共通申請サービスポータル(申請者用)の画面に戻るためのボタンです。

#### **手続を探す**

申請のための申請情報の管理を行います。

**マイページ**

個人プロフィール、経営体プロフィール、申請委任/委託の管理、帳票出力等を行います。 **お困りの場合**

共通申請サービスの操作マニュアルの閲覧、よくあるご質問の内容とその回答の確認、共 通申請サービスのシステムに関するお問合せをすることができます。

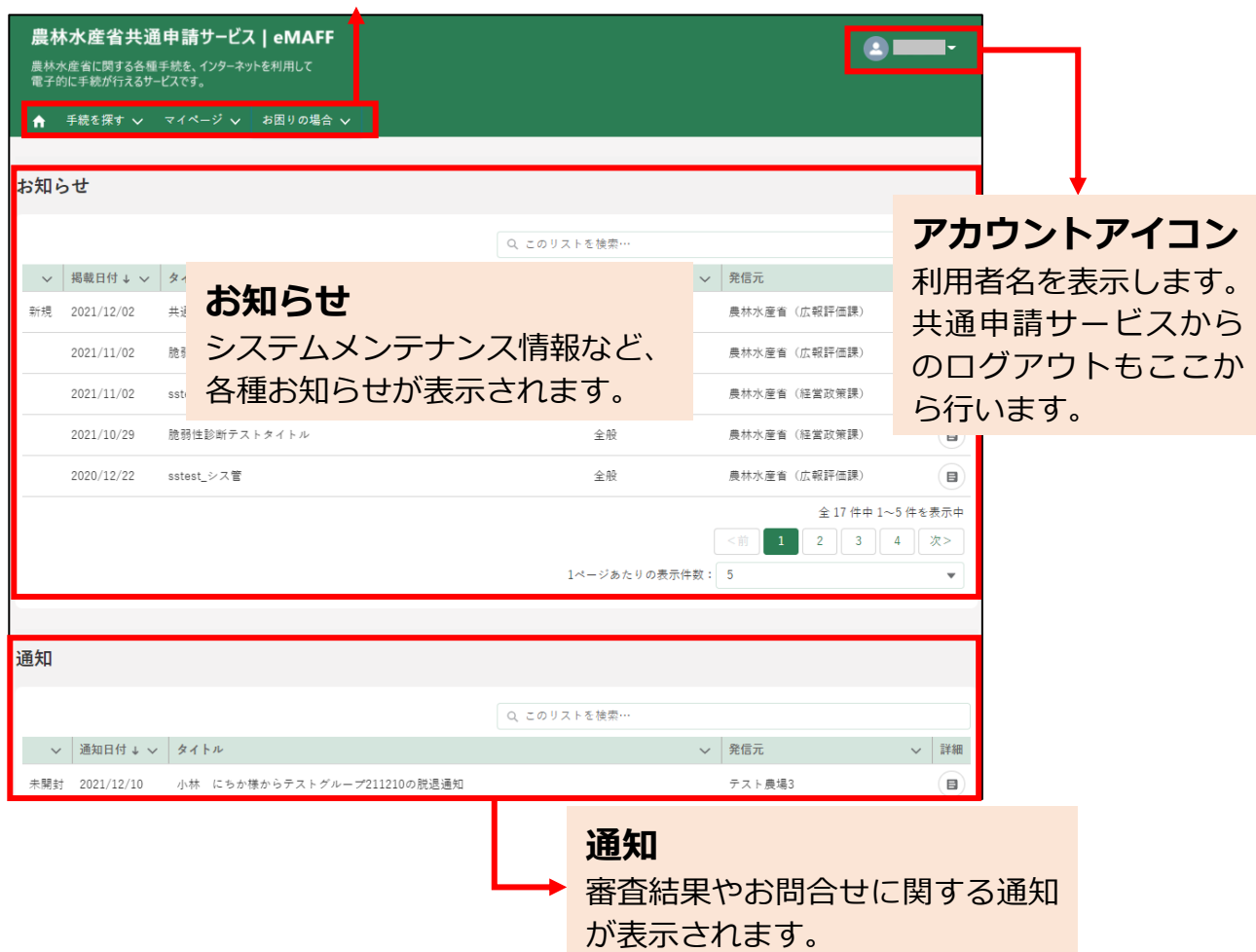

共通申請サービスにログインすると、「共通申請サービスホーム」画面が表 示されます。ここから、各種メニュー画面に移動します。

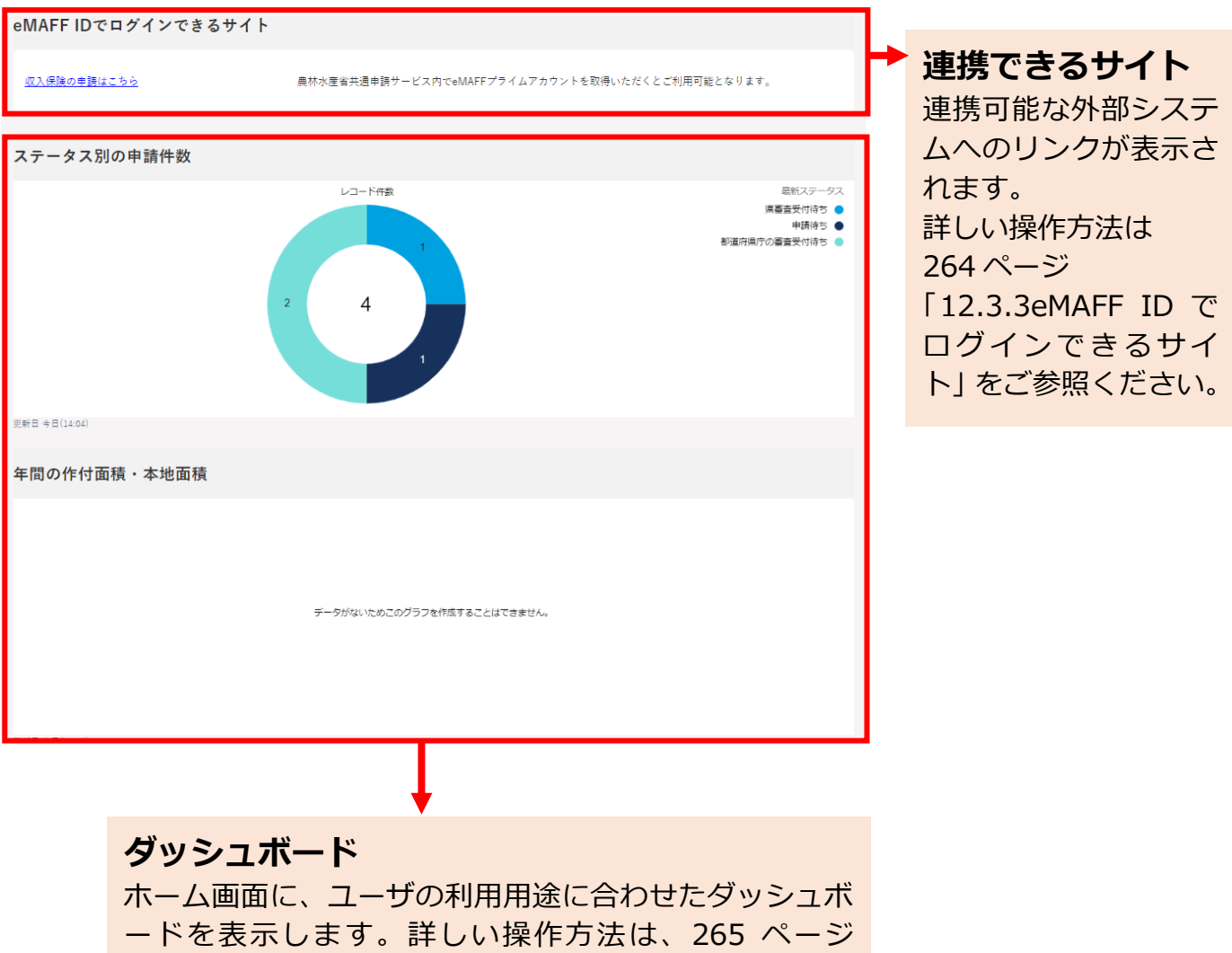

[「12.3.4](#page--1-0) [ダッシュボード」](#page--1-0)をご参照ください。

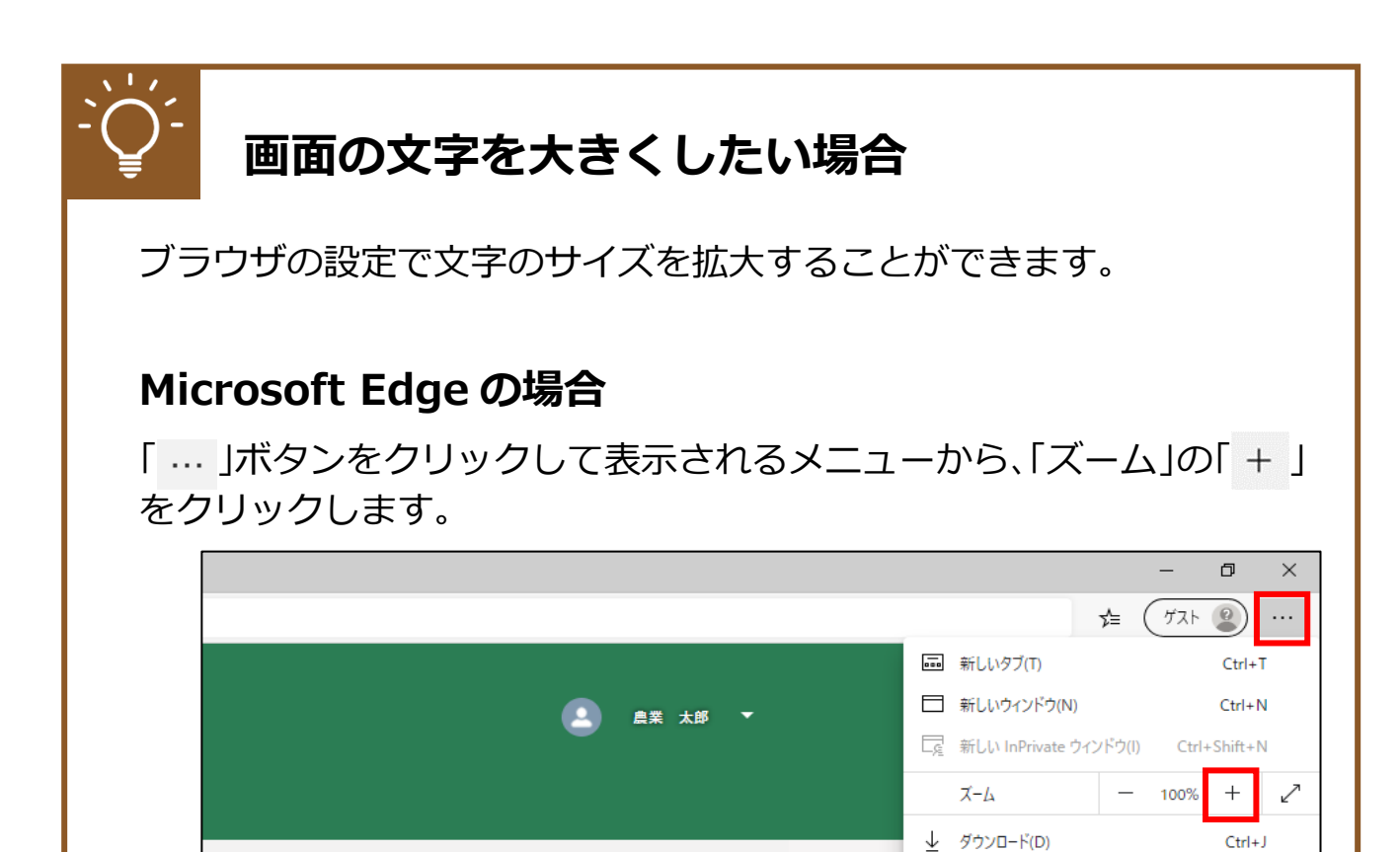

#### **Google Chrome の場合**

「 」ボタンをクリックして表示されるメニューから、「ズーム」の「 」 をクリックします。

 $\Box$   $77^{1}$ J(A) **ぐ3 拡張機能(X)** 

品 印刷(P)

 $C + d + D$ 

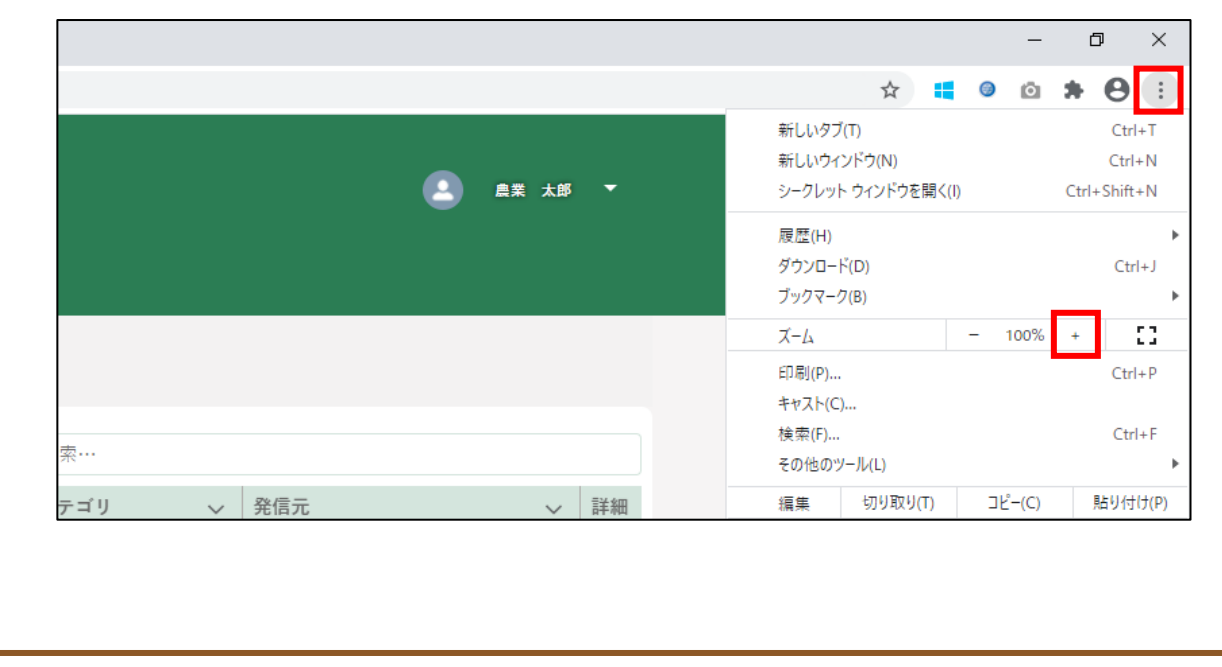

# 12.2メニュー

共通申請サービス(申請者用)の、以下のメニューについて説明します。

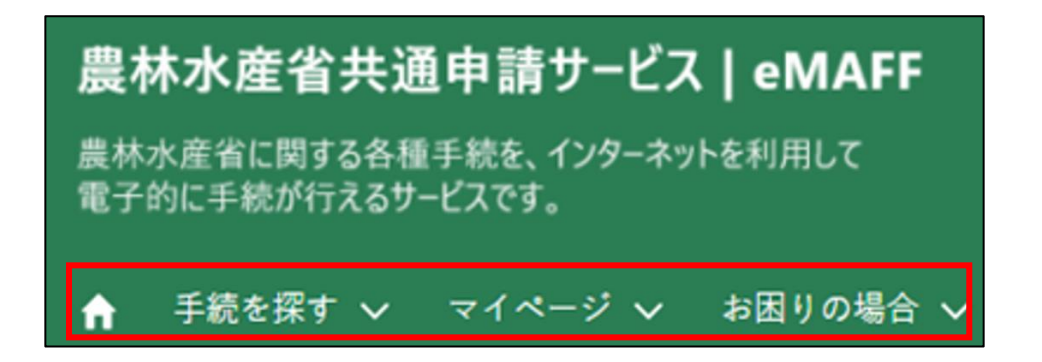

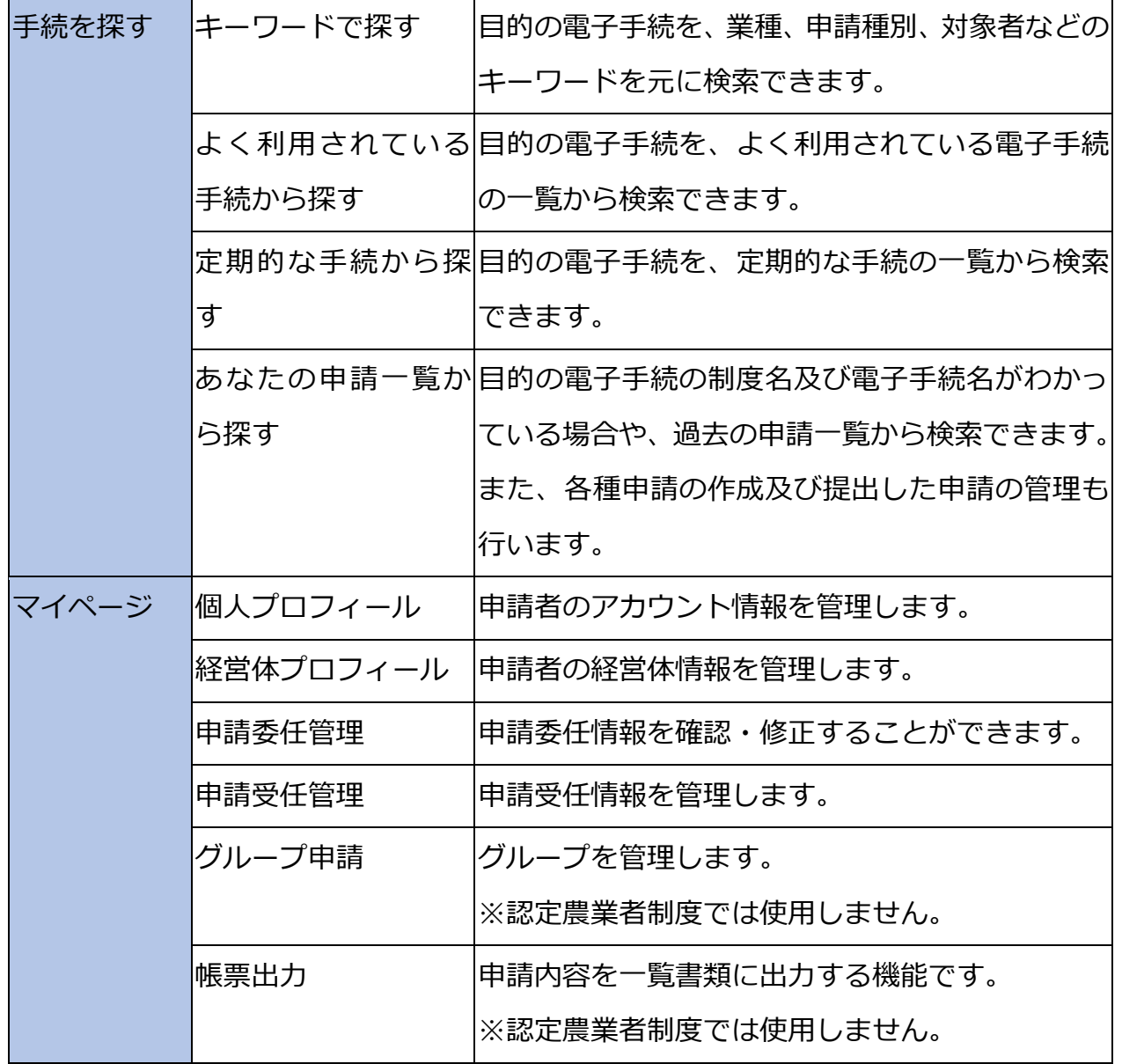

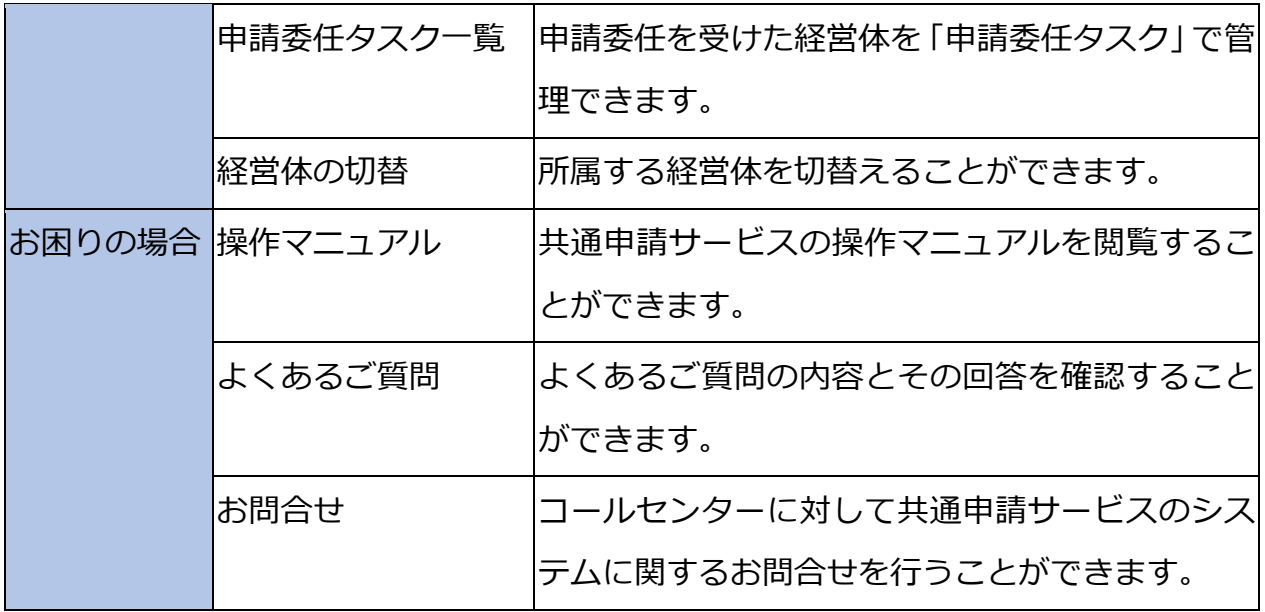

#### <span id="page-6-0"></span>12.2.1 一覧の構成

共通申請サービスにおいて、検索結果などが一覧で表示される際の基本的 な情報を記載します。

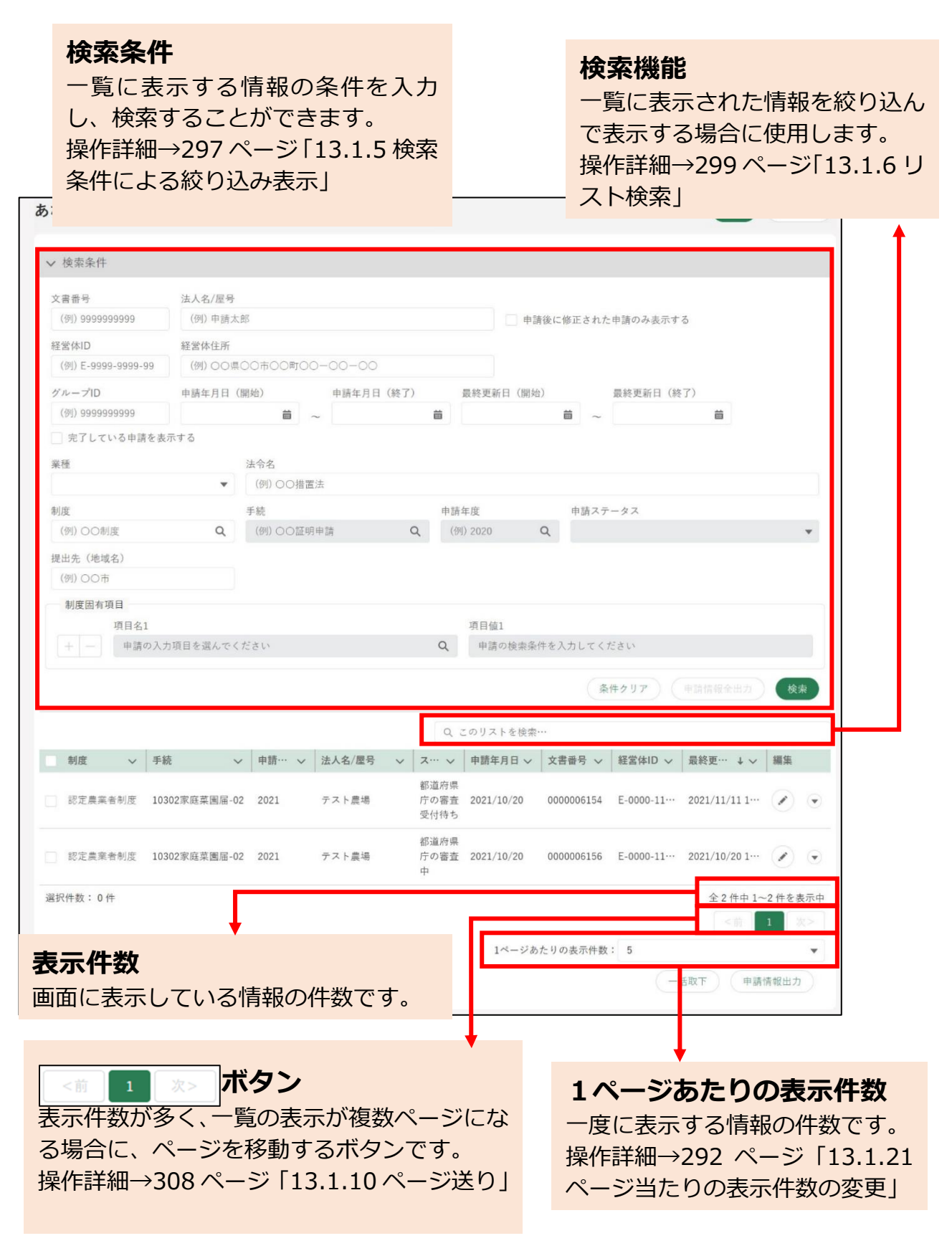

#### 12.2.2 キーワードで探す

ホーム画面の「手続を探す」-「キーワードで探す」をクリックします。

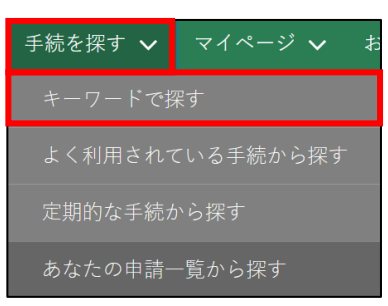

「手続をキーワードで探す」画面が表示されます。

以下記載の項目以外については[、244](#page-6-0) ページ[「12.2.1](#page-6-0) [一覧の構成」](#page-6-0)をご 参照ください。

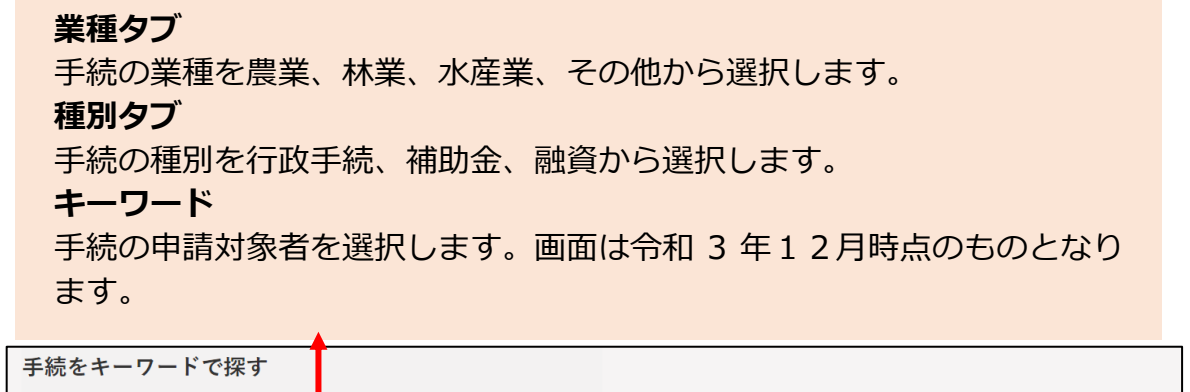

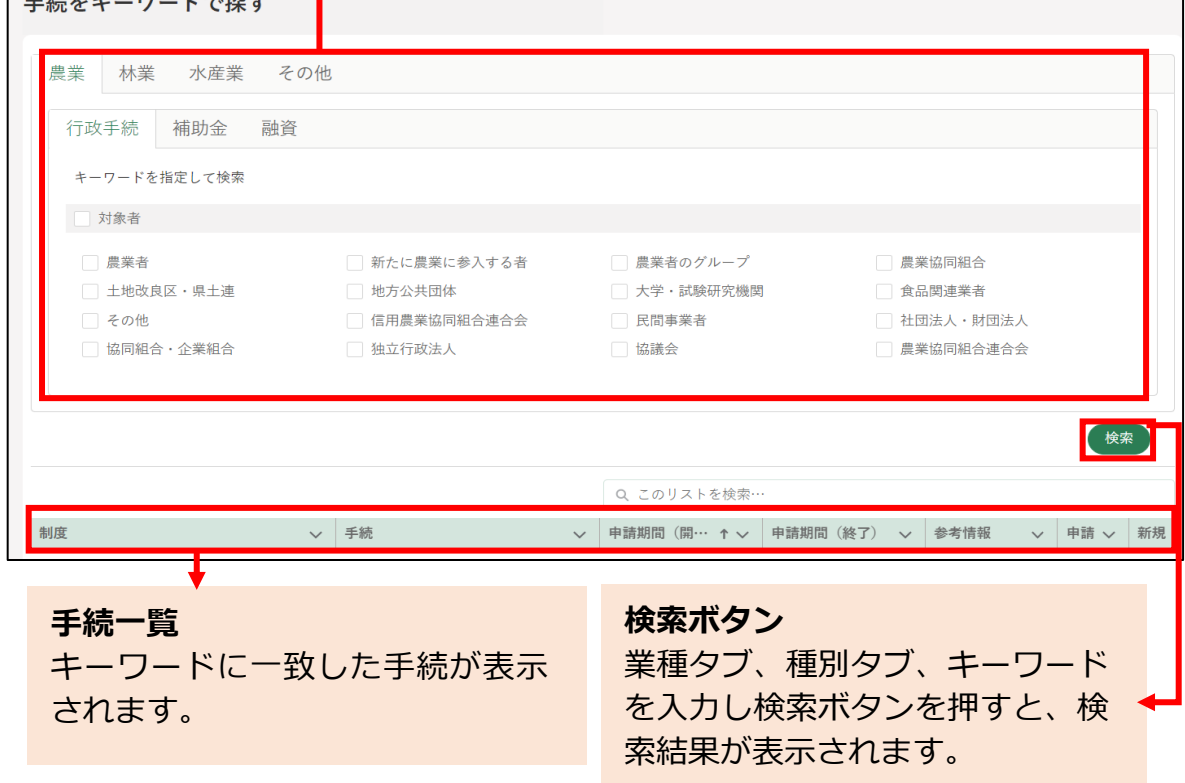

#### 12.2.3 よく利用されている手続から探す

ホーム画面「手続を探す」-「よく利用されている手続から探す」をクリ ックします。

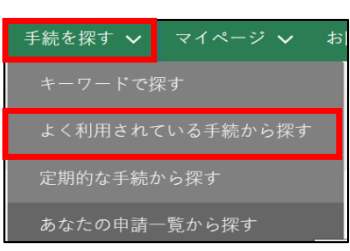

「よく利用されている手続」が表示されます。以下に記載されていない項 目については[、244](#page-6-0) ページ[「12.2.1](#page-6-0) [一覧の構成」](#page-6-0)をご参照ください。

#### **全国タブ**

全国的によく利用されている手続を表示します。

※申請数が多い上位 20 件の手続を一覧に表示します。

#### **地域タブ**

あなたのお近くでよく利用されている手続を表示します。

※自身の経営体の都道府県・市区町村を元に、申請数が多い上位 20 件の手続を一 覧に表示します。

#### **業種タブ**

あなたと同じ業種でよく利用されている手続を表示します。

※自身の経営体の業種を元に、申請数が多い上位 20 件の手続を一覧に表示します。 **※一覧の各手続から申請書の編集画面に遷移可能となります。**

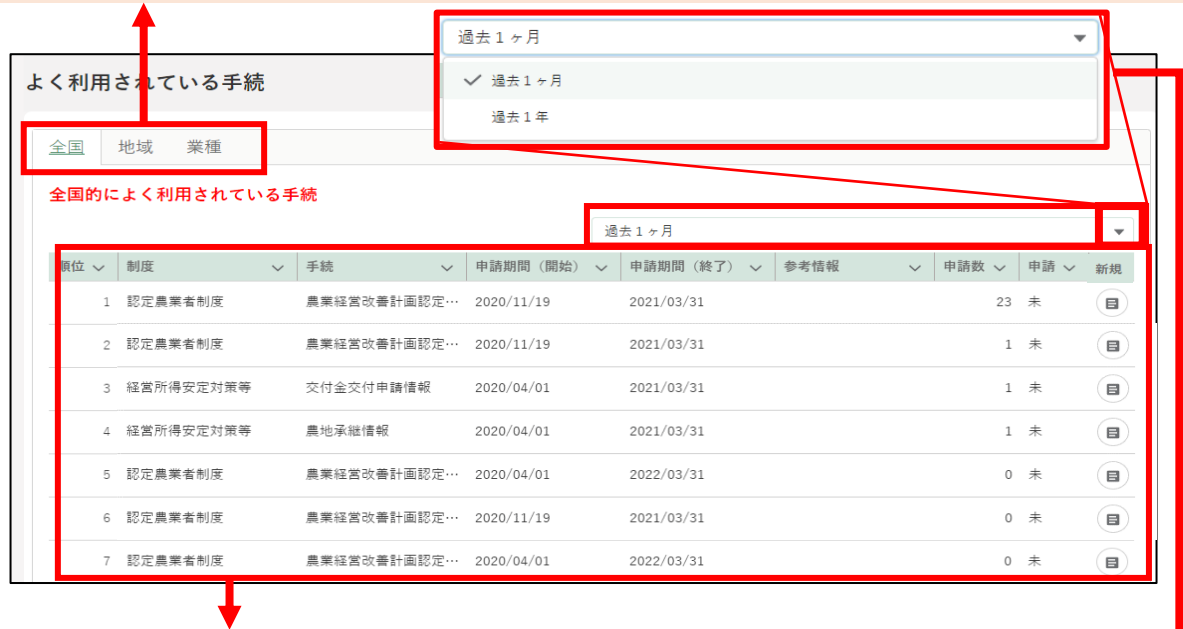

**よく利用されている手続** よく利用されている手続を一覧 で表示します。

**絞込条件** 期間を絞り込みます。

### 12.2.4 定期的な手続から探す

ホーム画面「手続を探す」-「定期的な手続から探す」をクリックします。

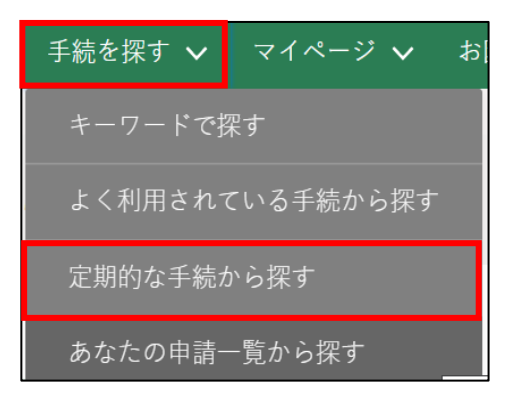

2 「定期的な手続」が表示されます。 定期的な手続以外の項目については[、244](#page-6-0) ページ[「12.2.1](#page-6-0) [一覧の構成」](#page-6-0) をご参照ください。

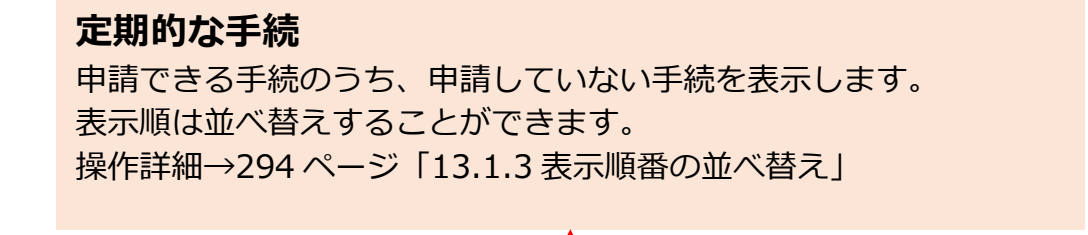

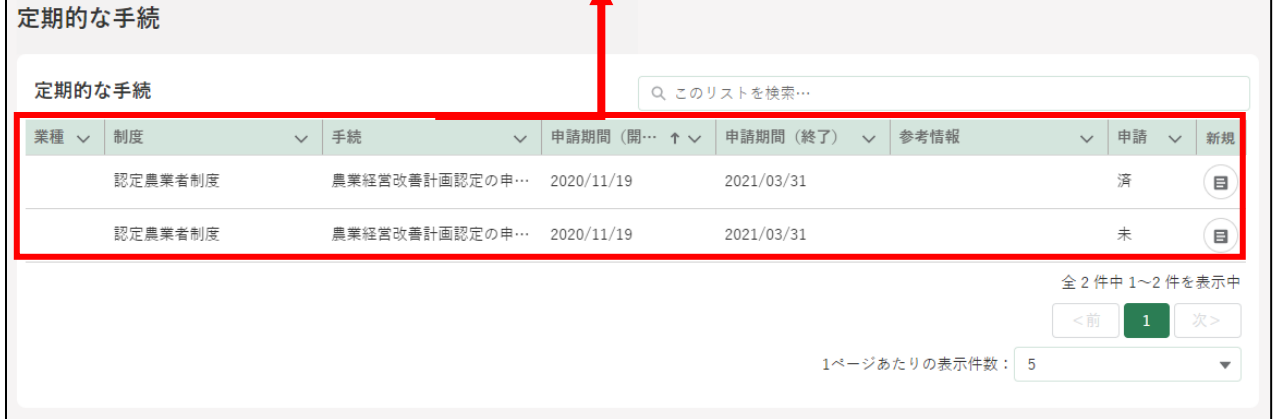

※「参考情報」から制度又は手続に関するパンフレットをダウンローで きます。パンフレットはPDF形式で提供されますので、ブラウザや Adobe Acrobat Reader(有料)などをお使いください。

#### 12.2.5 あなたの申請一覧から探す

ホーム画面「手続を探す」-「あなたの申請一覧から探す」をクリックし ます。

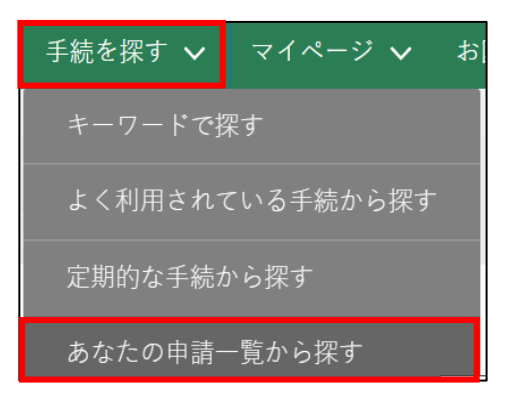

「申請情報一覧」画面が表示されます。

一覧上で、現在申請中、又は申請済みの手続の検索、申請情報の詳細参 照や、申請情報を出力することができます。

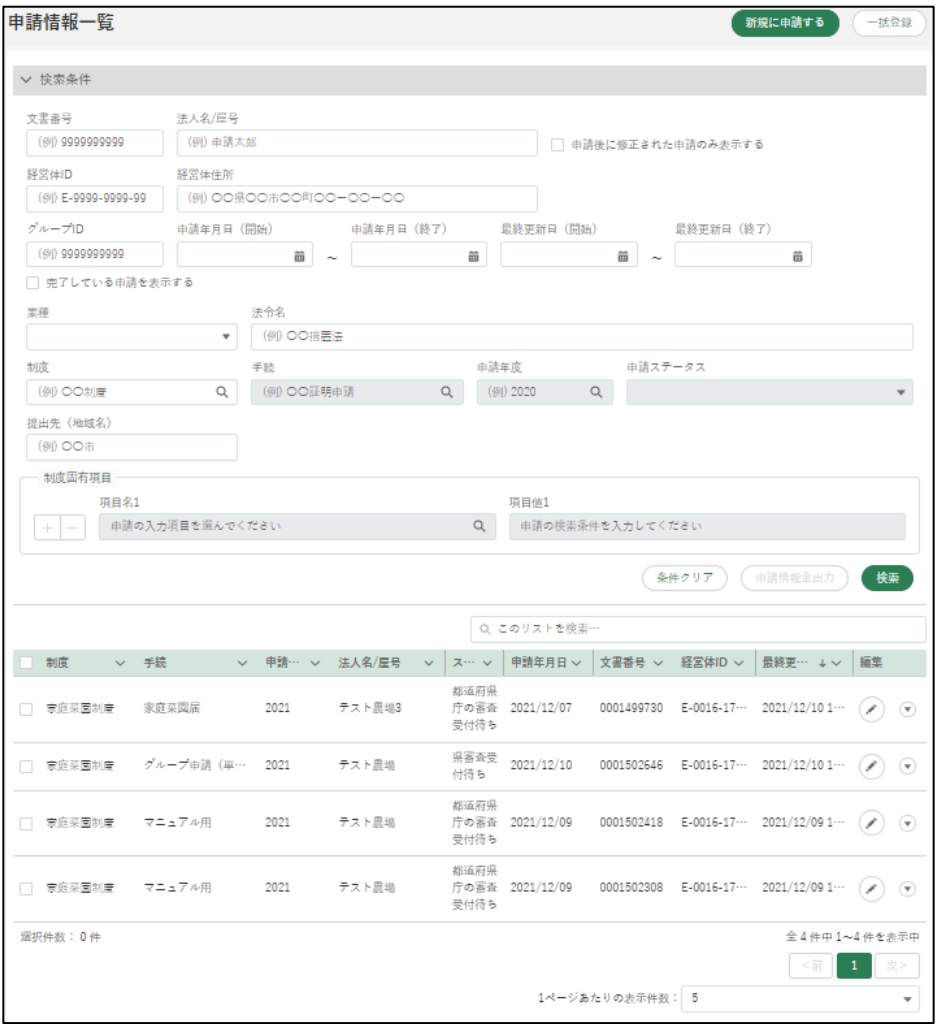

#### 12.2.6 個人プロフィール

1 「マイページ」をクリックし、表示された一覧から「個人プロフィール」 をクリックします。

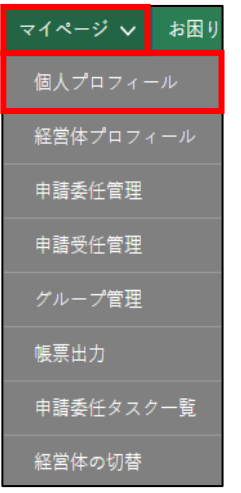

2 「個人プロフィール」をクリックすると、「申請者情報一覧」が表示され ます。一覧上で、申請者の検索、申請者情報詳細の参照ができます。 申請者情報以外の項目については[、244](#page-6-0) ページ[「12.2.1](#page-6-0) [一覧の構成」](#page-6-0)を ご参照ください。

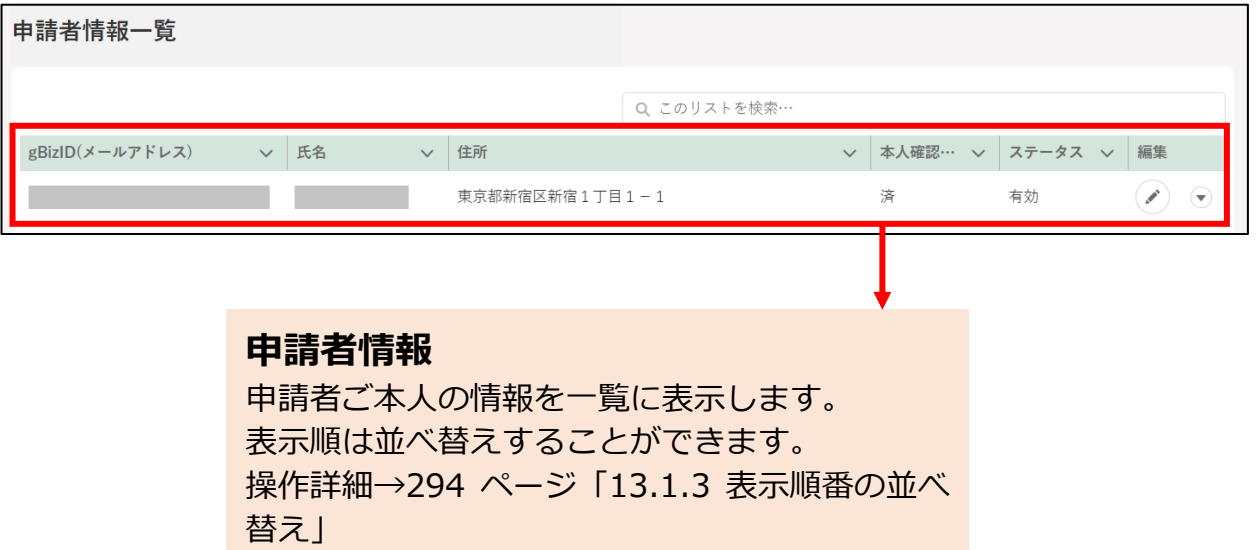

### 12.2.7 経営体プロフィール

「マイページ」をクリックし、表示された一覧から「経営体プロフィール」 をクリックします。

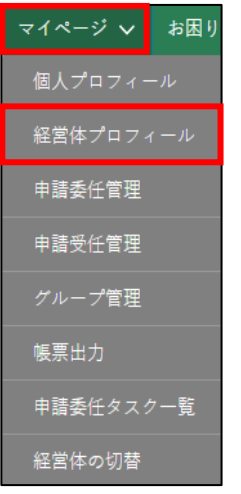

2 「経営体プロフィール」をクリックすると、「経営体情報一覧」が表示さ れます。一覧上で、経営体の検索、経営体情報詳細の参照ができます。 経営体情報以外の項目については[、244](#page-6-0) ページ[「12.2.1](#page-6-0) [一覧の構成」](#page-6-0)を ご参照ください。

#### **経営体情報**

ご自身の経営体情報の概要が表示されま す。 表示順は並べ替えすることができます。 操作詳細[→294](#page--1-0) ページ「13.1.3 表示順番 の並べ替え |

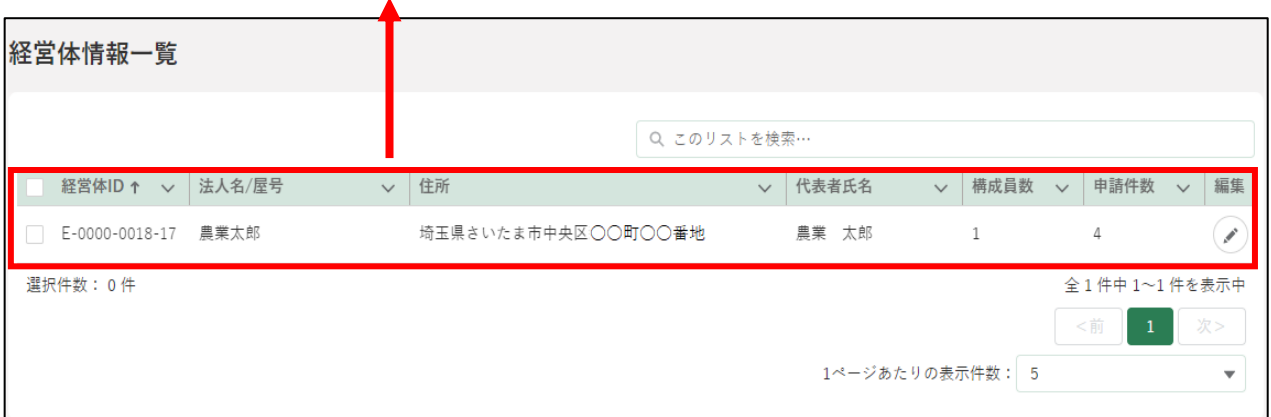

### 12.2.8 申請委任管理

1 「マイページ」をクリックし、表示された一覧から「申請委任管理」をク リックします。

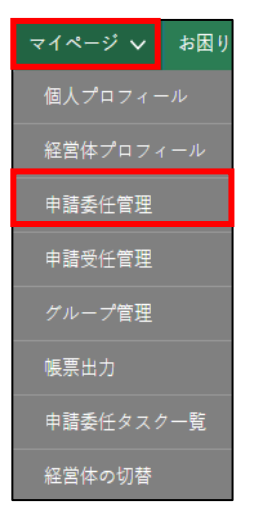

「申請委任管理」画面が表示されます。詳しい操作方法は [201](#page--1-0) ページ [「8.2.2](#page--1-0) [別の申請者に申請を委任する」](#page--1-0)をご参照ください。

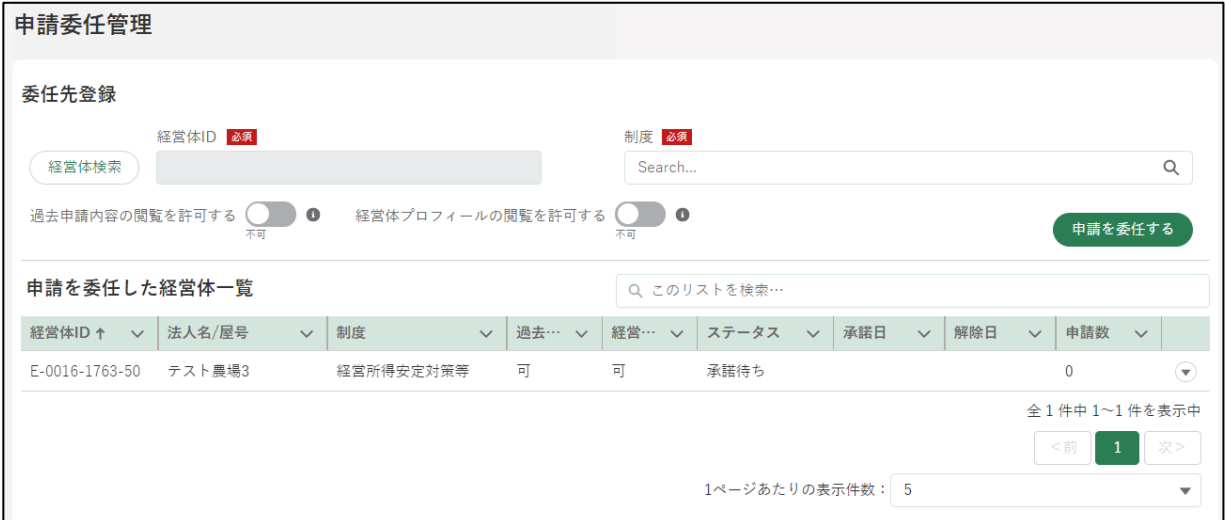

# 12.2.9 申請受任管理

1「マイページ」をクリックし、表示された一覧から「申請受任管理」をク リックします。

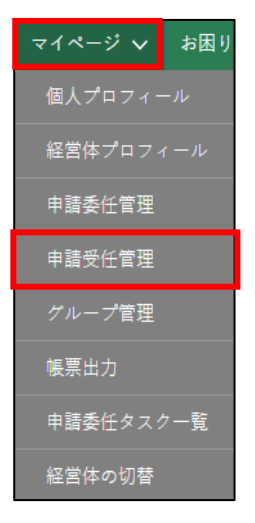

「申請受任管理」画面が表示されます。詳しい操作方法は [206](#page--1-0) ページ [「8.2.3](#page--1-0) [別の申請者から申請を受任する」](#page--1-0)をご参照ください。

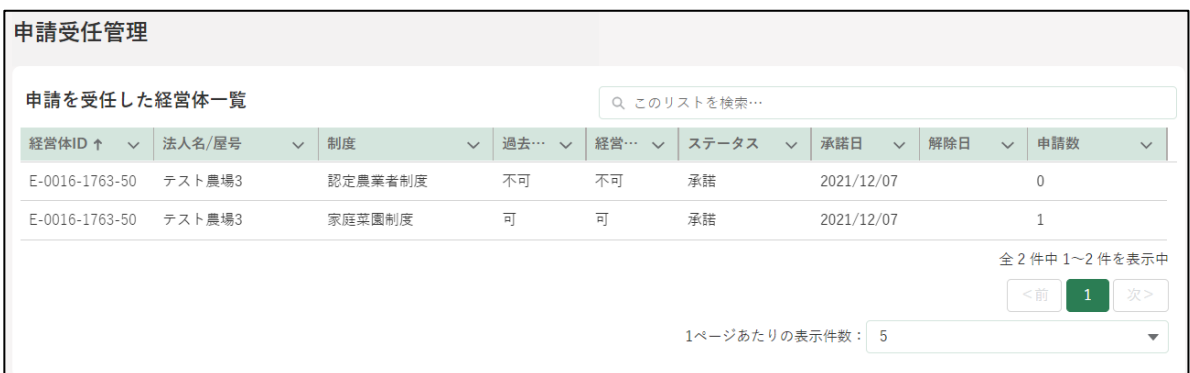

#### 12.2.10 帳票出力

※帳票出力の設定が行われている一部の手続でのみ利用可能な機能です。

「マイページ」をクリックし、表示された一覧から「帳票出力」をクリッ クします。

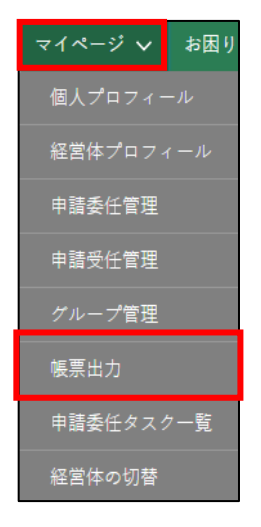

2 「帳票出力」をクリックすると、「帳票一覧」が表示されます。一覧上で、 帳票の検索、詳細参照や、帳票の出力をすることができます。詳しい操 作方法は [311](#page--1-0) ページ[「13.1.11](#page--1-0) [出力帳票のダウンロード」](#page--1-0)をご参照く ださい。

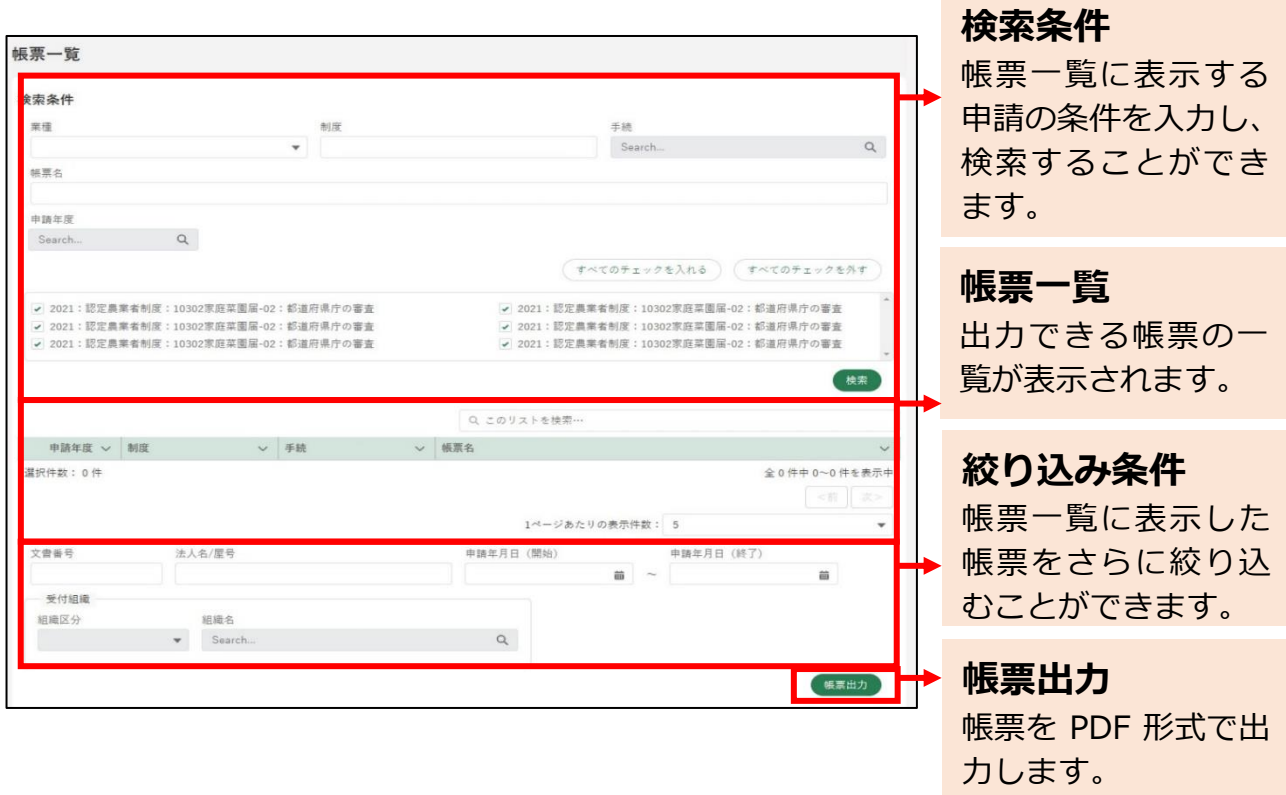

### 12.2.11 グループ管理

※本項目は、グループで申請することのできない設定としている手続では使 <mark>用しません。</mark>

「マイページ」-「グループ管理」をクリックします。

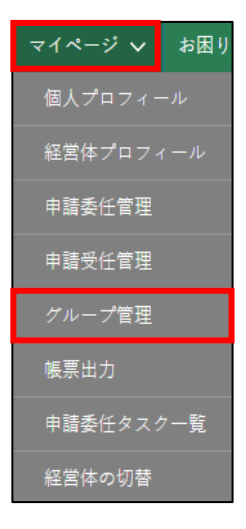

2 「グループ一覧」画面が開きます。詳細は別冊「グループ申請」をご参照 ください。

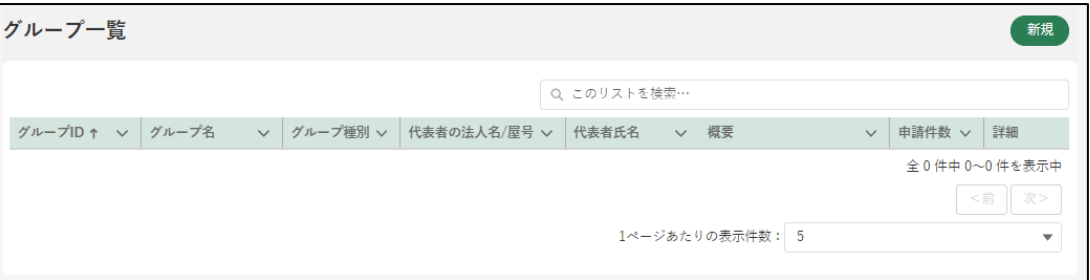

### 12.2.12 申請委任タスクー覧

「マイページ」-「申請委任タスク一覧」をクリックします。

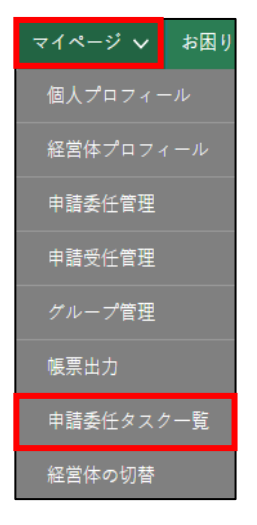

 $\overline{2}$ 「申請委任タスク一覧」画面が開きます。詳しい操作方法は [215](#page--1-0) ページ [「8.4](#page--1-0) [申請委任タスク管理」](#page--1-0)をご参照ください。

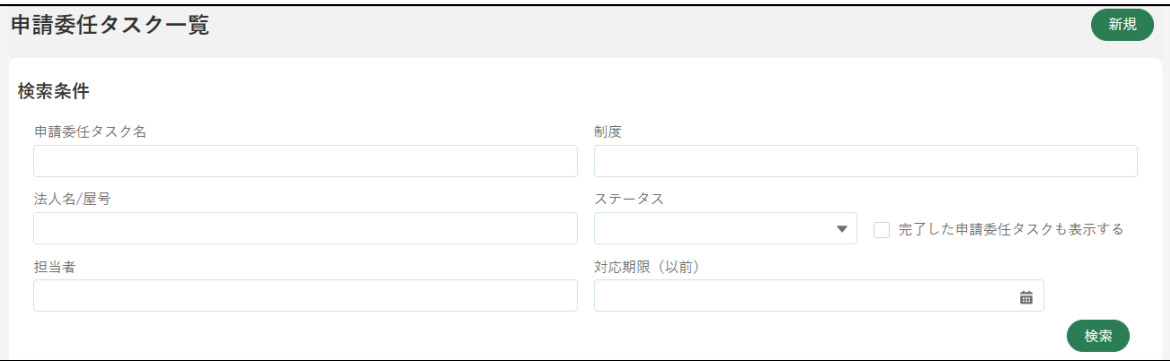

### 12.2.13 経営体の切替

「マイページ」-「経営体の切替」をクリックします。

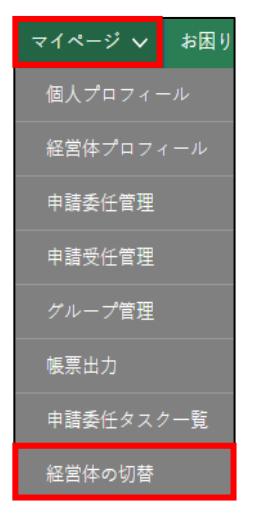

「経営体の切替」画面が開きます。詳しい操作方法は [178](#page--1-0) ページ[「\(4\)](#page--1-0) [経営体の切替」](#page--1-0)をご参照ください。

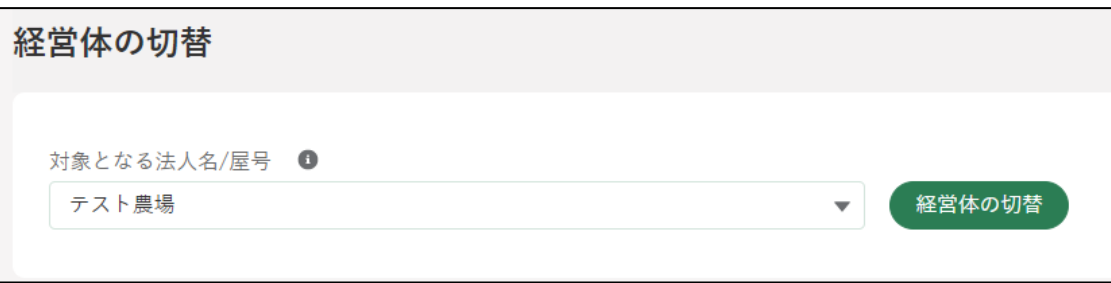

### 12.2.14 操作マニュアルから探す

「お困りの場合」-「操作マニュアルから探す」をクリックします。

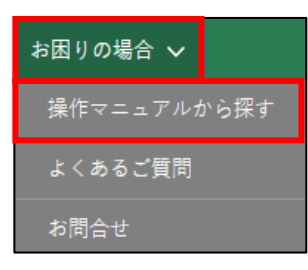

「操作マニュアル一覧」が表示されます。詳しい操作方法は [269](#page--1-1) ページ [「12.4](#page--1-1) [操作マニュアル」](#page--1-1)をご参照ください。

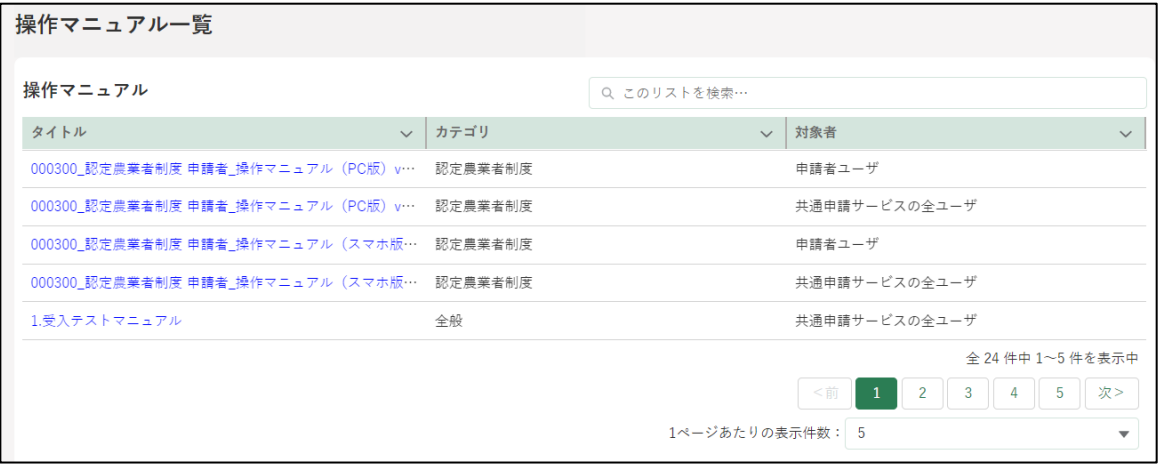

### 12.2.15 よくあるご質問

「お困りの場合」-「よくあるご質問」をクリックします。

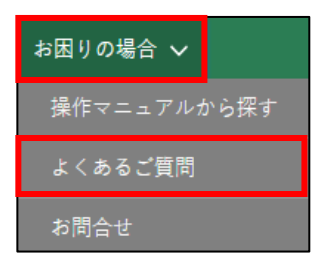

「よくあるご質問(FAQ)」が表示されます。詳しい操作方法は [271](#page--1-0) ペー ジ[「12.5](#page--1-0) [よくあるご質問\(FAQ\)」](#page--1-0)をご参照ください。

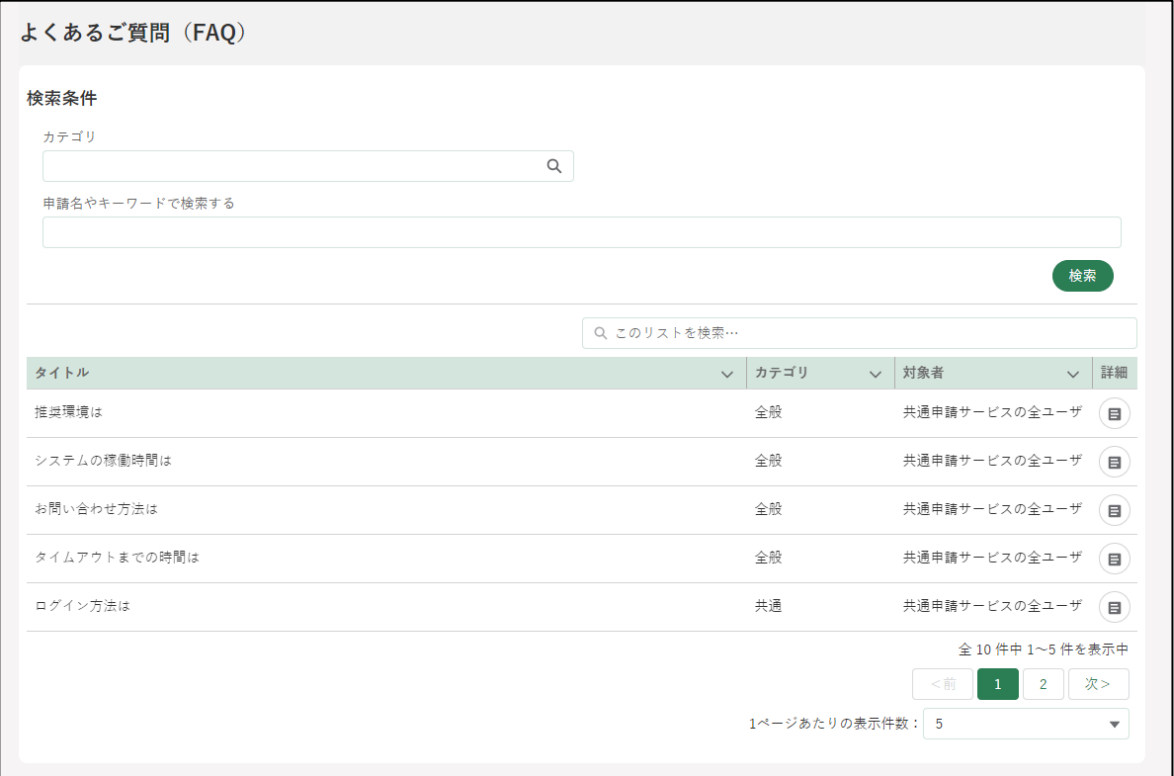

### 12.2.16 お問合せ

「お困りの場合」-「お問合せ」をクリックします。

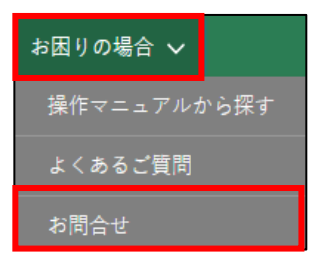

「お問合せ一覧」が表示されます。詳しい操作方法は [274](#page--1-2) ページ [「12.6.1W](#page--1-2)eb [フォームでのお問合せ」](#page--1-2)をご参照ください。

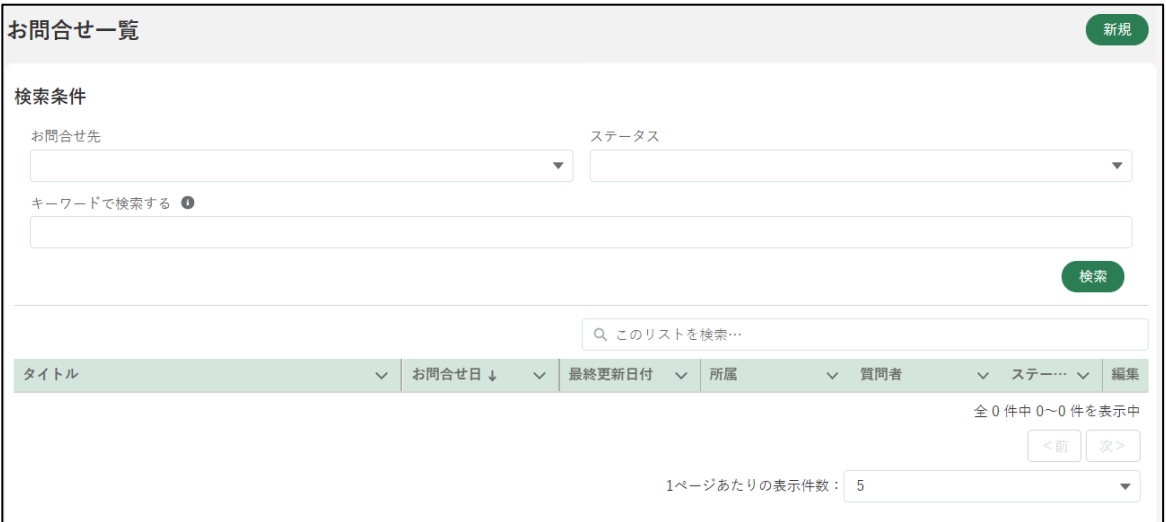

# 12.3ホーム画面

#### 12.3.1 お知らせ

お知らせには、システムメンテナンス情報のように、共通申請サービスを 利用する全てのユーザに対する告知が表示されます。

#### **お知らせ**

「掲載日付」が新しい順にお知らせが表示されます。 新規投稿から 14 日間の間は、左端に「新規」が表示 されます。見出しをクリックすると表示順を並べ替え ることができます。 表示順は並べ替えることができます。 操作詳細[→294](#page--1-0) ページ[「13.1.3](#page--1-0) [表示順番の並べ替え」](#page--1-0)

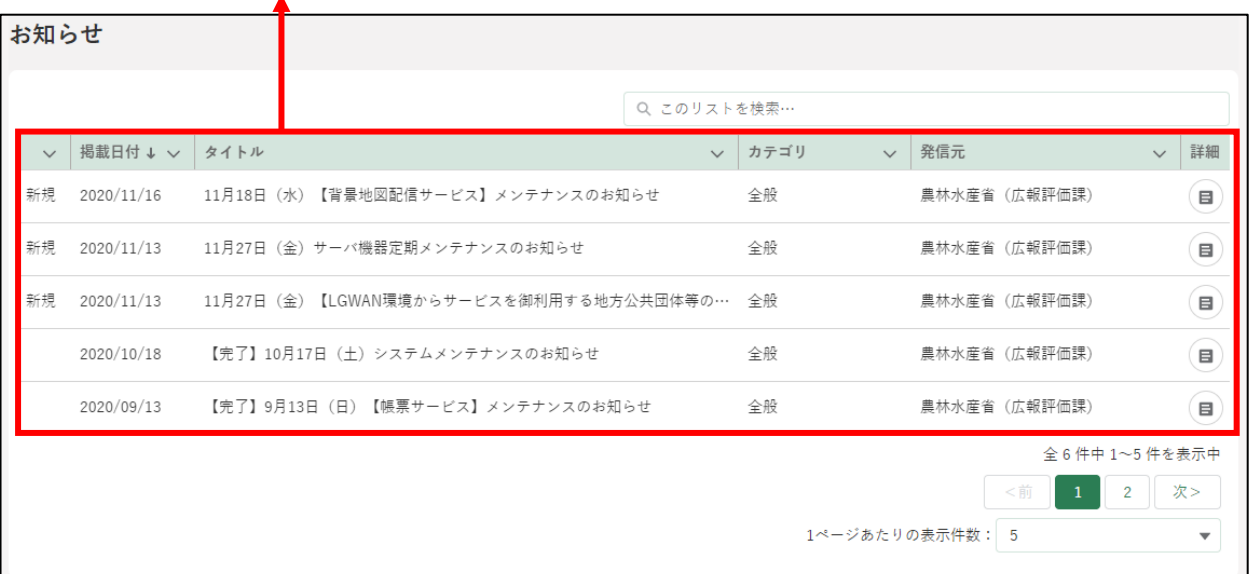

#### **お知らせ内容の確認方法**

1 確認したいお知らせの「 3 ボタンをクリックします。

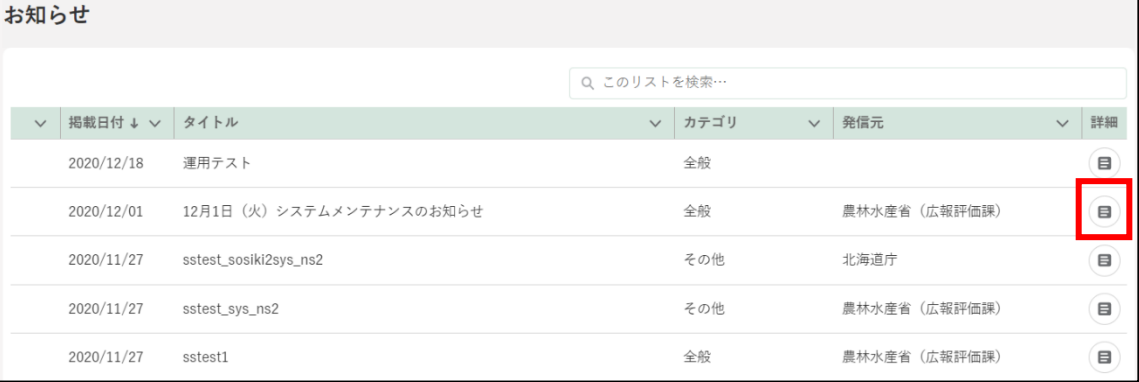

#### お知らせの内容が表示されます。

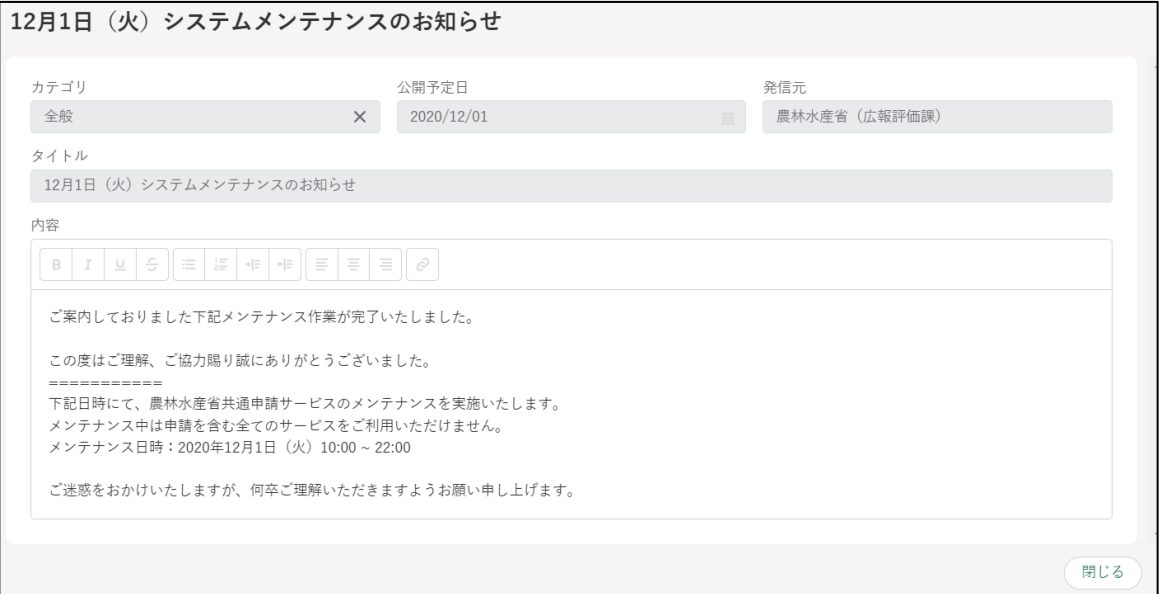

### 12.3.2 通知

通知には、申請の審査結果やお問合せの回答などの通知が一覧で表示され ます。

#### **通知**

「通知日付」が新しい順に通知が表示され ます。 表示順は並べ替えることができます。 操作詳細[→294](#page-56-0) ページ[「13.1.3](#page-56-0) [表示順番](#page-56-0) [の並べ替え」](#page-56-0)

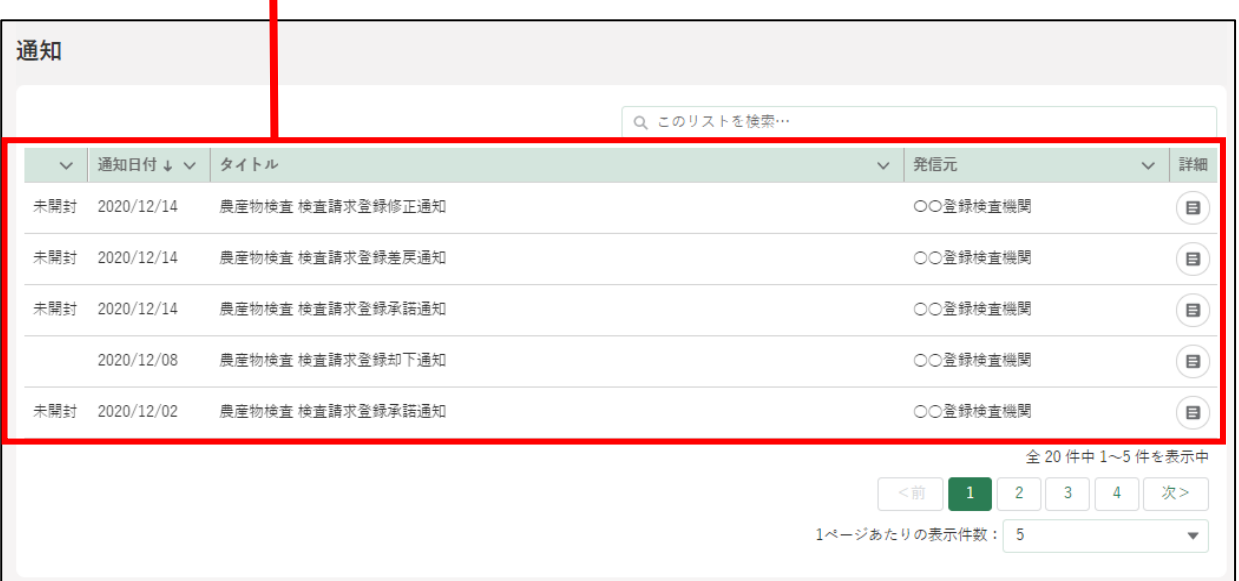

#### **通知内容の確認方法**

1 確認したい通知の「 3」ボタンをクリックします。

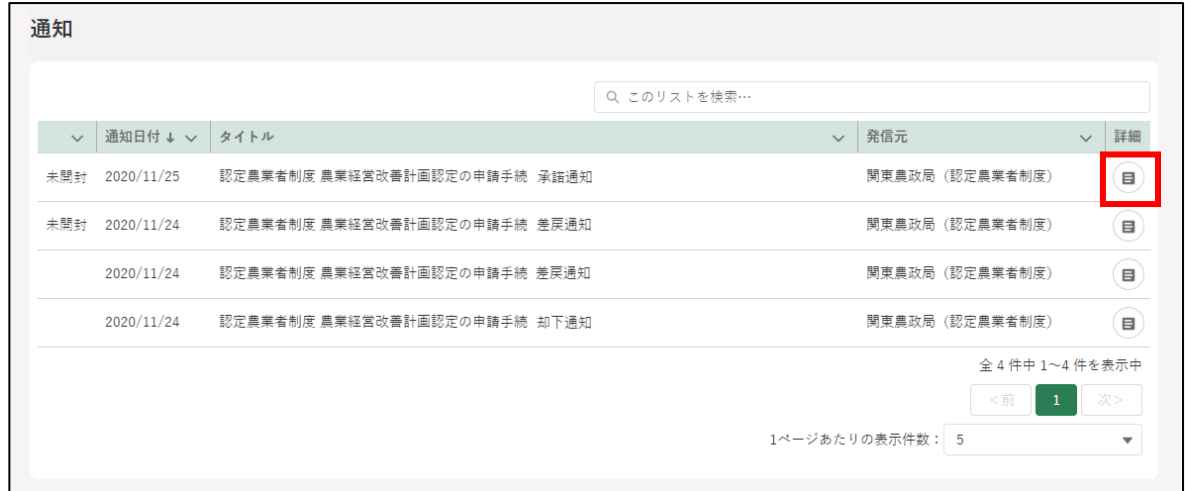

「通知」の内容が表示されます。 通知内容に URL が含まれている場合、URL をクリックすると該当の申 請内容を表示することができます。

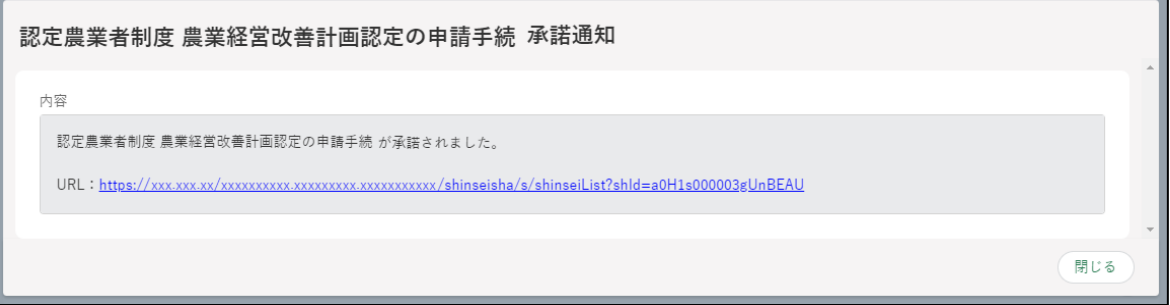

# 12.3.3 eMAFF ID でログインできるサイ ト

連携可能な外部システムが確認できます。リンクをクリックすると、外部 システムへ遷移することができます。また、eMAFF エントリーの場合は、リ ンクが選択不可となります。本人確認を行い、eMAFF プライムを取得するこ とで利用可能になります。

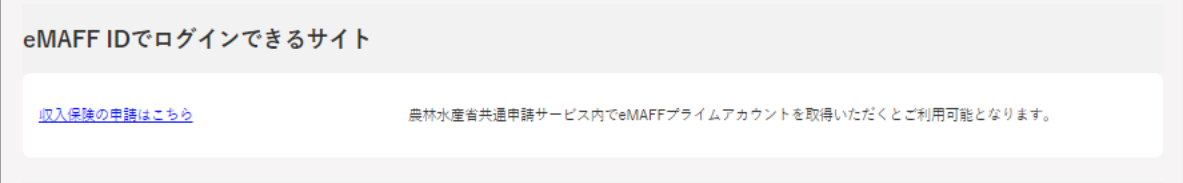

#### 12.3.4 ダッシュボード

ユーザの利用用途に合わせたダッシュボードを表示します。

ダッシュボードとは、申請件数等の情報をグラフ等でわかりやすく表示す るツールです。

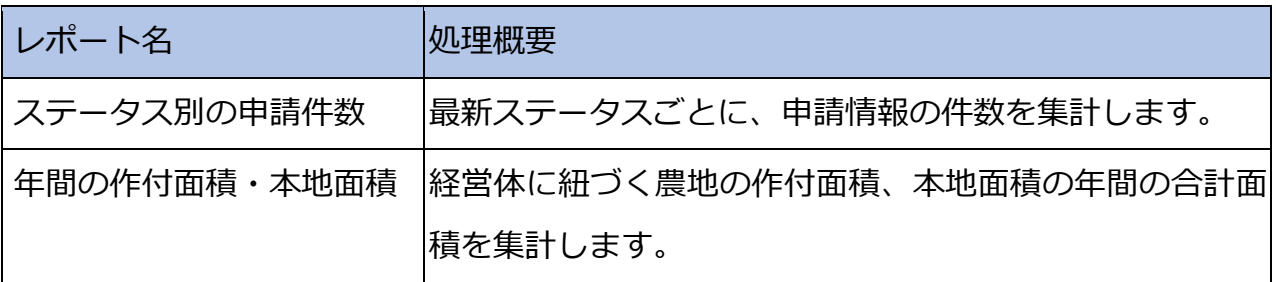

#### (1) 基本動作

画面をクリックします。

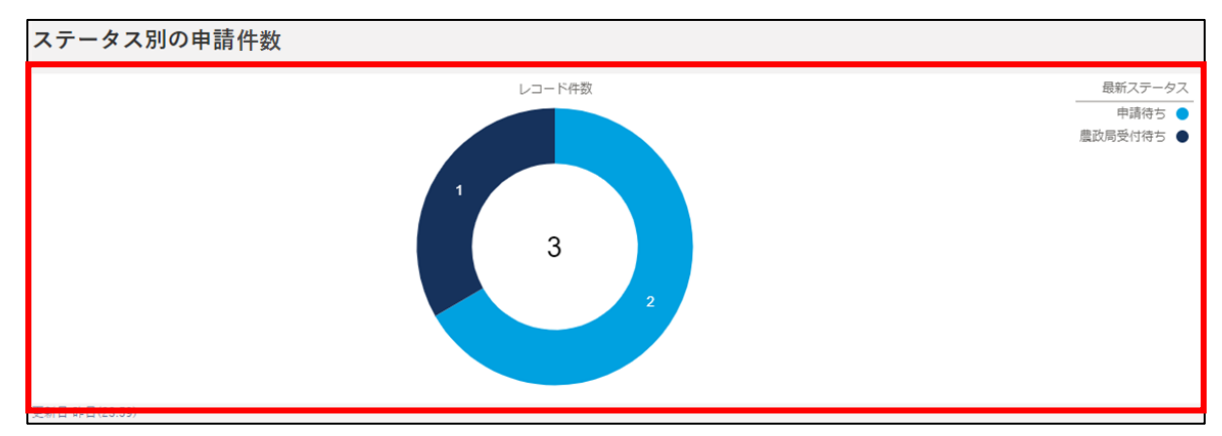

詳細画面が表示されます。

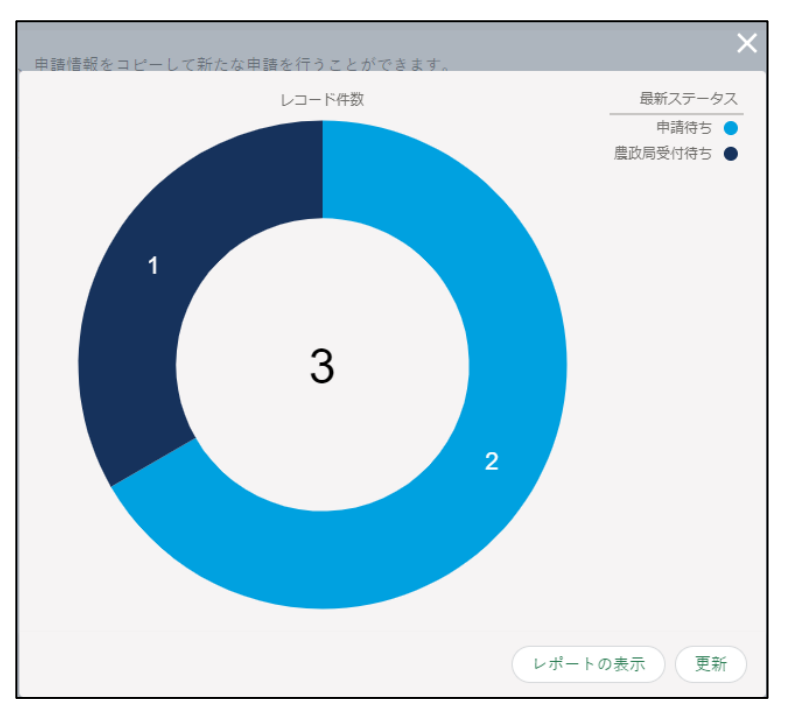

グラフにカーソルを当てると、ステータスを確認できます。 「レポートの表示」ボタンでレポートの表示、「更新」ボタンで最新のレ コードに更新します。

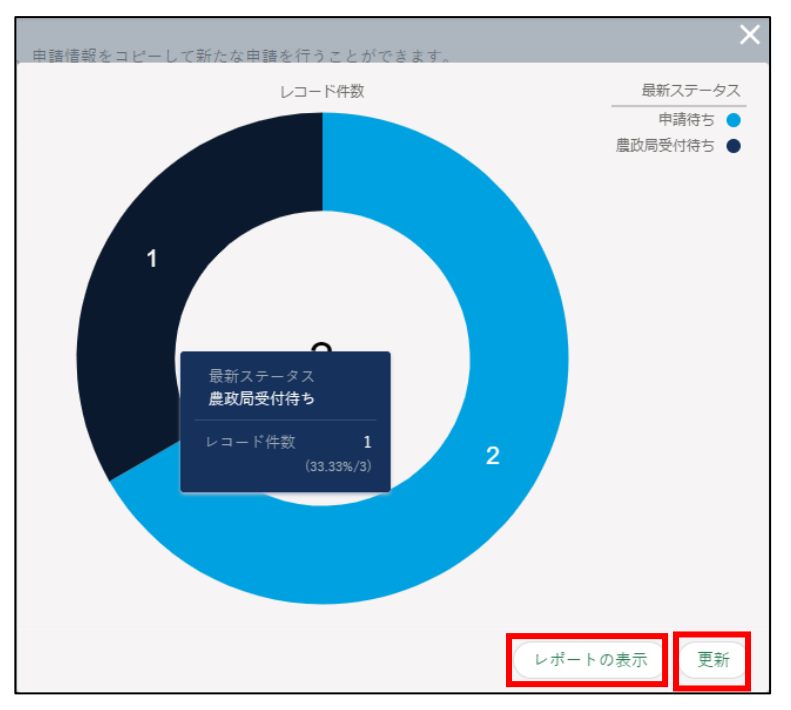

- 4 「レポートの表示」ボタンをクリックすると、詳細なレポートを確認でき ます。
	- 「 」ボタンでレポートテーブルを検索します。
	- 「■」ボタンでグラフを切り替えます。
	- 「「「」ボタンで条件を選択します。
	- 「回」ボタンで更新します。
	- 「 」ボタンをクリックすると、表の項目を操作できます。
	- 「volポタンで表の項目を表示します。
	- 「● 」ボタンで表の項目を非表示にします。
	- 「いつ」ボタンは切り替えることができません。

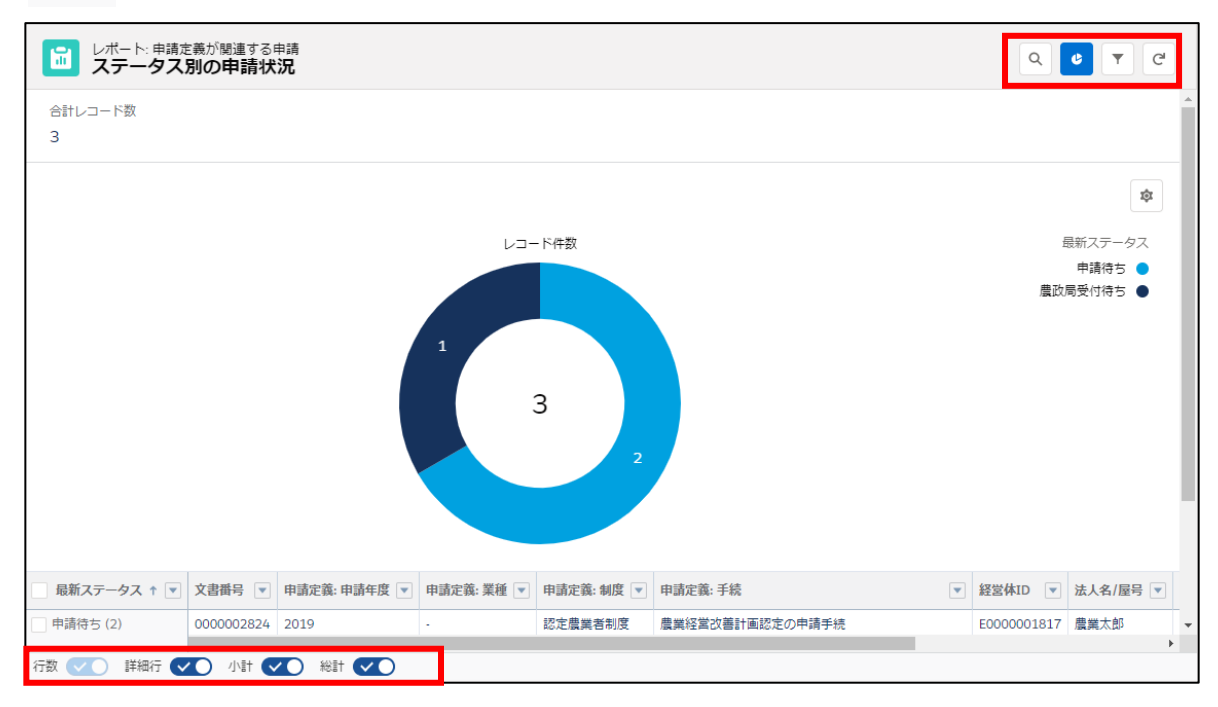

#### (2) レポート一覧

「ステータス別の申請件数」を確認できます。

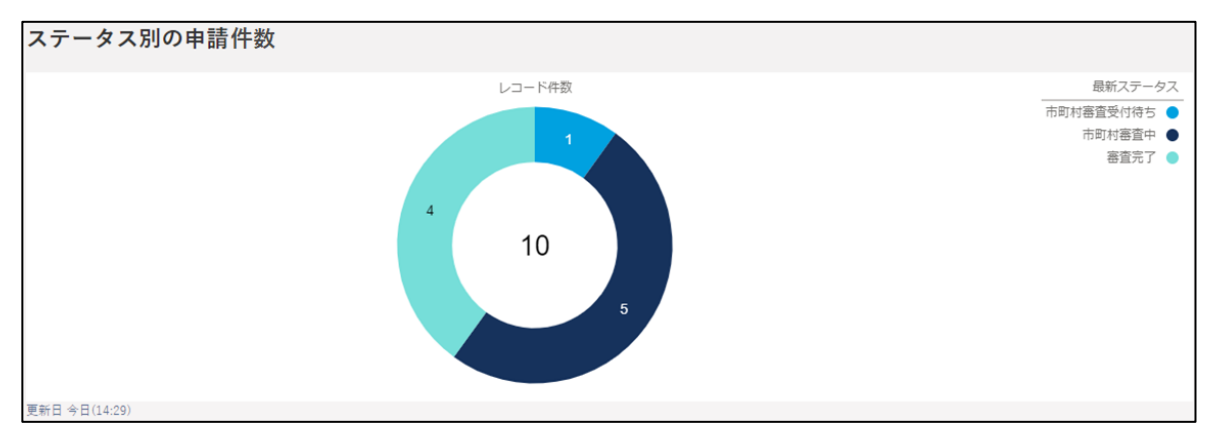

#### 「年間の作付面積・本地面積」を確認できます。

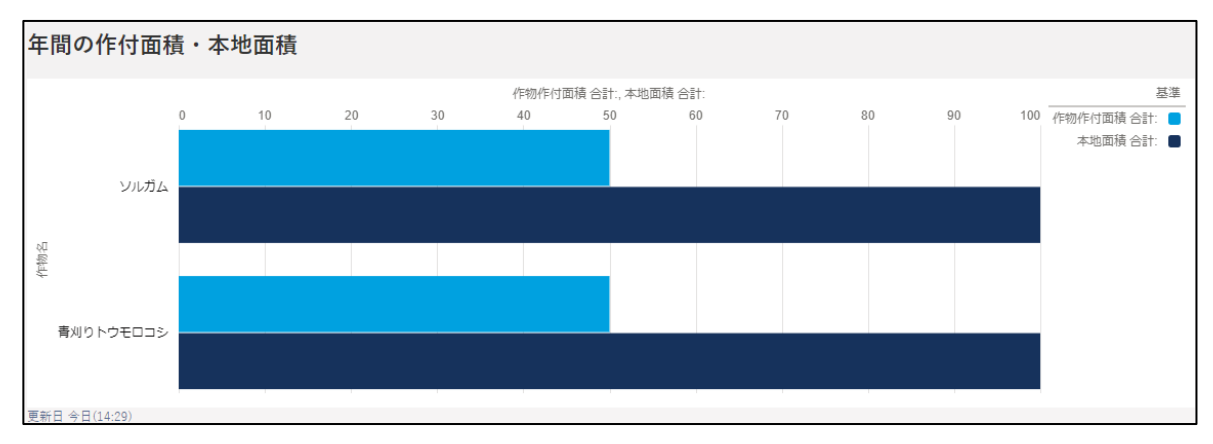

### **操作マニュアル**

### 12.4.1 操作マニュアル一覧を表示する

ホーム画面「お困りの場合」-「操作マニュアルから探す」をクリックし ます。

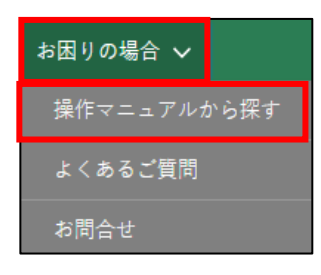

2 「操作マニュアル一覧」が表示されます。 マニュアル以外の項目については[、244](#page--1-0) ページ[「12.2.1](#page--1-0) [一覧の構成」](#page--1-0)を ご参照ください。

**マニュアル** ダウンロードできるマニュアルを一覧で表示します。 表示順は並べ替えすることができます。 操作詳細[→294](#page-56-0) ページ[「13.1.3](#page-56-0) [表示順番の並べ替え」](#page-56-0)

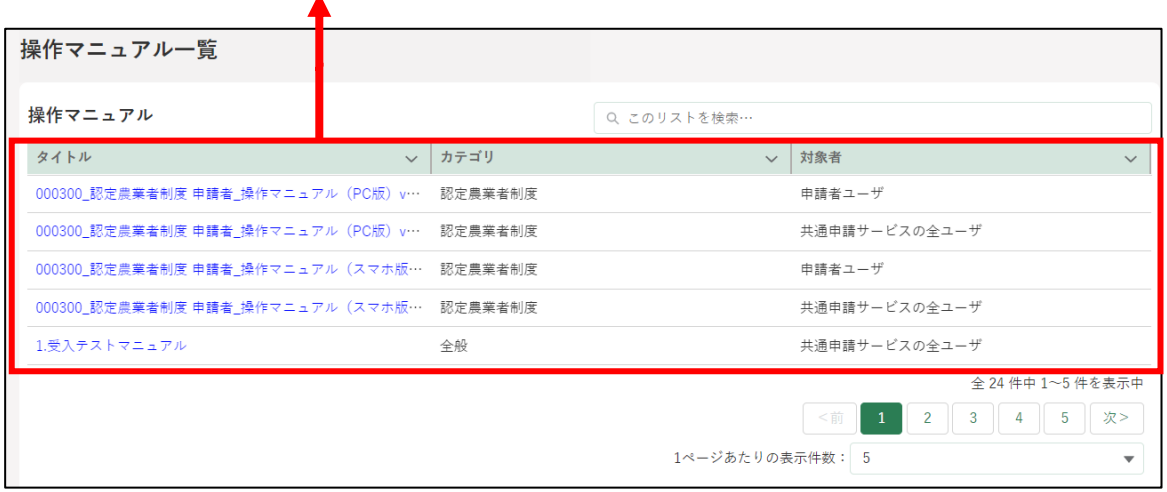

3 「マニュアル一覧」から、閲覧したいマニュアルのタイトルをクリックし ます。

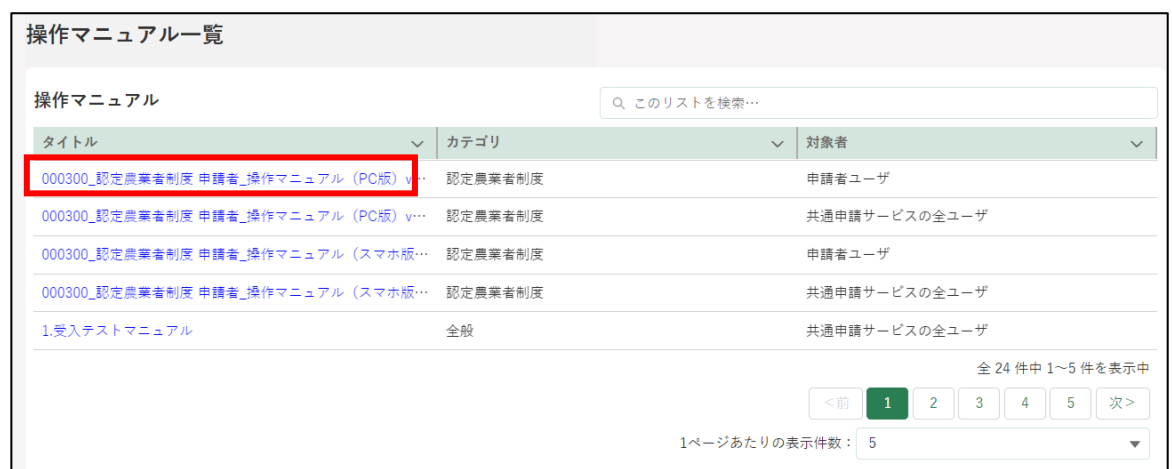

- マニュアルのダウンロードが開始されます。
	- ※ ブラウザのポップアップブロックの機能により、ファイルのダウン ロードがブロックされる場合があります。Microsoft Edgeの場合、 以下のメッセージが表示されますので、いずれかのボタンをクリッ クしてポップアップブロックを解除してください。 ※ 操作詳細[→13.3.2](#page-85-0) [ポップアップブロックの解除](#page-85-0)

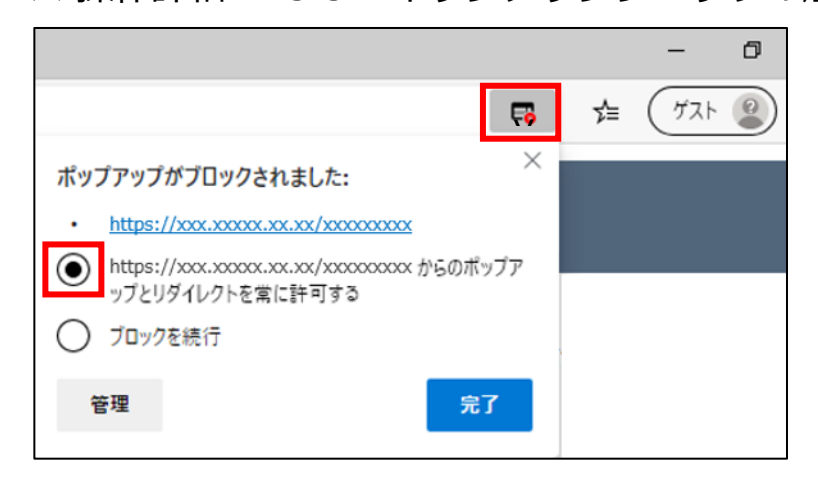

# **よくあるご質問(FAQ)**

よくあるお問合せの内容及びその回答を確認することができます。また、 カテゴリやキーワードで検索できます。

### 12.5.1 よくあるご質問(FAQ)を表示する

ホーム画面「お困りの場合」-「よくあるご質問」をクリックします。

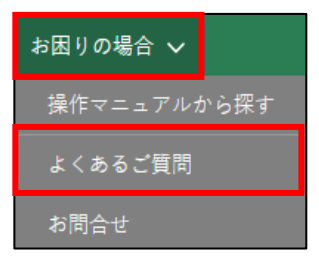

「よくあるご質問(FAQ)」が表示されます。 検索条件、質問以外の項目については[、244](#page--1-0) ページ[「12.2.1](#page--1-0) [一覧の構](#page--1-0) [成」](#page--1-0)をご参照ください。

#### **検索条件**

画面下の「検索結果」に表示する内容を絞り込むための条件です。画面表 示時点では条件を設定していない状態です。 操作詳細[→297](#page-59-0) ページ[「13.1.5](#page-59-0) [検索条件による絞り込み表示」](#page-59-0)

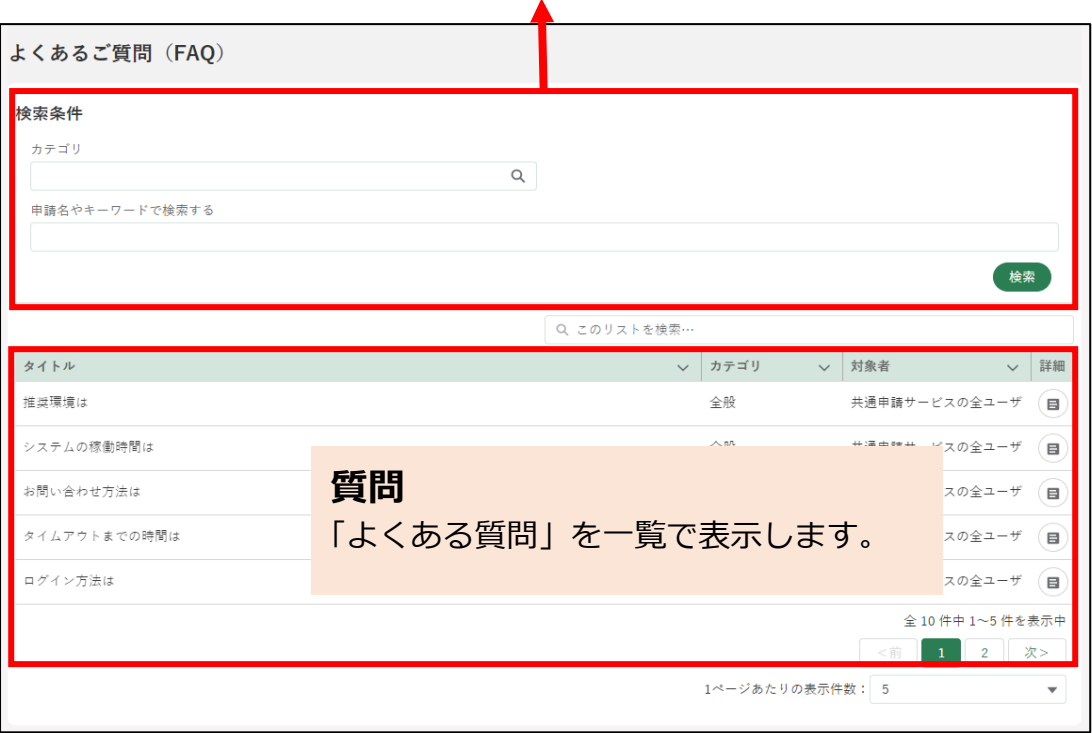

# 12.5.2 よくあるご質問(FAQ)の詳細確認 方法

- 「検索条件」に確認したい質問のカテゴリやキーワードを設定し、「検索」 ボタンをクリックします。
- 2 「検索結果」より、詳細を確認したい質問の「 』」ボタンをクリックし ます。

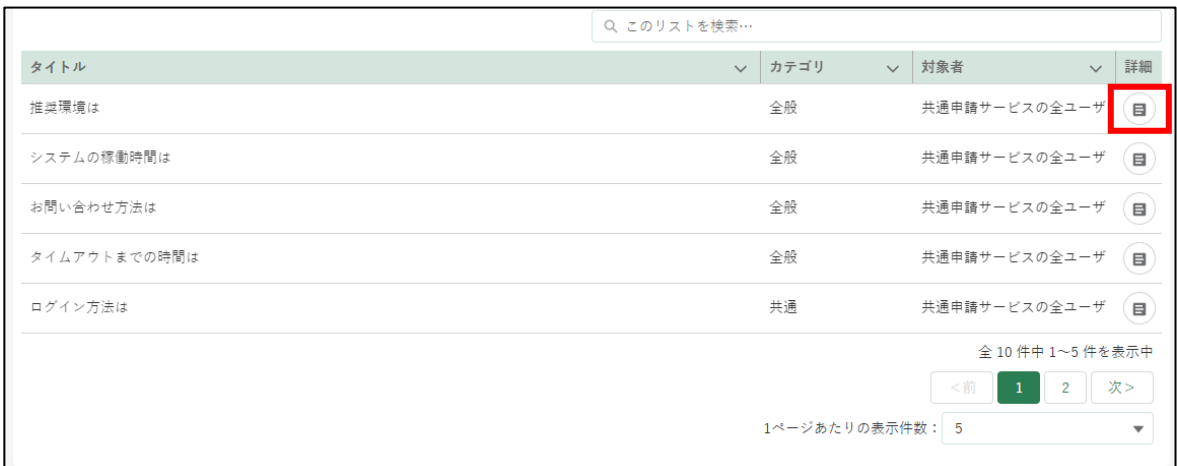

よくあるご質問(FAQ)詳細」画面が表示され、「A(回答)」を確認する ことができます。

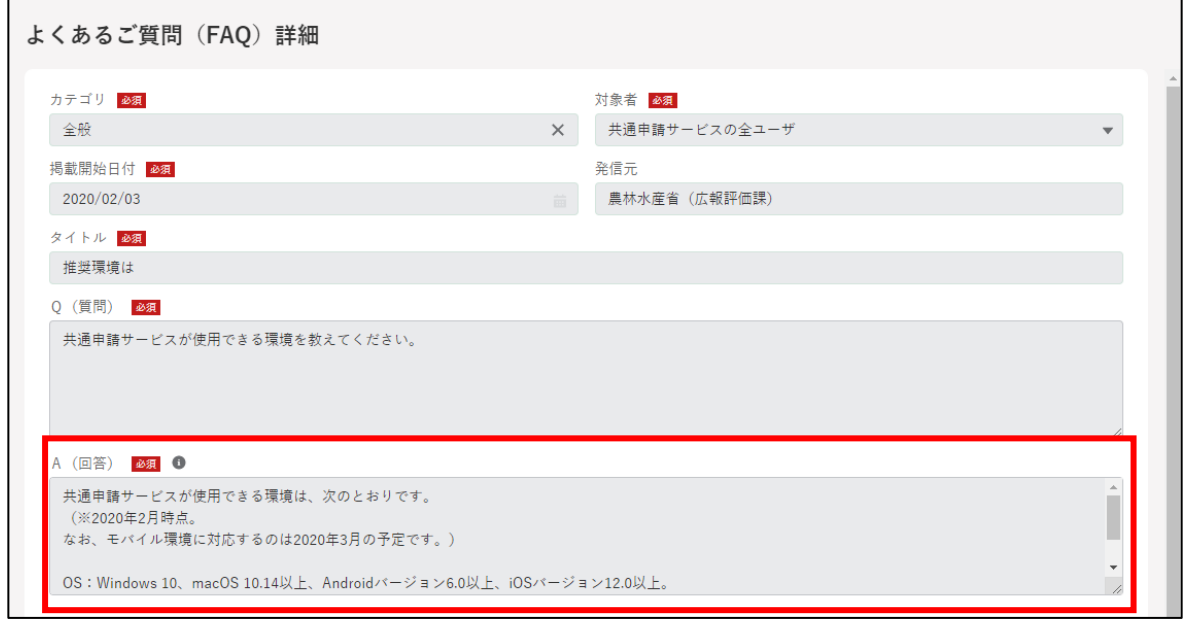

任意で FAQ の内容についての評価及びご意見・ご要望を入力すること ができます。「送信」ボタンで送信します。

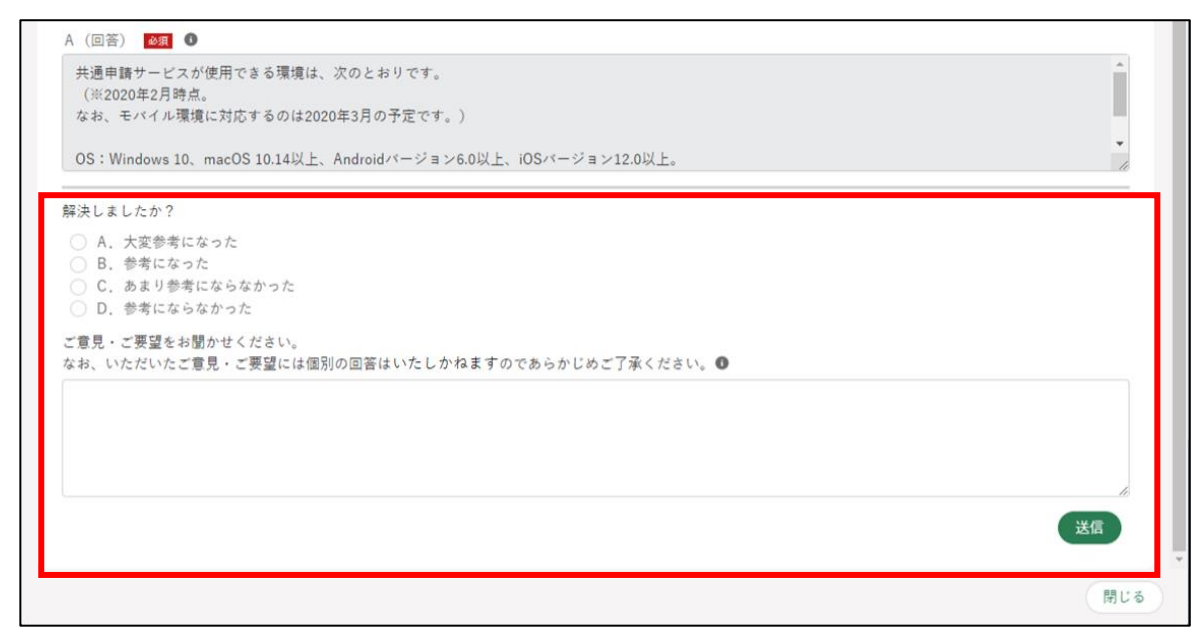

5 A (回答) ご確認後、「閉じる」ボタンをクリックして画面を閉じます。

### 12.5.3 よくあるご質問(FAQ)の検索方法

「よくあるご質問(FAQ)」が複数ある場合、検索条件を設定することで 「よくあるご質問(FAQ)」を絞り込んで表示することができます。
# 12.6 お問合せ

Web フォーム、メール、お電話で共通申請サービスのシステムに関するお 問合せをすることができます。

なお、申請内容などに関するお問合せについては[、105](#page--1-0) ページ[「5.7](#page--1-0) [申請](#page--1-0) [に関するお問合せをする」](#page--1-0)をご参照ください。

## 12.6.1 Web フォームでのお問合せ

### <span id="page-36-0"></span>(1) 「お問合せ」をする

ホーム画面「お困りの場合」-「お問合せ」をクリックします。

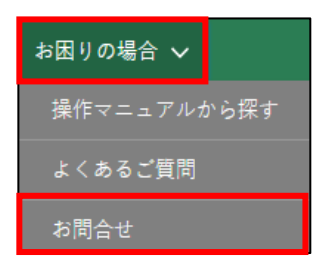

2 「お問合せ一覧」が表示されます。 検索条件、新規ボタン及びお問合せ一覧以外の項目については[、244](#page--1-0) ペ ージ[「12.2.1](#page--1-0) [一覧の構成」](#page--1-0)をご参照ください。

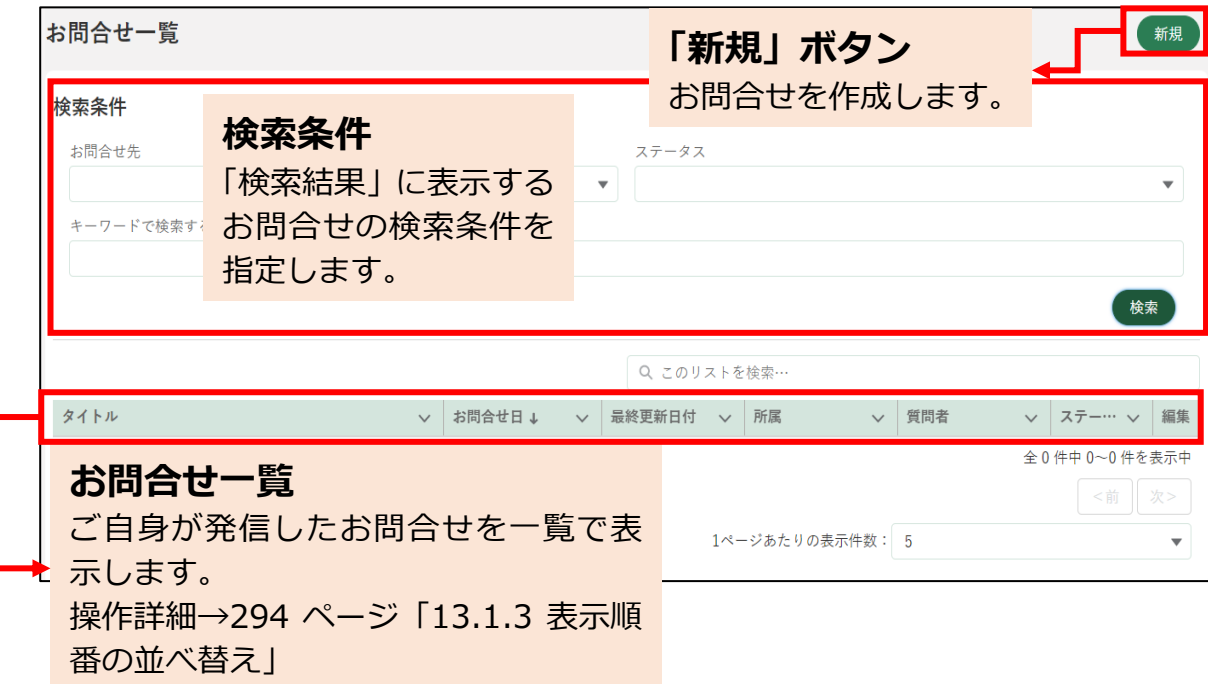

3 新規のお問合せをする場合、「新規」ボタンをクリックします。

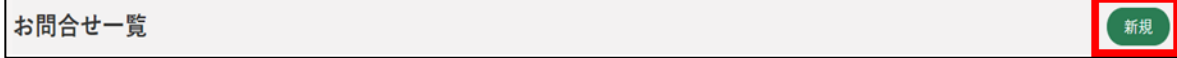

「お問合せ」入力画面が表示されます。こちらの画面の「お問合せ元情報、 お問合せ内容」を入力します。「お問合せ元情報」の「都道府県、市区町 村、連絡先電話番号、連絡先メールアドレス」は、個人プロフィールで 登録されている内容が標準でセットされます。

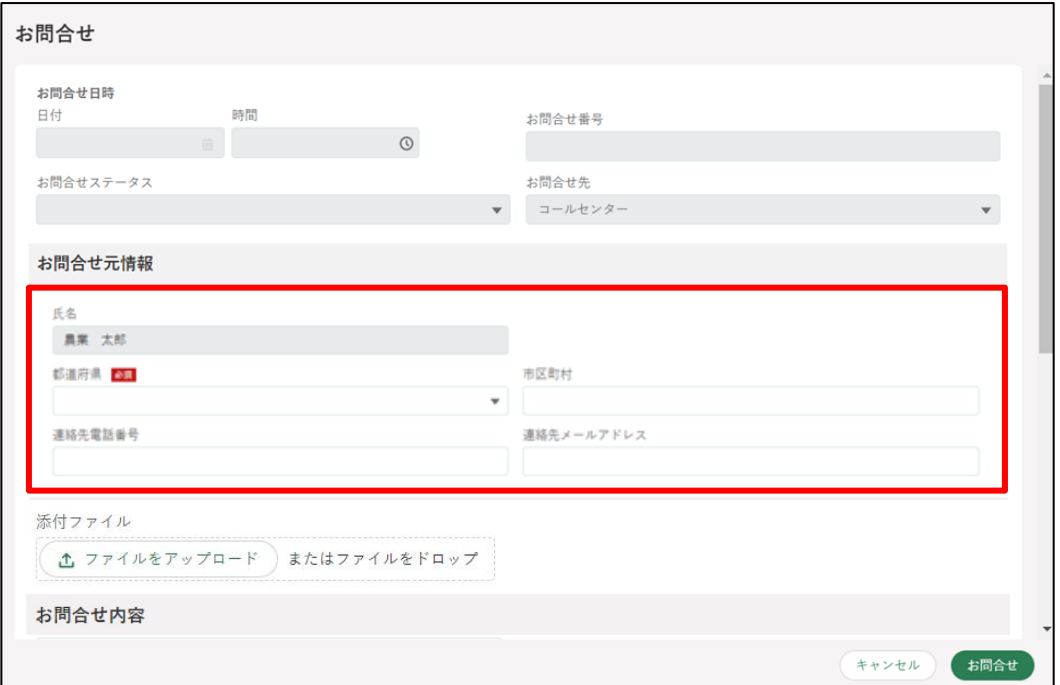

5 「日付、時間、お問合せ番号、お問合せステータス、お問合せ先」はお問 合せ作成時に自動的に入力されます。

(入力することはできません。)

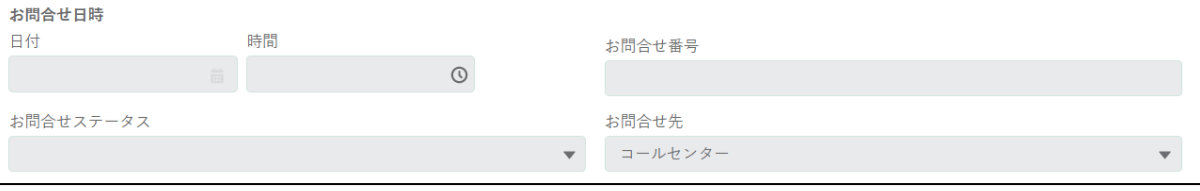

※「お問合せ先」には、お問合せ新規作成時に自動的に「コールセンタ ー」が入力されます。

6 「お問合せ元情報」を入力します。

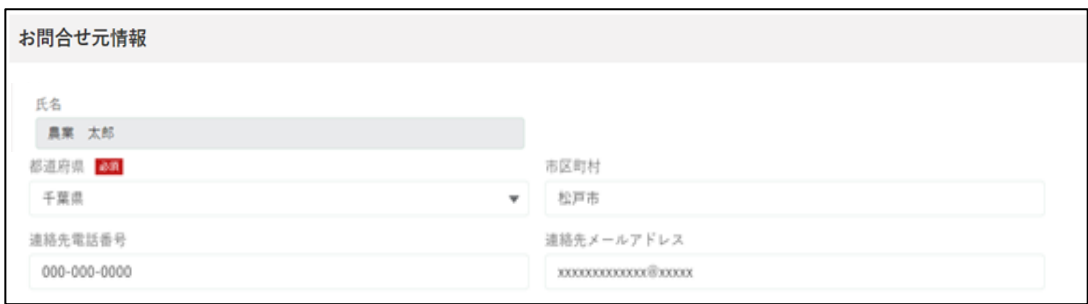

「氏名」はご自身の氏名が自動的に入力されます。 (変更することはできません)

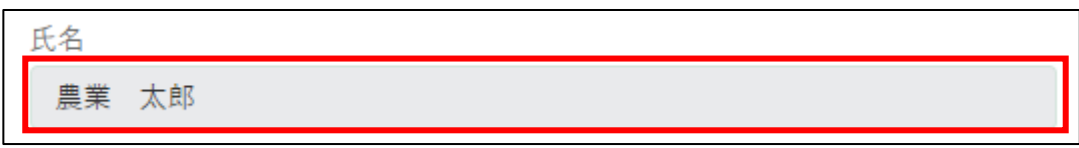

「都道府県」をクリックし、表示される一覧からお住まいの都道府県をク リックします。(必須項目)

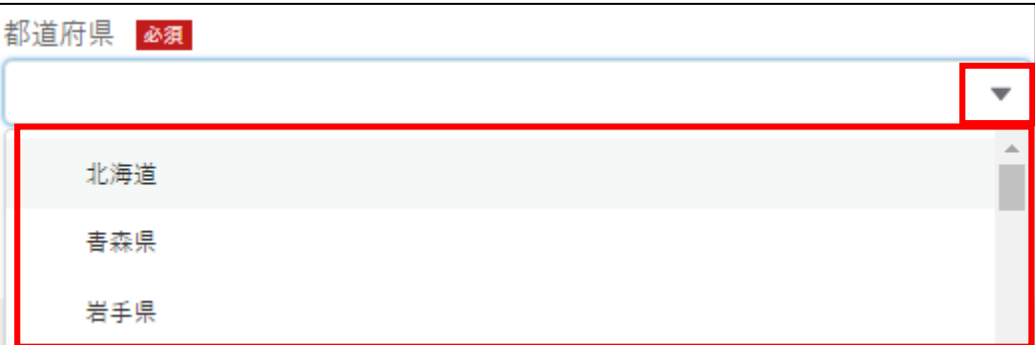

9 お住まいの市区町村を入力します。

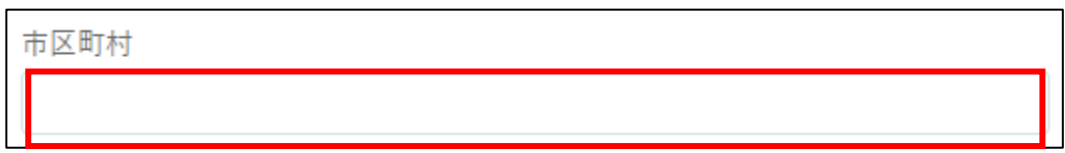

10「連絡先電話番号」、「メールアドレス」を入力します。

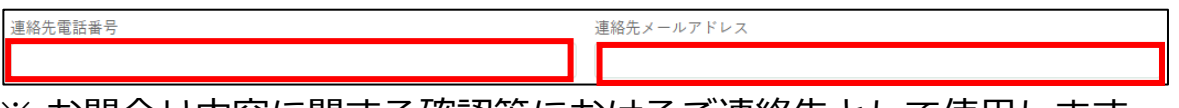

※ お問合せ内容に関する確認等におけるご連絡先として使用します。 電話番号、メールアドレスいずれかを入力します。

11「お問合せ内容」を入力します。

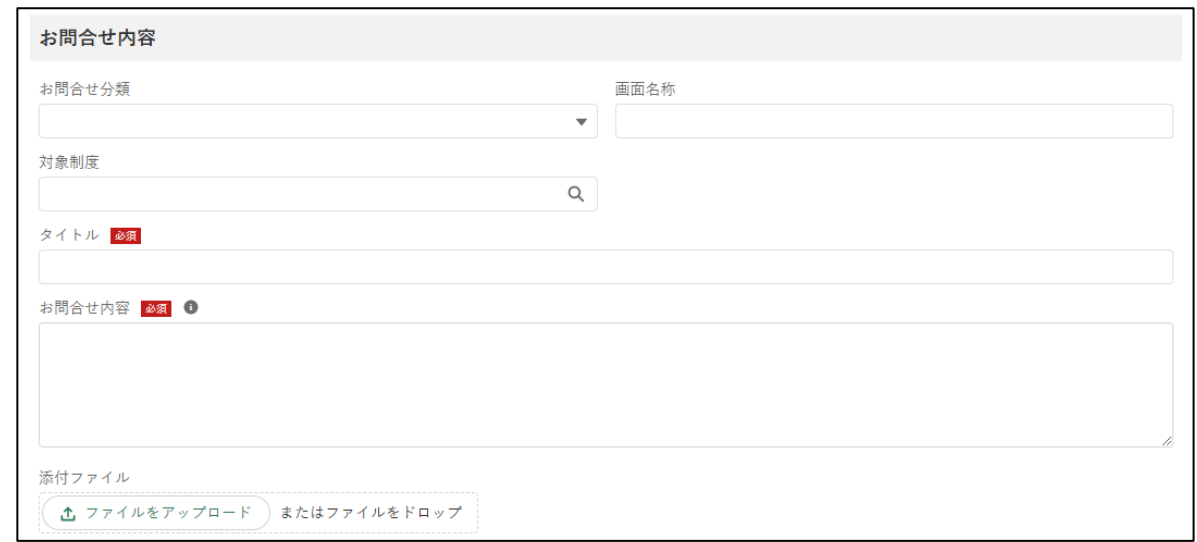

12「お問合せ分類」の入力項目をクリックし、表示された一覧からお問合せ したい内容をクリックします。

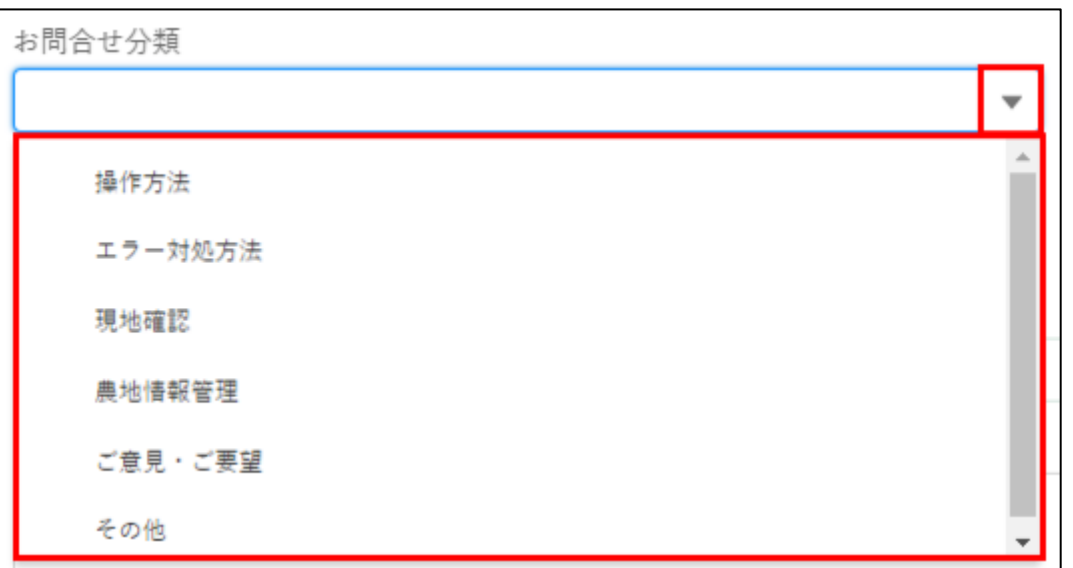

※ 現地確認アプリや地図管理WEBなどのeMAFF地図に関するお問合 せ分類の選択は、以下の表を参照してください。

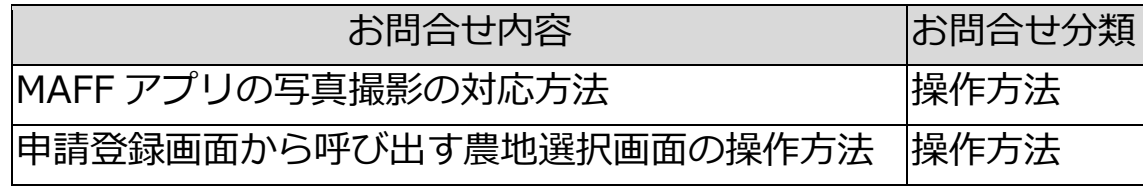

13 お問合せをしたい画面の「画面名称」を入力します。

画面名称

「対象制度」の入力項目をクリックし、表示された一覧から該当制度をク リックします。

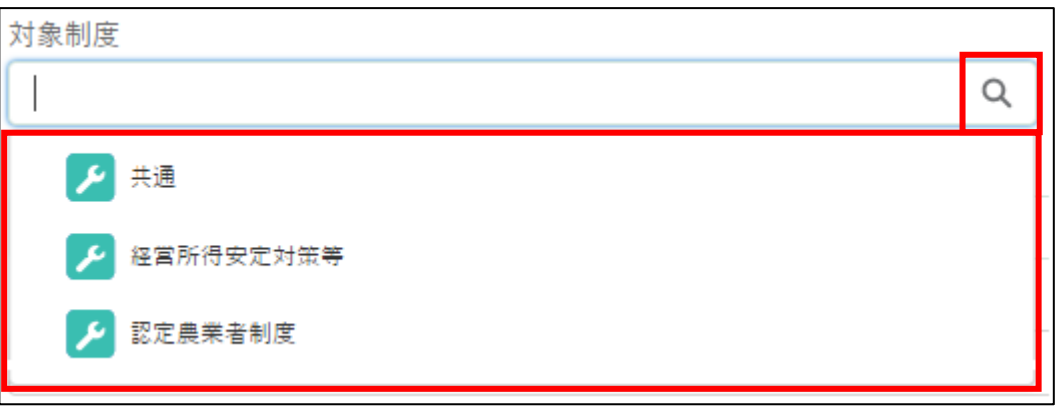

15問合せの「タイトル」を入力します。(必須項目)

タイトル 必須

16「お問合せ内容」を入力します。(必須項目)

連絡情報など、「お問合せ元情報」の入力欄では足りない情報があれば、 この欄に入力してください。

- また、必要に応じファイルを添付することができます。
- ※ 添付ファイルの上限は 20MBとなっています。保存できるファイル 形式については [319](#page-81-0) ページ[「13.2](#page-81-0) [アップロードできるファイル形](#page-81-0) [式」](#page-81-0)をご参照ください。

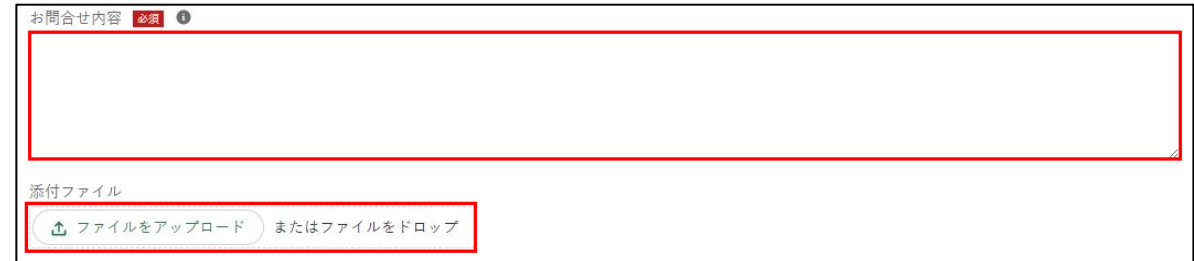

17「回答」欄には問合せに対する回答が表示されます。新規のお問合せ作成 時は何も入力されていない状態です。

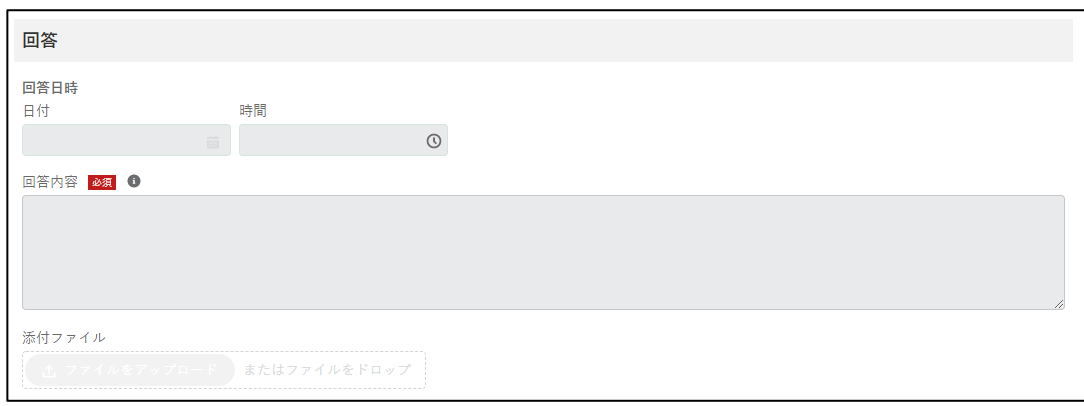

お問合せ内容入力後、画面右下にある「お問合せ」ボタンをクリックし ます。

入力必須項目である「都道府県」、「タイトル」、「お問合せ内容」のいず れかが入力されていない状態で「お問合せ」ボタンをクリックすると、 「(都道府県/タイトル/お問合せ内容)は必須入力項目です。必ず入力 してください。」とメッセージが表示されます。

その場合は指定された箇所を入力後、再度「お問合せ」ボタンをクリッ クします。

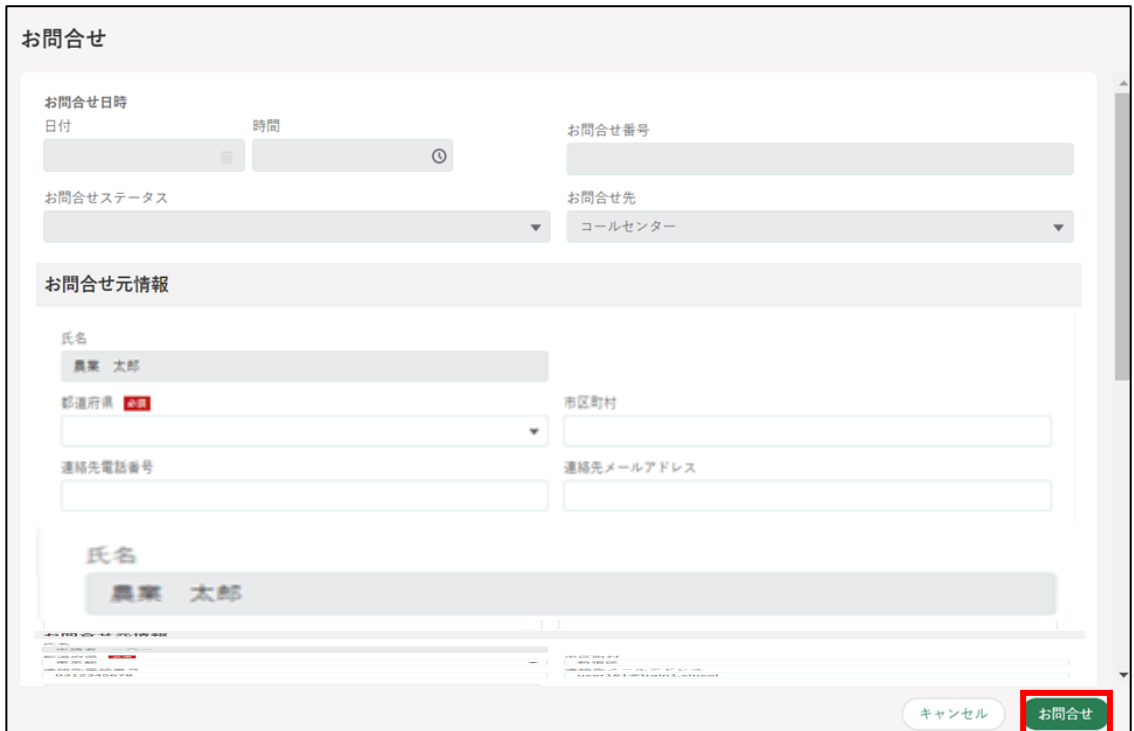

※お問合せしない場合は「キャンセル」ボタンをクリックします。

- 問題なく登録できると「お問合せを送信しました。」というポップアップ が表示されます。
- 「検索結果」に申請したお問合せがステータス「受付待」として表示され ます。

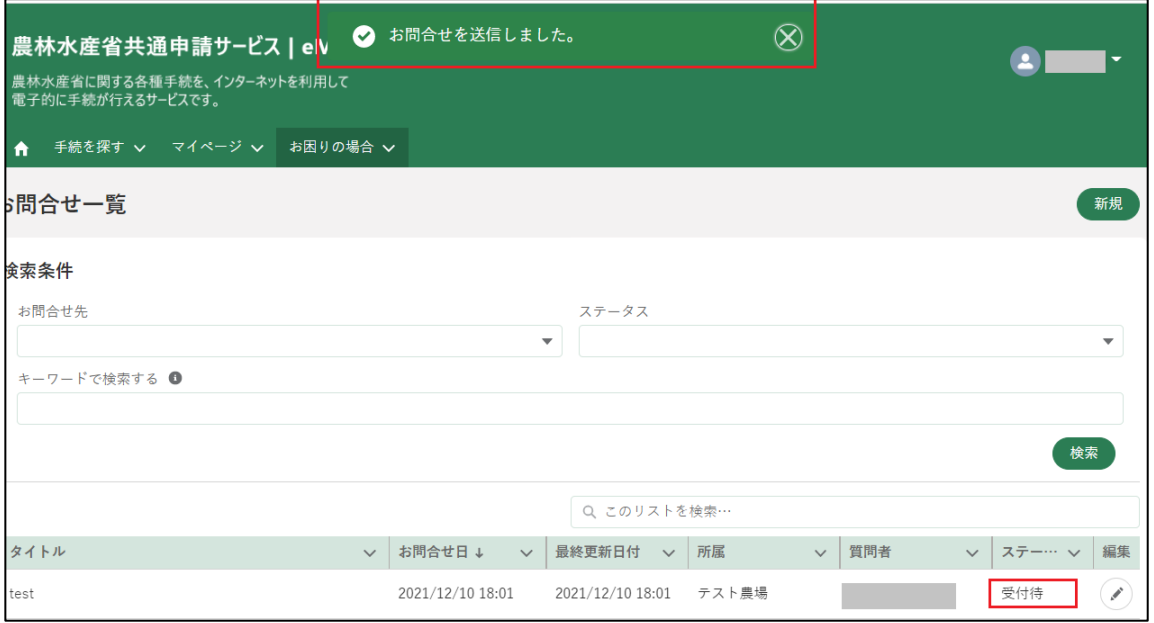

※ お問合せのステータスは以下のとおりです。

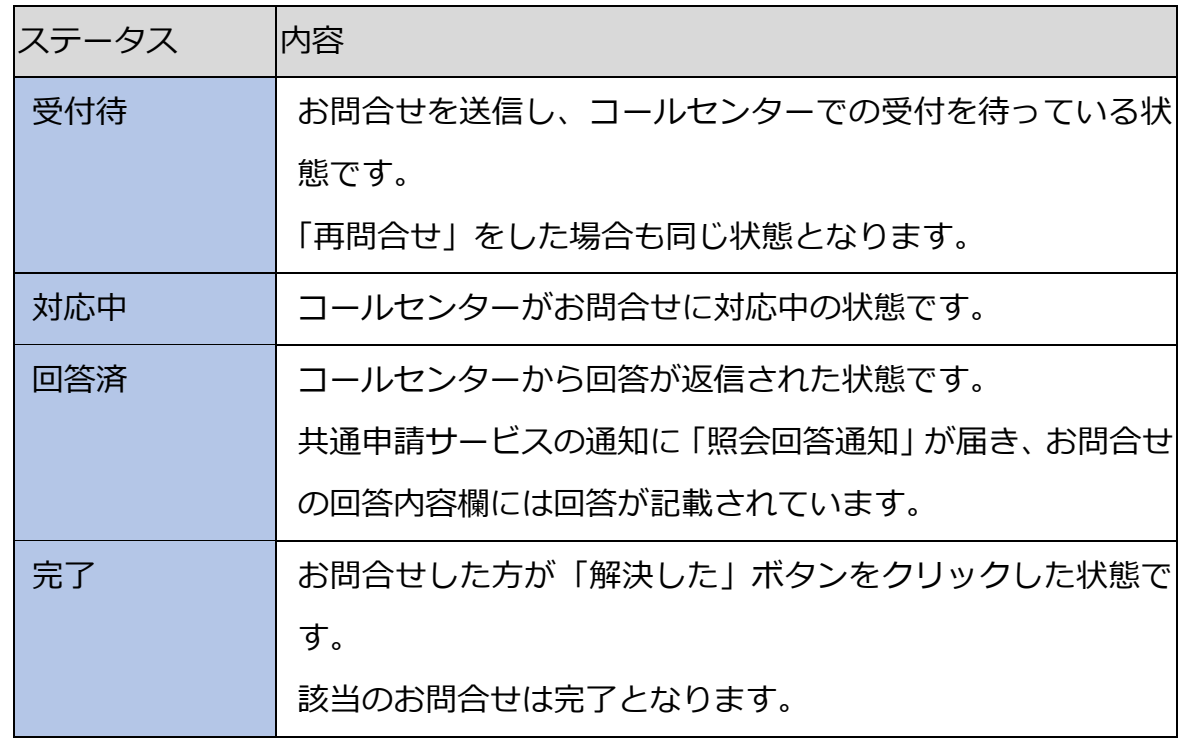

## 12.6.2 回答を確認する

問合せに対しコールセンターが回答すると、問合せ画面及び登録メールに 回答が送信されます。

コールセンターから回答が返信されると、申請者のメールアドレス宛に 通知メールが届きます。また、ポータル画面の通知に「照会回答通知」 が届きます。

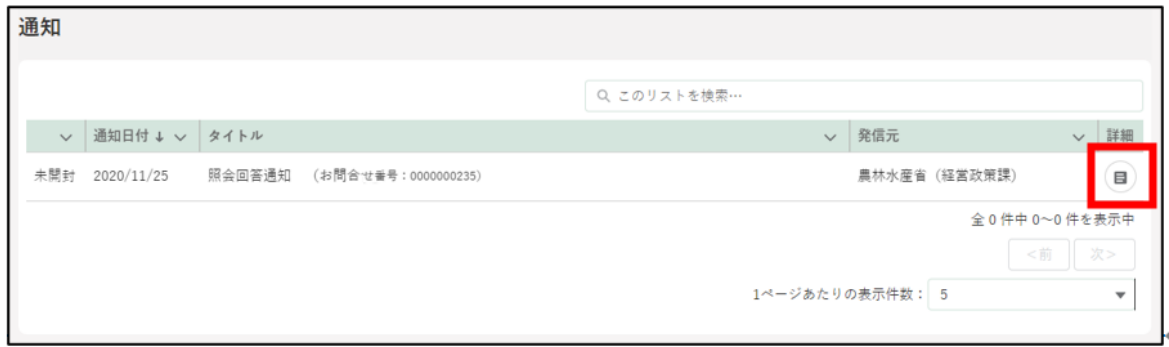

通知内容を確認する場合は「詳細」ボタンをクリックします。

通知結果が表示されます。

確認後、「閉じる」ボタンをクリックして画面を閉じます。

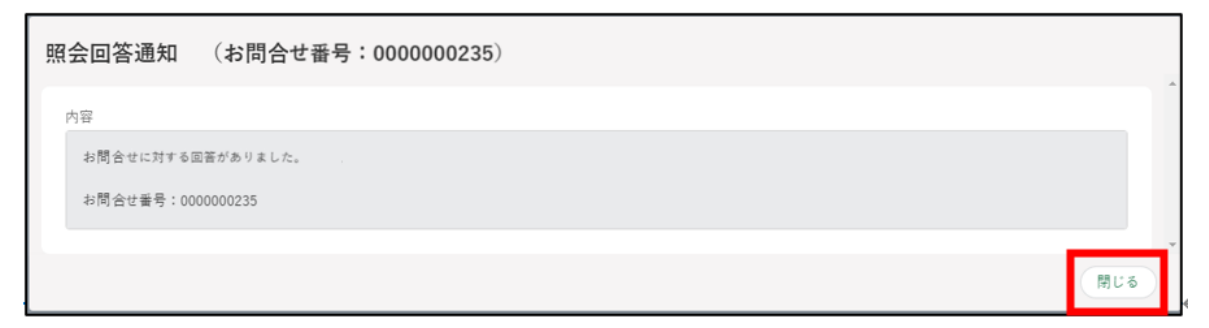

[「\(1\)「お問合せ」をする」](#page-36-0)と同様の操作方法でお問合せ一覧を表示しま す。「検索結果」より、確認するお問合せの「 ◯ | ボタンをクリックし ます。

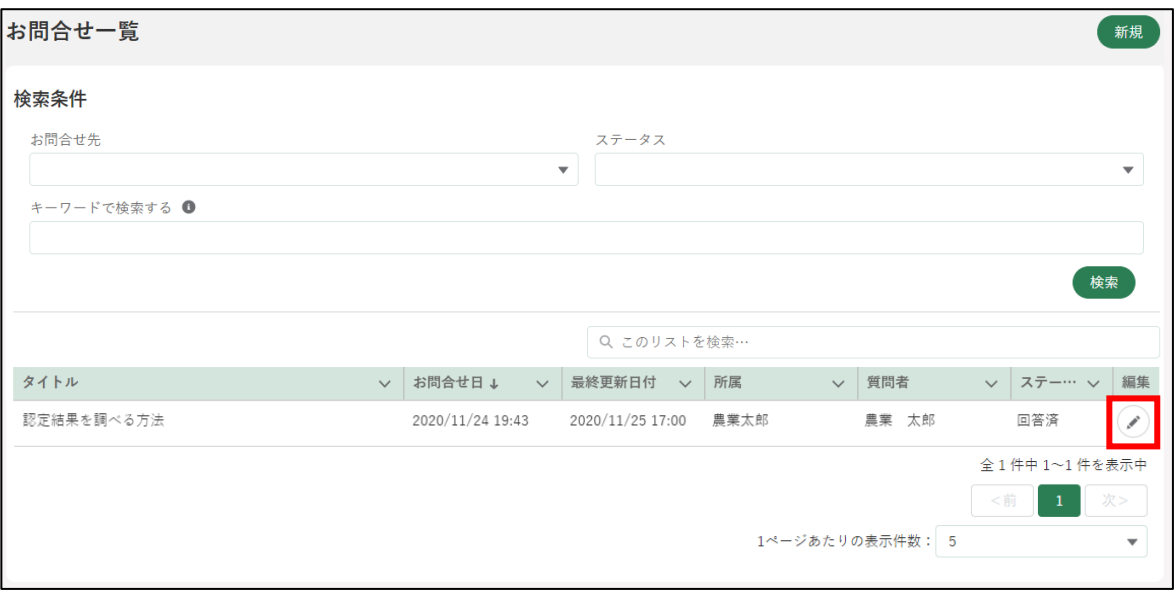

「お問合せ」画面下部の「回答」欄に、回答が表示されます。 回答ご確認後、「解決した」ボタンをクリックして画面を閉じます。 また、回答にファイルが添付されている場合、「添付ファイル」欄の下に 青字でファイル名が表示されます。これをクリックすることで、ファイ ルをダウンロードできます。(操作詳細[→13.1.7](#page-62-0) [文書・画像ファイルの](#page-62-0) [アップロード/ダウンロード機能\)](#page-62-0)

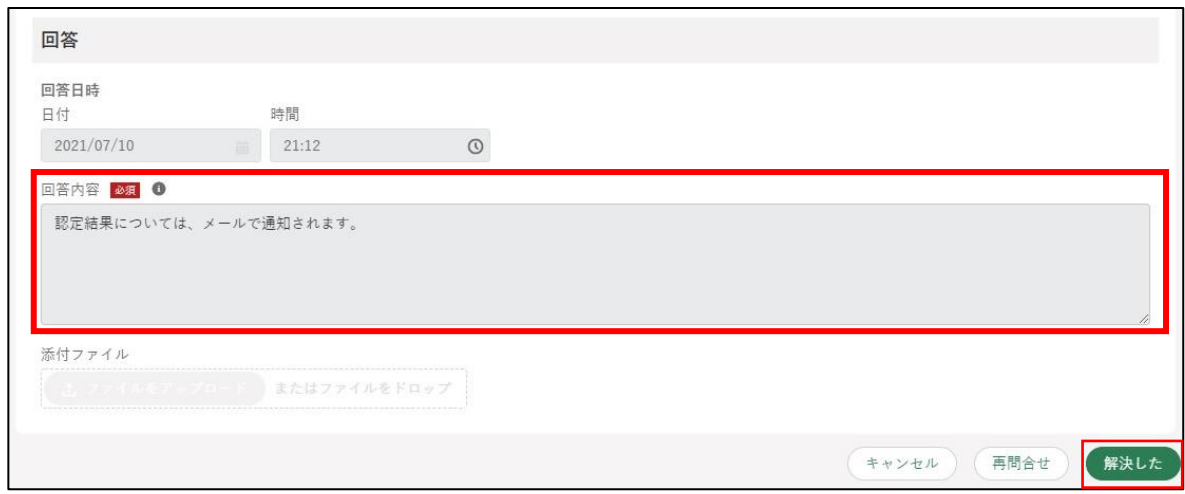

#### 【添付ファイルがある場合の画像イメージ】

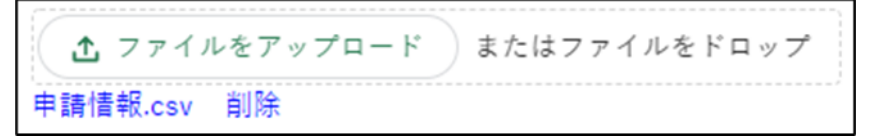

「お問合せを解決しました。」とメッセージが表示されます。 「検索結果」のお問合せのステータスが「完了」と表示されます。

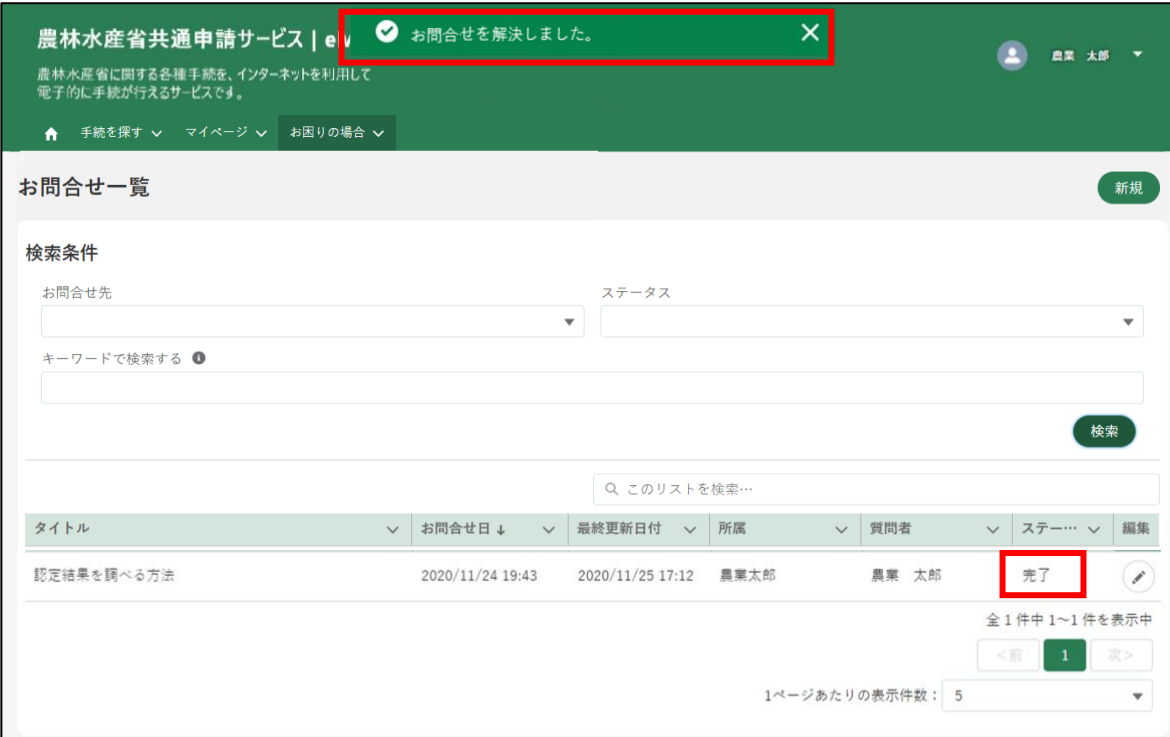

追加でお問合せをしたい場合は、「再問合せ」ボタンをクリックします。 再問合せの画面が表示されるので、お問合せ内容を入力し、「送信」ボタ ンをクリックします。

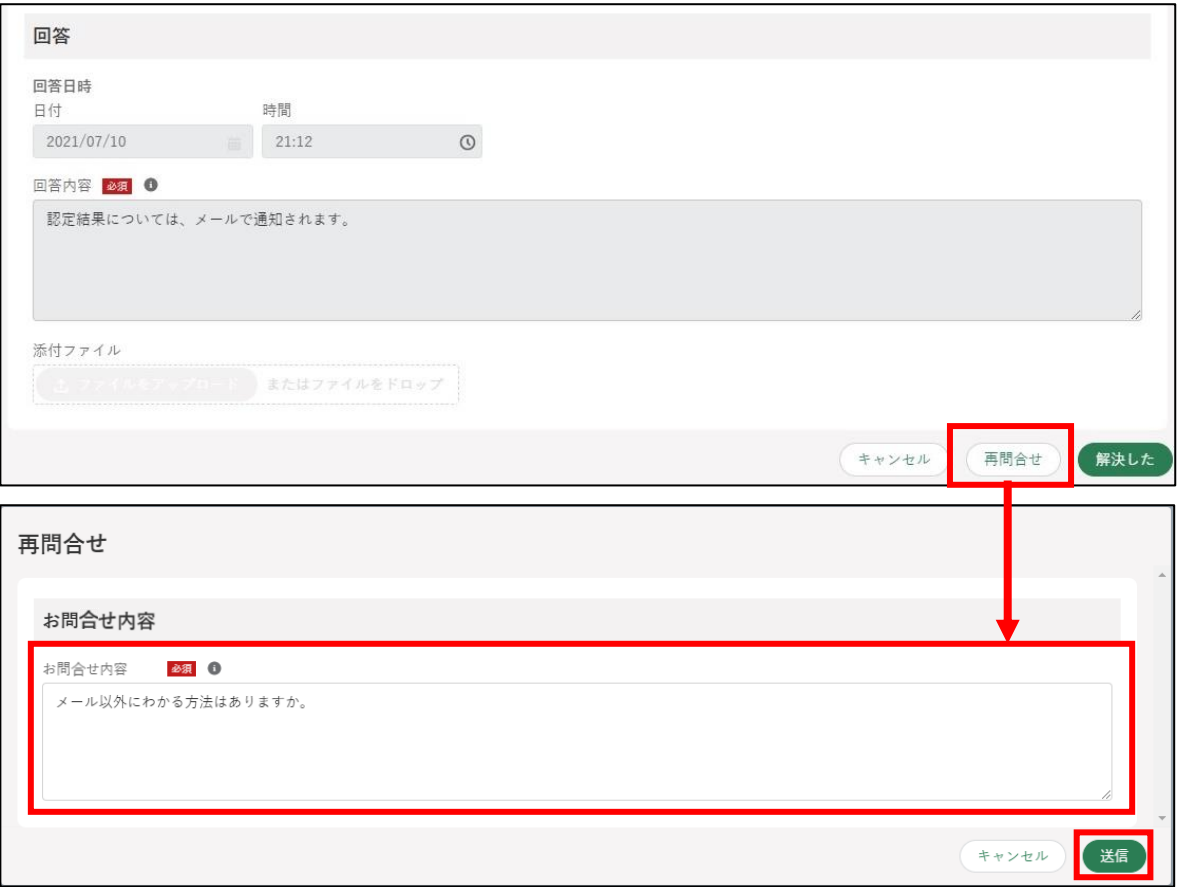

画面上部に「再問合せを送信しました」とメッセージが表示されます。

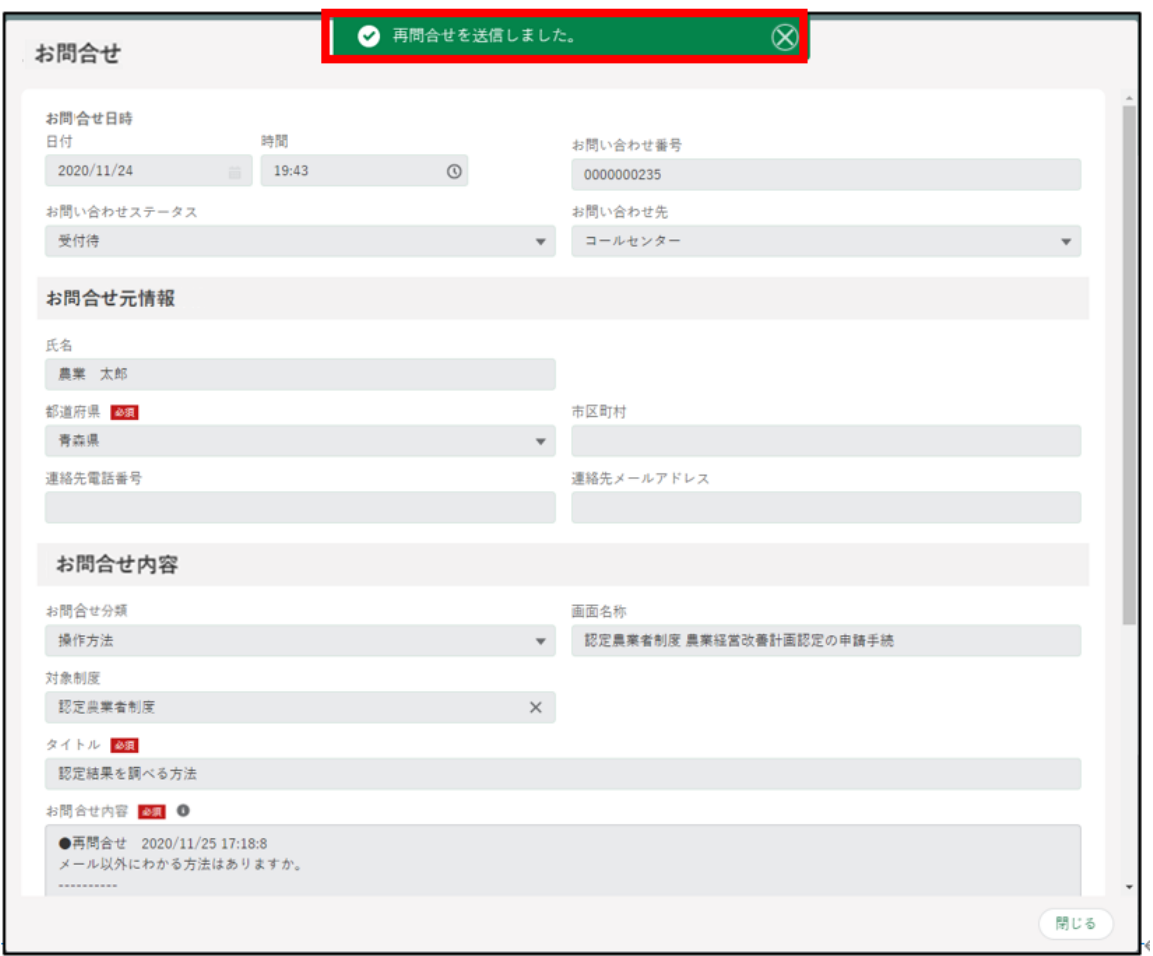

#### 画面を閉じる場合は「閉じる」ボタンをクリックします。

「検索結果」に送信したお問合せがステータス「受付待」と表示されます。

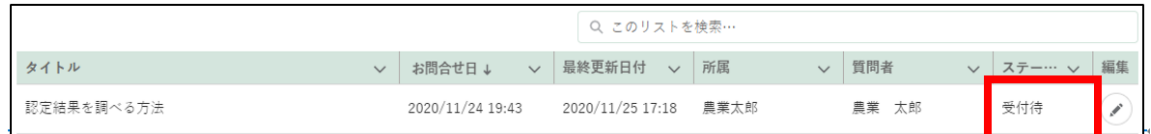

# 12.6.3 メール、電話でのお問合せ

<農林水産省共通申請サービス問合せ窓口> メールアドレス system-helpdesk@emaff-ks.jp 電話番号 0570-550-410(ナビダイヤル) ※お電話の場合、通話料はお客様負担となります。 お電話の受付時間:平日 9 時 30 分~17 時 30 分(土日祝日・年末年始を除く)

## 12.6.4 お問合せの検索方法

お問合せが複数ある場合、検索条件を設定することでお問合せを絞り込ん で表示することができます。

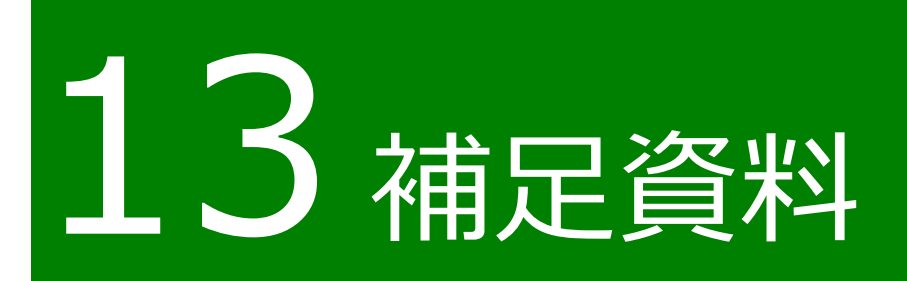

# 13.1共通操作

共通申請サービスで共通する各種操作方法を記載します。

[13.1.1](#page-50-0) 1 文字を折り返して全体を表示、列幅の変更 [13.1.2](#page-54-0) 1 ページ当たりの表示件数の変更 [13.1.3](#page-56-0) 表示順番の並べ替え 13.1.4 サーチ機能 13.1.5 [検索条件による絞り込み表示](#page-59-0) [13.1.6](#page-61-0) [リスト検索](#page-61-0) [13.1.7](#page-62-0) [文書・画像ファイルのアップロード/ダウンロード機能](#page-62-0) 13.1.8 カレンダー入力機能 [13.1.9](#page-67-0) [入力欄の追加/削除](#page-67-0) 13.1.10 ページ送り

[13.1.11](#page-73-0) [出力帳票のダウンロード](#page-73-0)

## <span id="page-50-0"></span>13.1.1 1 文字を折り返して全体を表示、 列幅の変更

(1) 概要

一覧の文字表示方法を以下 2 通りから選択することができます。

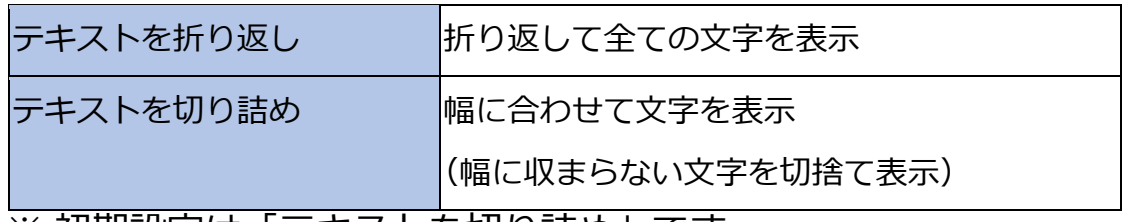

※ 初期設定は 「テキストを切り詰め」 です。

### (2) 操作方法

1 一覧の各項目名の右側「 v 」ボタンをクリックし、表示された一覧から 表示方法をクリックします。

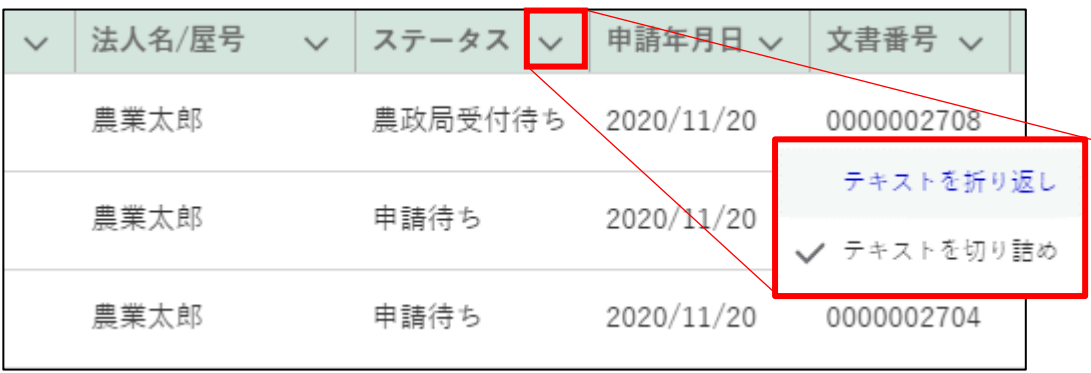

「テキストを折り返し」を選択すると、対象項目の列内の幅に収まるよう に文字を折り返して表示します。

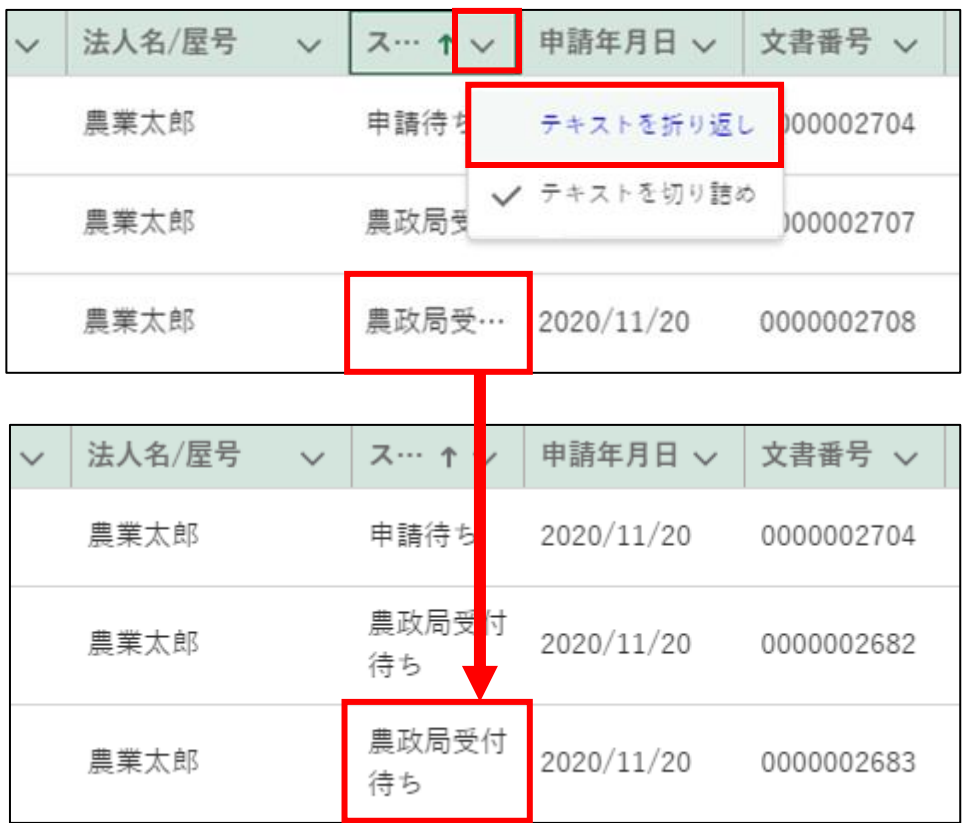

「テキストを切り詰め」を選択すると、対象項目の列内の幅に収まらない 文字を切捨てして表示します。

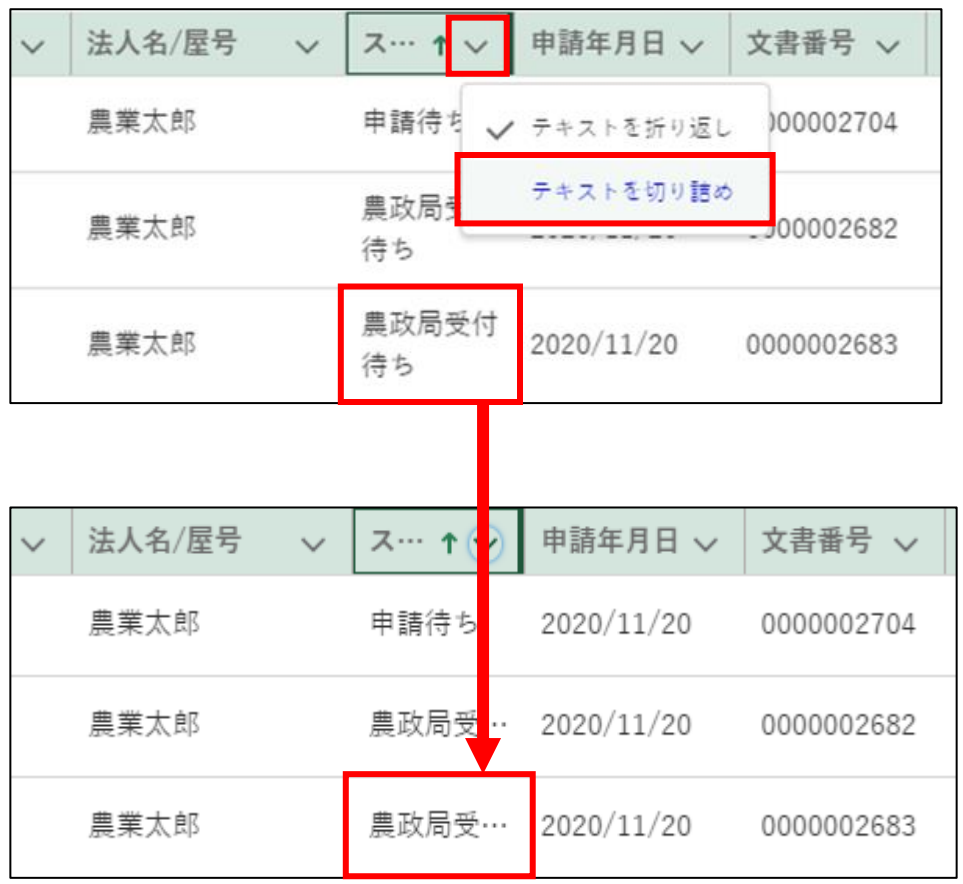

「検索結果」各項目の境目線をクリックしたままドラッグすることで、項 目列の幅を調整できます。

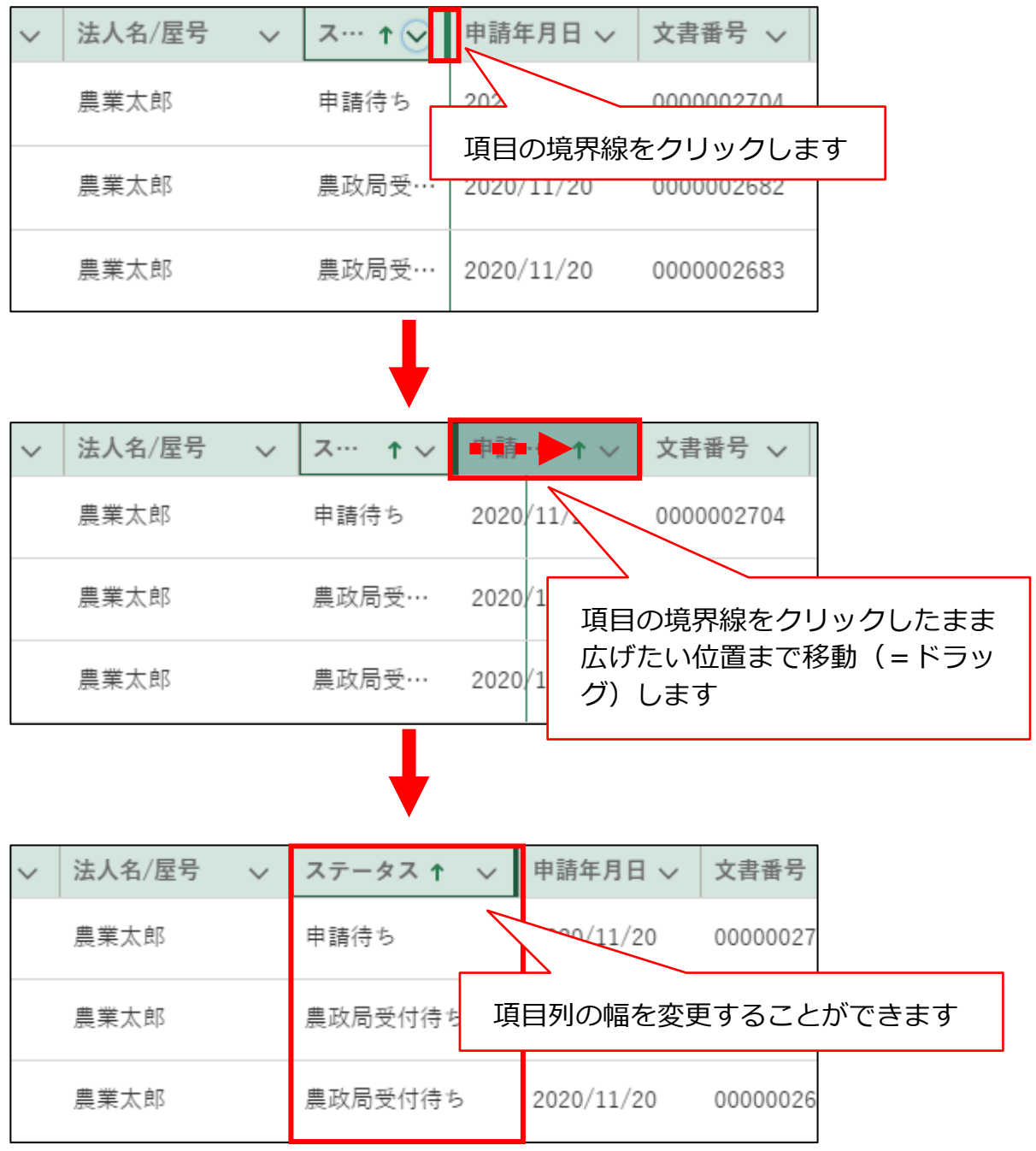

## <span id="page-54-0"></span>13.1.2 1ページ当たりの表示件数の変更

- (1) 概要
	- 1 1ページ(画面)に一度に表示する件数を変更することができます。初 期設定は「5 件」です。

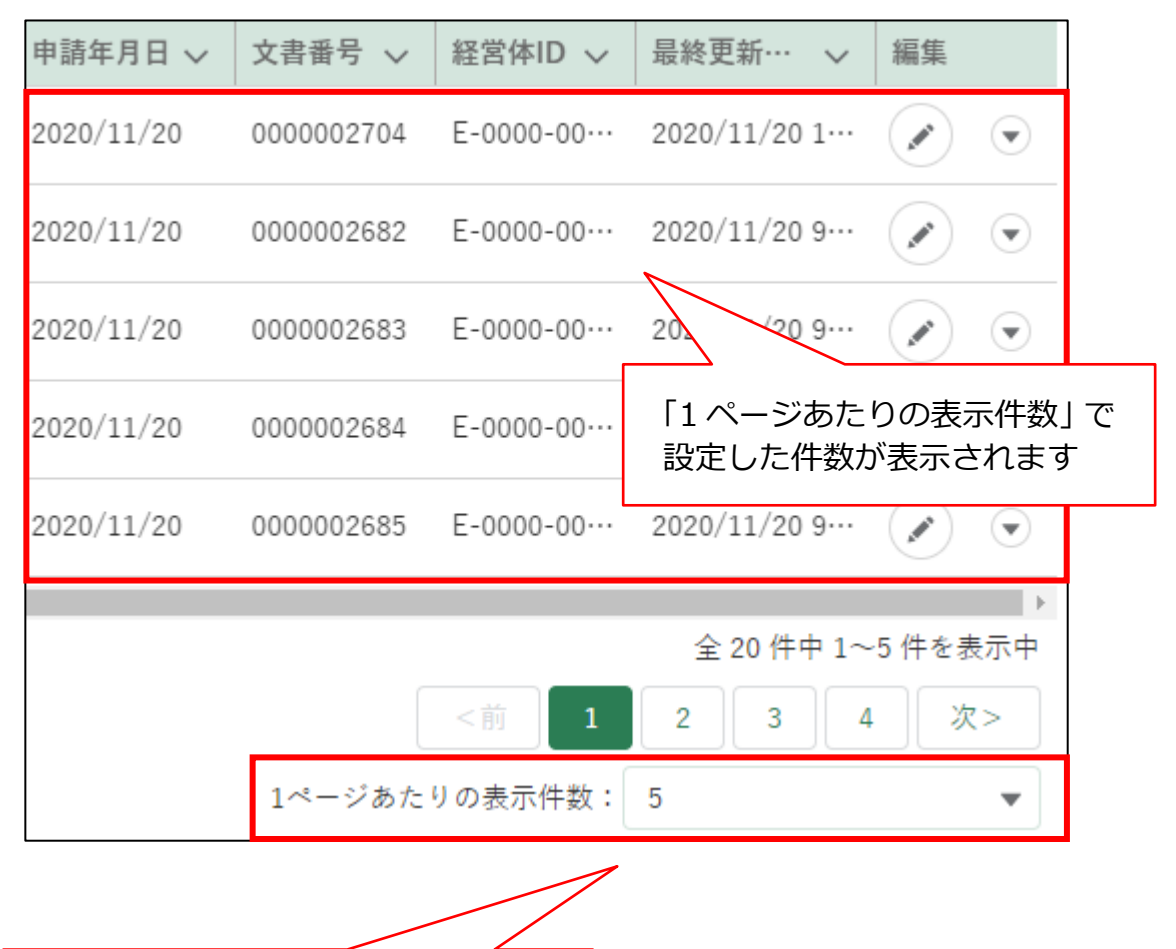

一度に表示する件数を設定します。

### (2) 操作方法

1 ページ当たりの表示件数を変更したい場合は、「1 ページあたりの表示 件数」の「 」をクリックし、表示された一覧から希望する表示件数を クリックします。

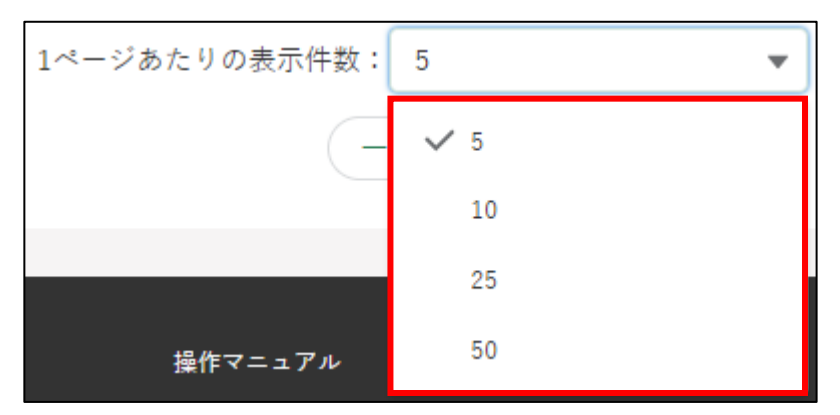

選択後、表示件数が更新されます。

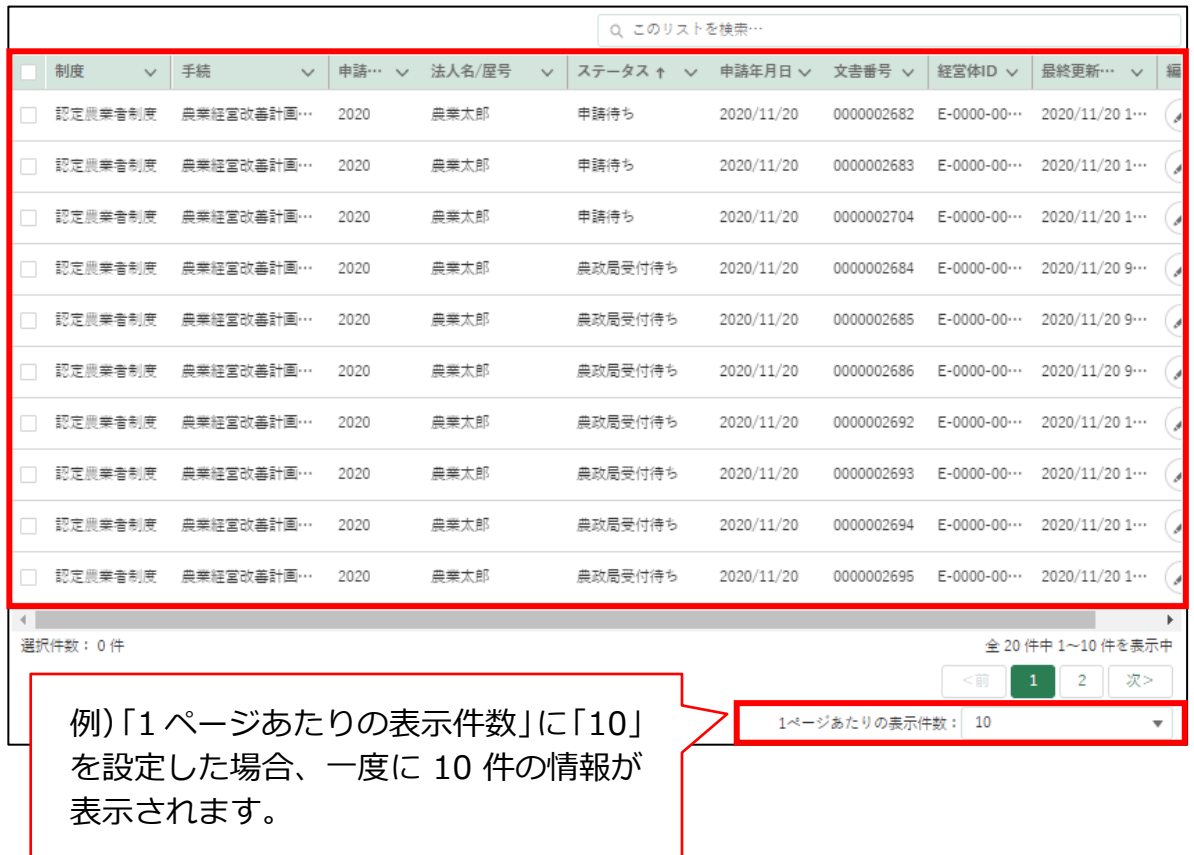

※ 一覧に表示できる最大件数は 2,000 件です。検索条件による絞り込 みを行ってください。

# <span id="page-56-0"></span>13.1.3 表示順番の並べ替え

(1) 概要 タイトル行をクリックすることで情報の並べ替えをすることができま す。

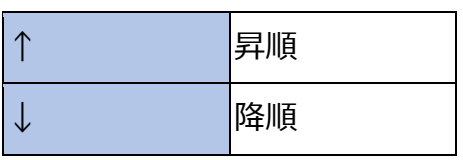

- (2) 操作方法
	- クリック時の矢印が上の状態で、「昇順」に並びます。

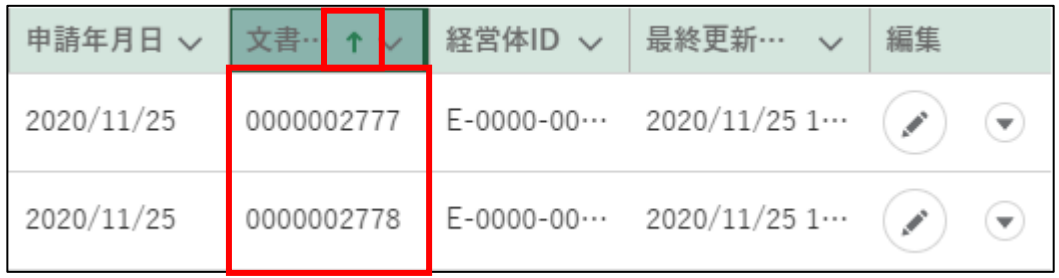

2 クリック時の矢印が下の状態で、「降順」に並びます。

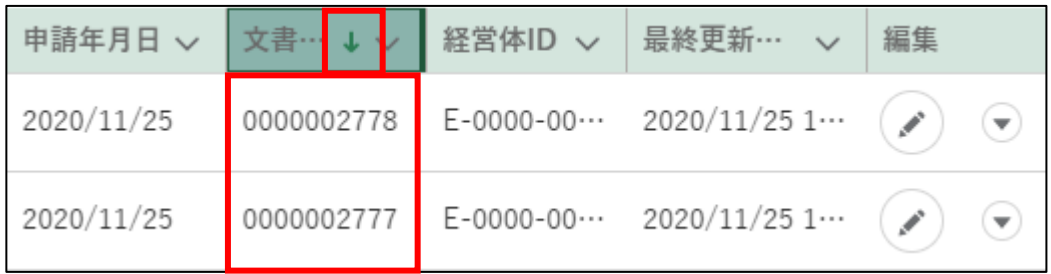

※ 表示順番はクリックするたびに変わります。(昇順⇔降順)

### 13.1.4 サーチ機能

#### (1) 概要

「 」ボタンをクリックして表示される一覧から該当する項目を選択でき るほか、選択したい項目名の一部を入力することで、表示される項目を絞り 込んで表示することができます。

### (2) 操作方法

検索

入力項目の右側にある「。」ボタンをクリックし、表示された一覧から、 該当項目をクリックします。

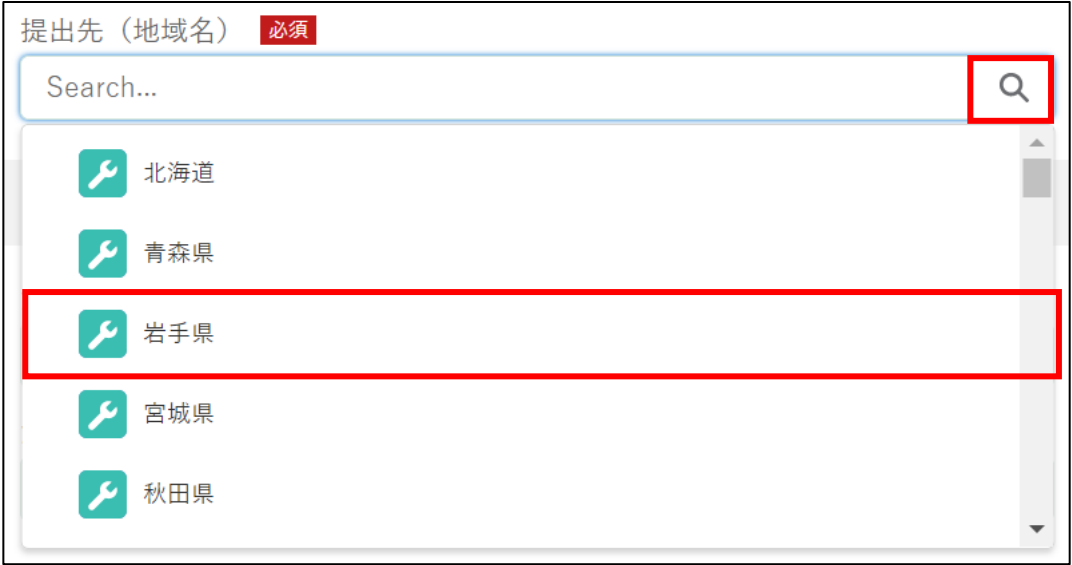

選択した内容が入力され、右側のボタンが「Q」から「x」に変更され ていることを確認します。

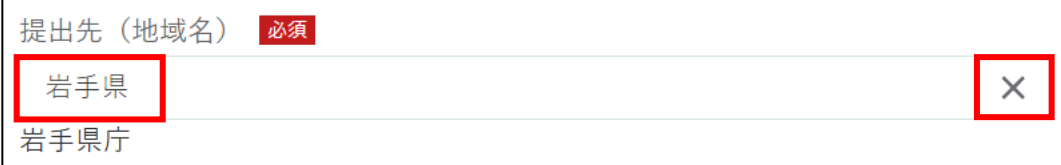

検索結果クリア(再検索)

一度選択した内容を変更したい場合は、backspaceキーやdeleteキーで 入力した文字を削除して再入力します。「 」ボタンをクリックすると、 一度選択した内容がクリアされます。

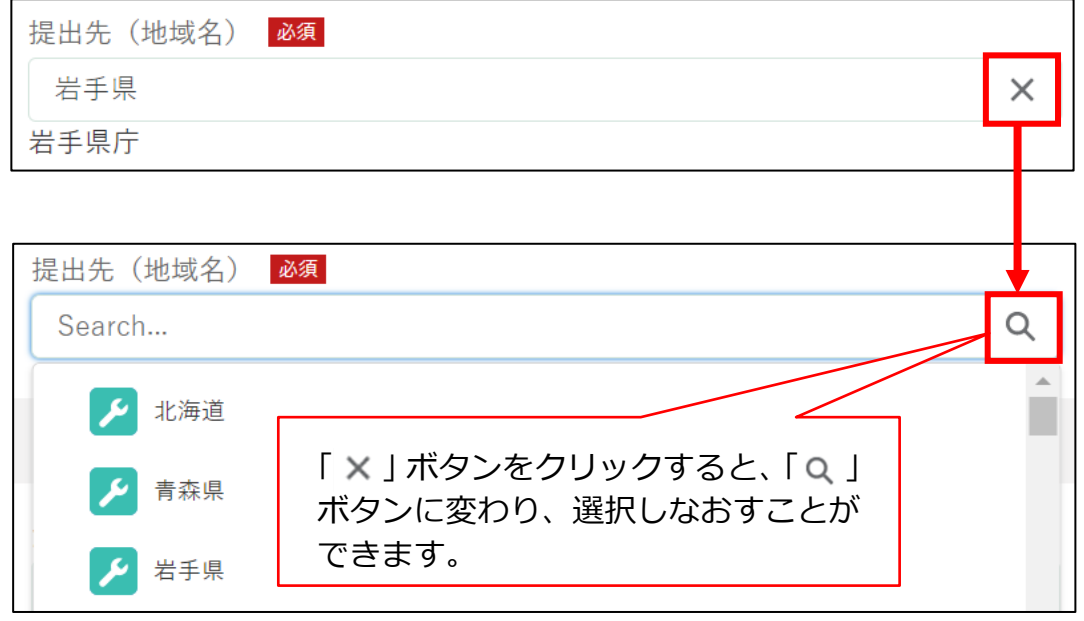

検索補助機能

入力項目に選択したい項目名の一部、もしくは全部を入力して一覧に 表示する項目を絞り込むことができます。

※「入力した文字が含まれるもの」を一覧に表示します。

※ 一覧に表示される内容が大量で該当項目を探すのが困難な場合など、 選択項目を探しやすくなります。

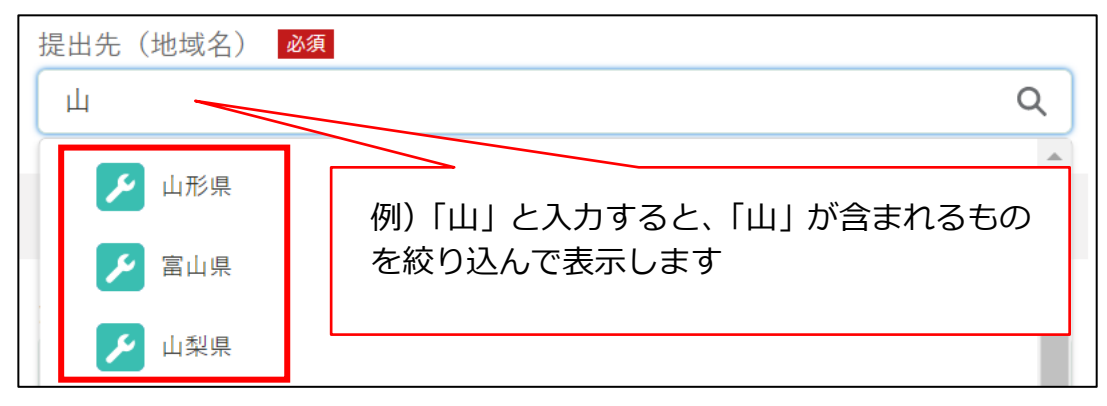

## <span id="page-59-0"></span>13.1.5 検索条件による絞り込み表示

(1) 概要

一覧画面ごとに、個別の検索条件を指定して絞り込み表示することがで きます。

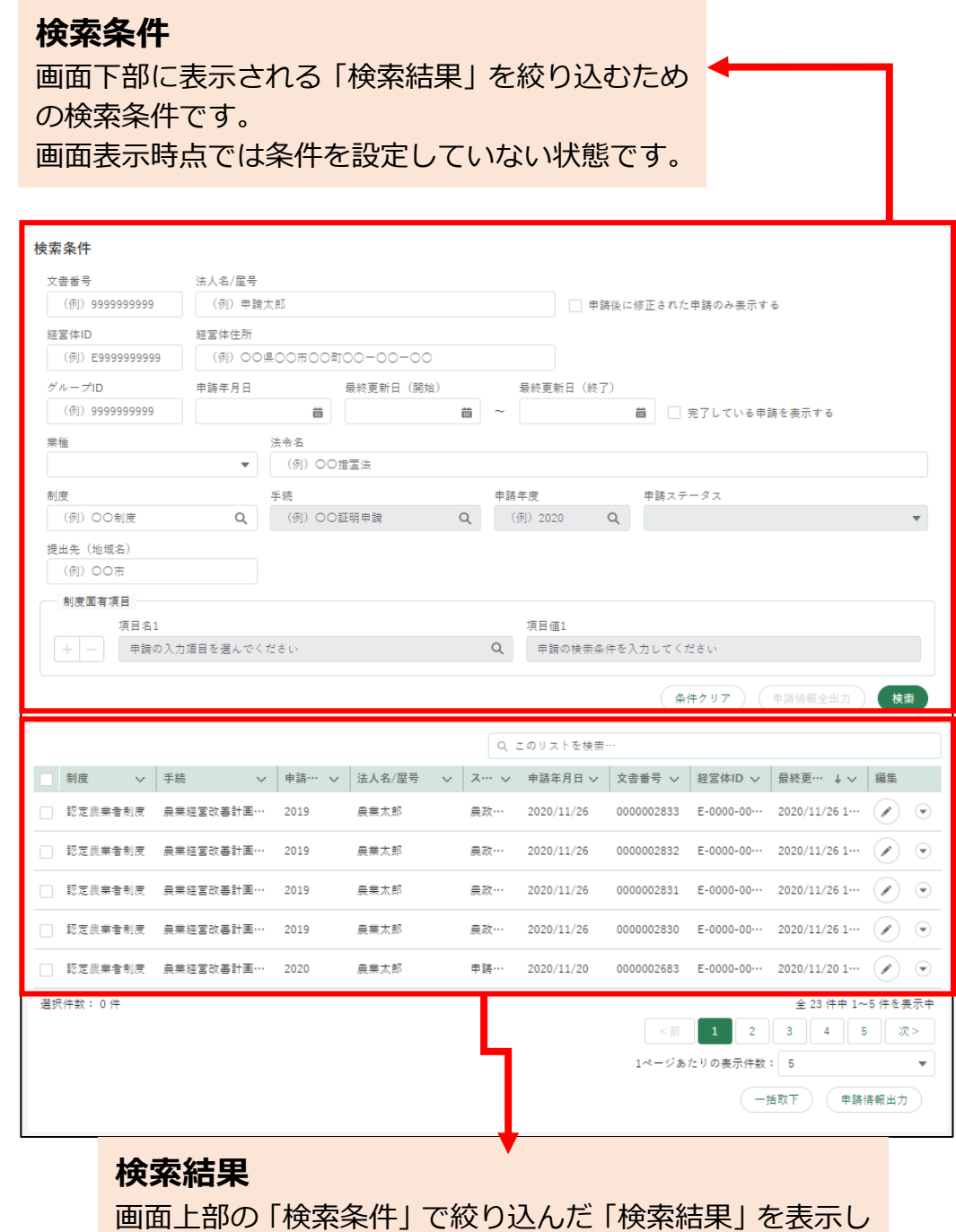

ます。

画面表示時点では条件を設定していない状態であるため、 参照できる全ての内容が一覧で表示されています。

### (2) 操作方法

検索したいキーワードや項目値を指定して、「検索」ボタンをクリックし ます。

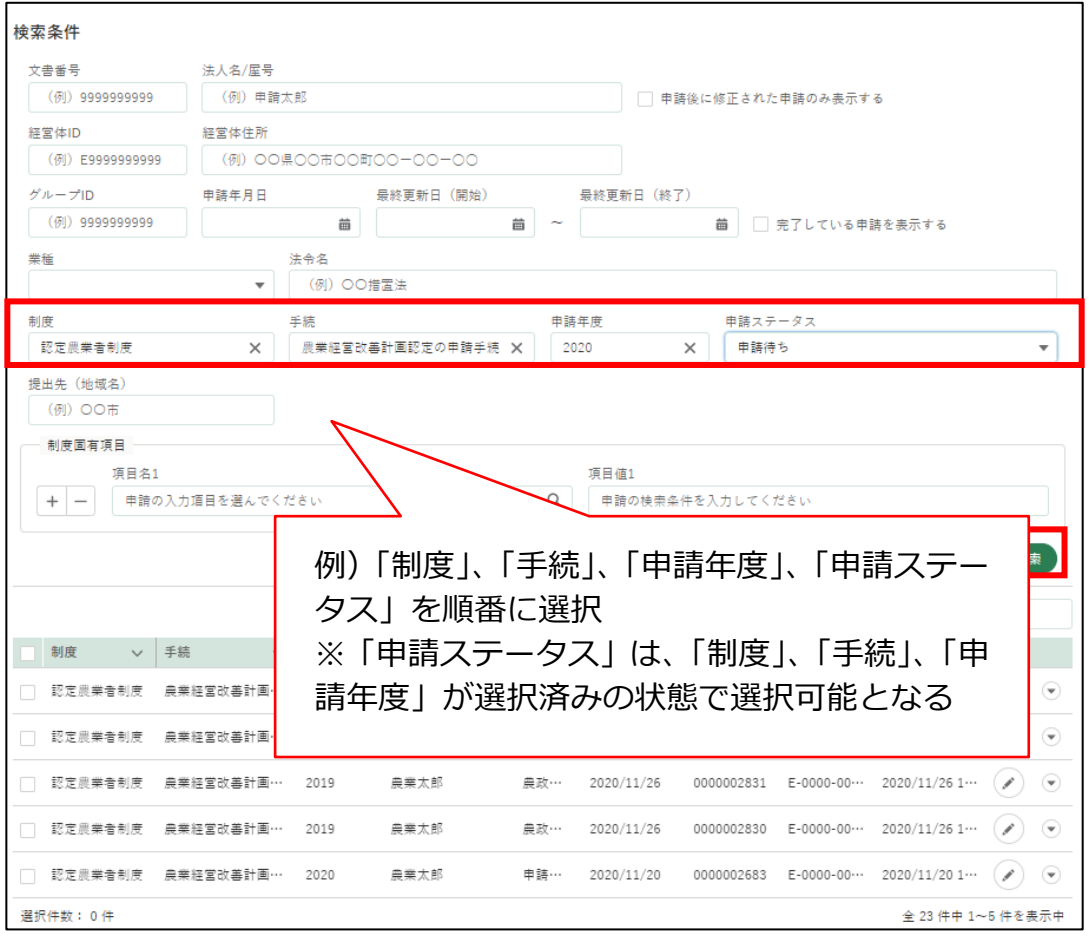

「検索条件」に該当する検索結果が表示されます。

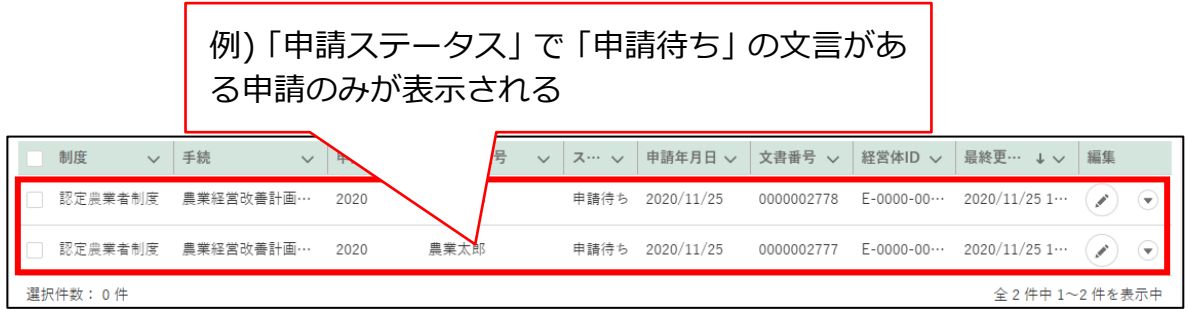

- ※ 検索結果には、指定した値を含み、かつ指定した全ての条件に該当す るデータが表示されます。(部分一致+AND条件検索)
- ※ 一覧に表示できる最大件数は 2,000 件です。2,000 件を超えた場合 は、検索条件による絞り込みを行ってください。

## <span id="page-61-0"></span>13.1.6 リスト検索

(1) 概要

一覧画面上にある全ての項目に対し、指定した値を含む全てのデータを 検索し、表示します。

- (2) 操作方法
	- 「このリストを検索」に一覧に表示させたい内容の一部もしくは全部の 文言を入力します。

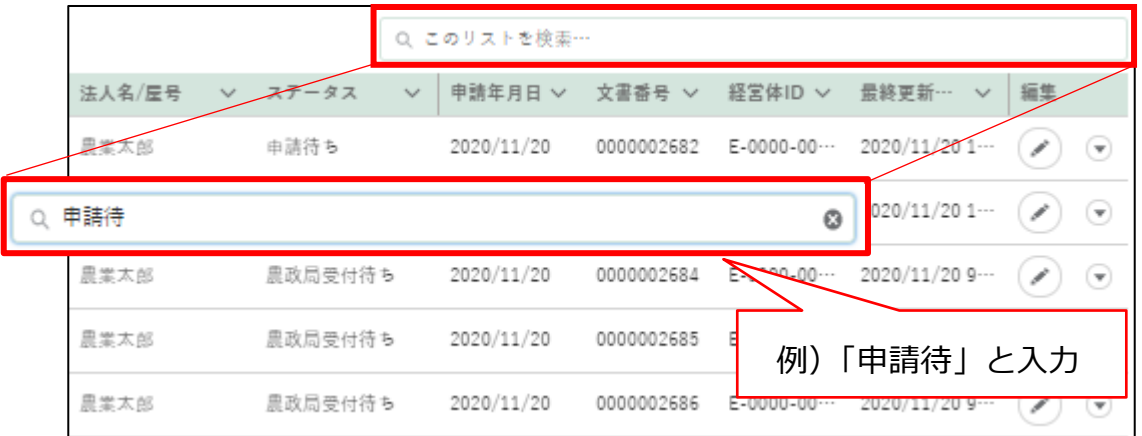

入力した内容の一部もしくは全部に該当する内容が表示されます。

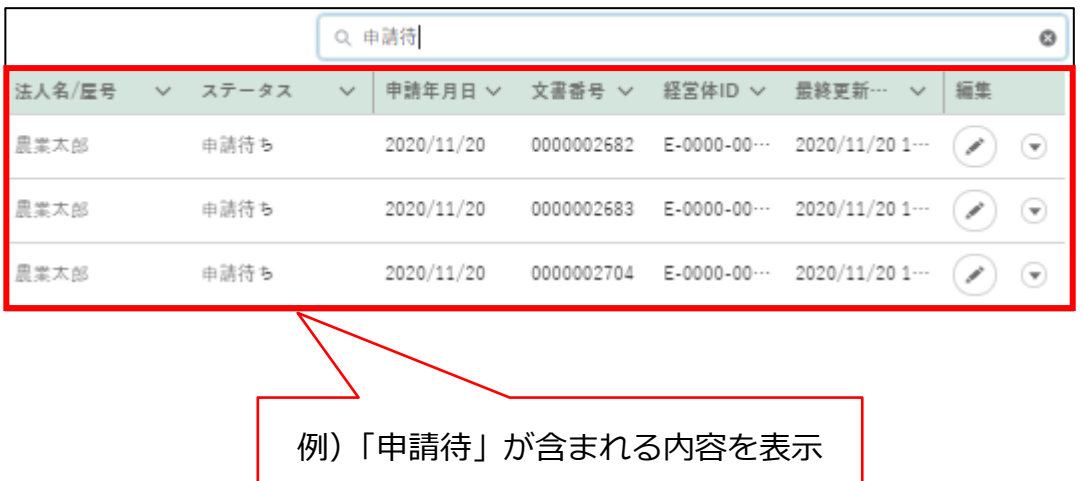

## <span id="page-62-0"></span>13.1.7 文書・画像ファイルのアップロー ド/ダウンロード機能

- (1) 概要 申請に必要な添付書類や写真などのファイルをアップロードします。
- (2) アップロードの操作方法
	- 「ファイルをアップロード」ボタンをクリックします。

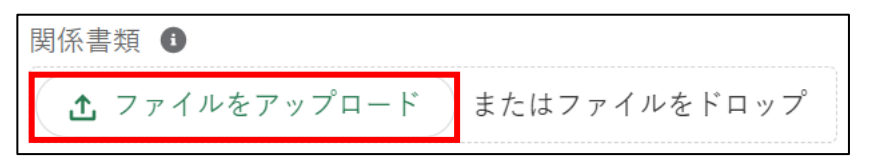

ファイルを選択する画面が開きます。

アップロードするファイルを選択し、「開く」ボタンをクリックします。 ※ 添付ファイルの上限は 20MBとなっています。アップロードできる ファイル形式については [319](#page-81-0) ページ[「13.2](#page-81-0) [アップロードできるフ](#page-81-0) [ァイル形式」](#page-81-0)をご参照ください。

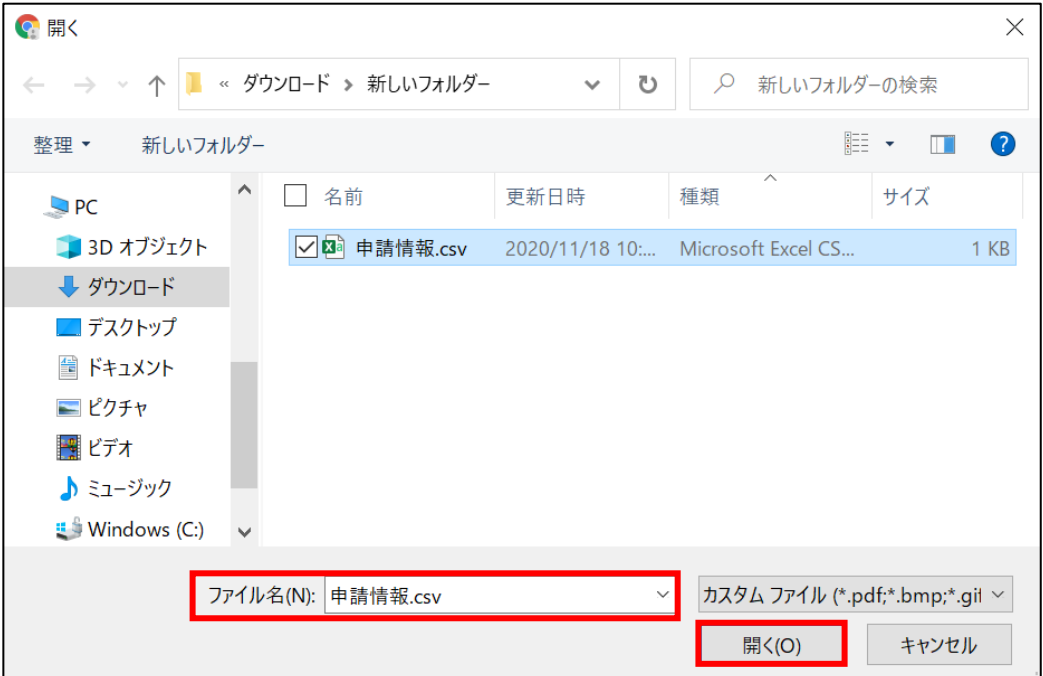

3 ファイルアップロードが開始します。

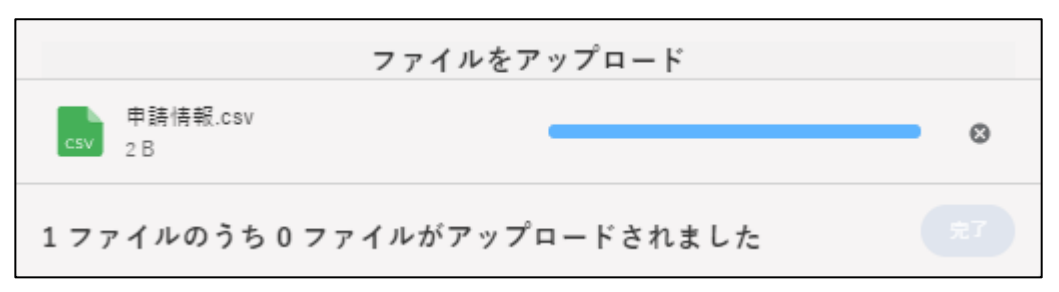

「X ファイルのうち X ファイルがアップロードされました」と表示され たら完了です。

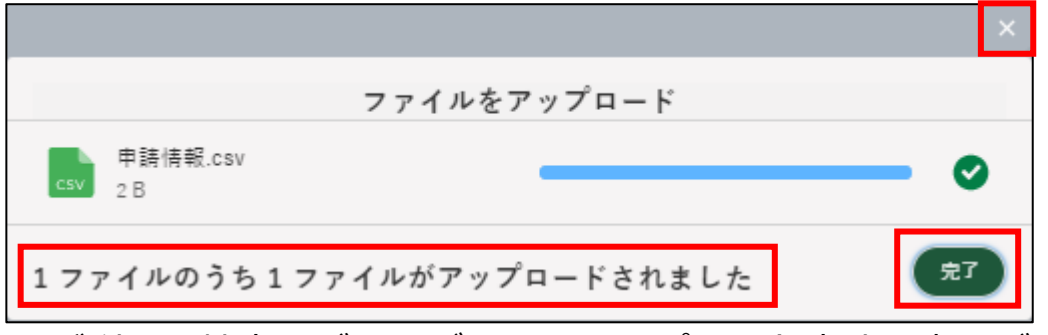

- ※ ご利用の端末やブラウザによりアップロード方法・表示が異なりま す。
- ※ 「完了 | ボタン又は 「 × | ボタンをクリックしてアップロード画面を 閉じてください。
- ※「またはファイルをドロップ」にファイルをドラッグ&ドロップする ことで、アップロードすることもできます。

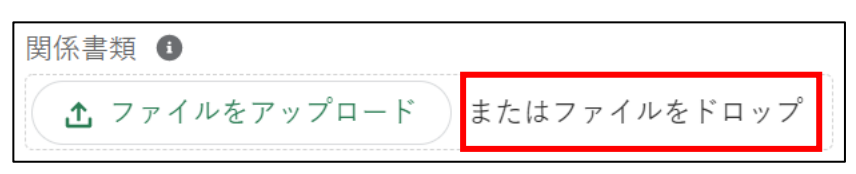

※ アップロードしたファイルを削除する場合は、ファイル名の右横の 「削除」をクリックしてください。

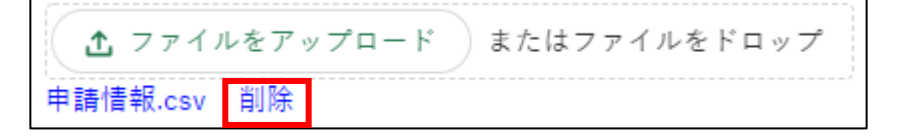

- (3) ダウンロードの操作方法
	- ダウンロードするファイルのリンクをクリックします。

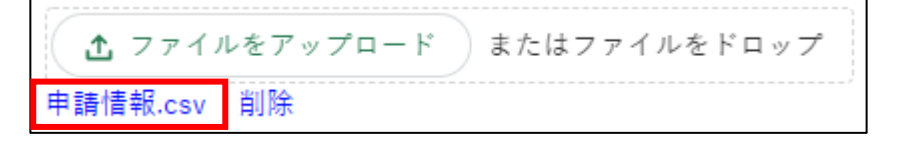

画面の左下にダウンロードバーが表示され、ファイルをダウンロードす ることができます。 ファイルのダウンロード・閲覧の詳しい操作方法は[、320](#page-82-0) ページ[「13.3.1](#page-82-0) [ファイルのダウンロード・閲覧」](#page-82-0)をご参照ください。

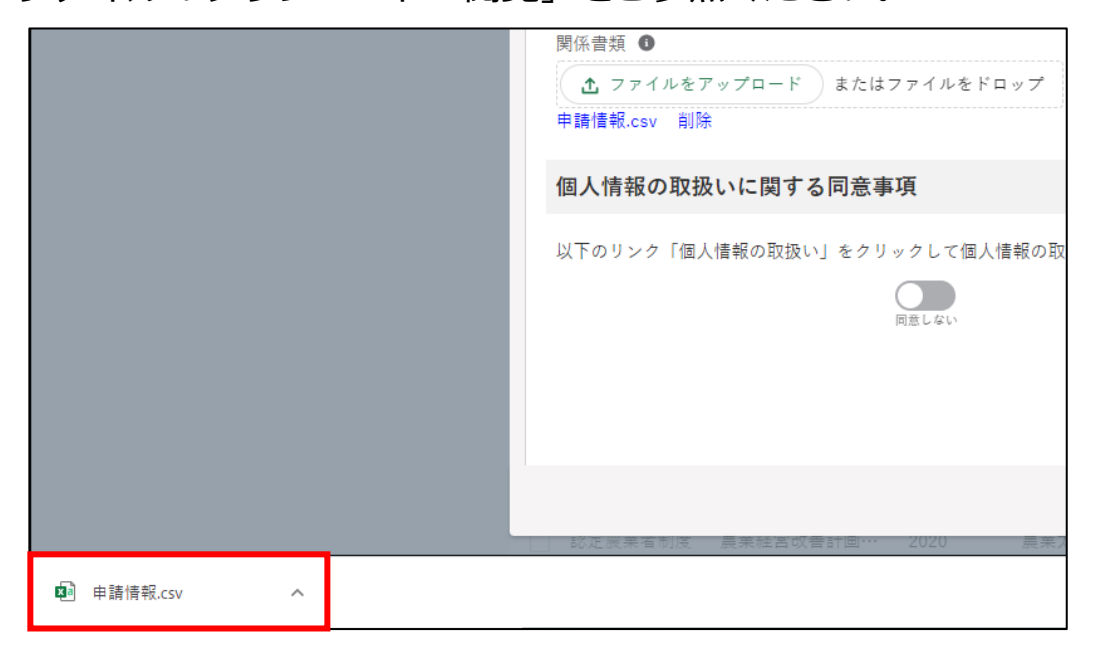

※ ブラウザのポップアップブロックの機能でファイルをダウンロード できない場合は、ブロックを解除してください。

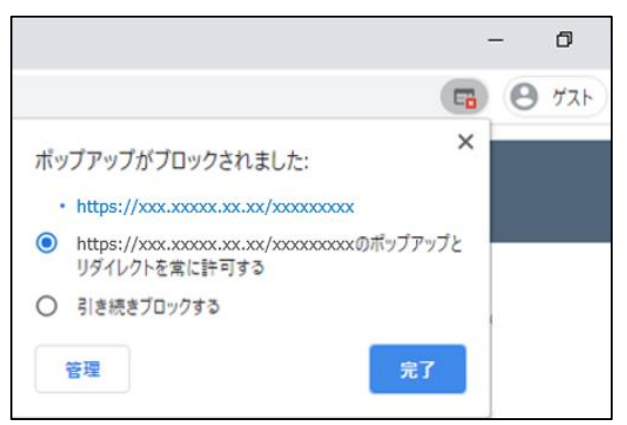

13.1.8 カレンダー入力機能

- (1) 概要 申請日等の日付項目は「 」ボタンを使用して日付を入力することがで きます。
- (2) 操作方法
	- 1 日付項目の右側にある「 」ボタンをクリックします。

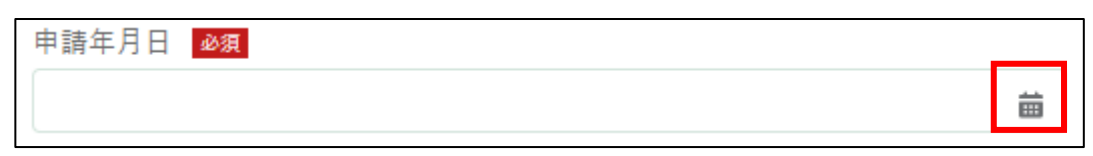

表示されたカレンダーから、該当の日付をクリックします。

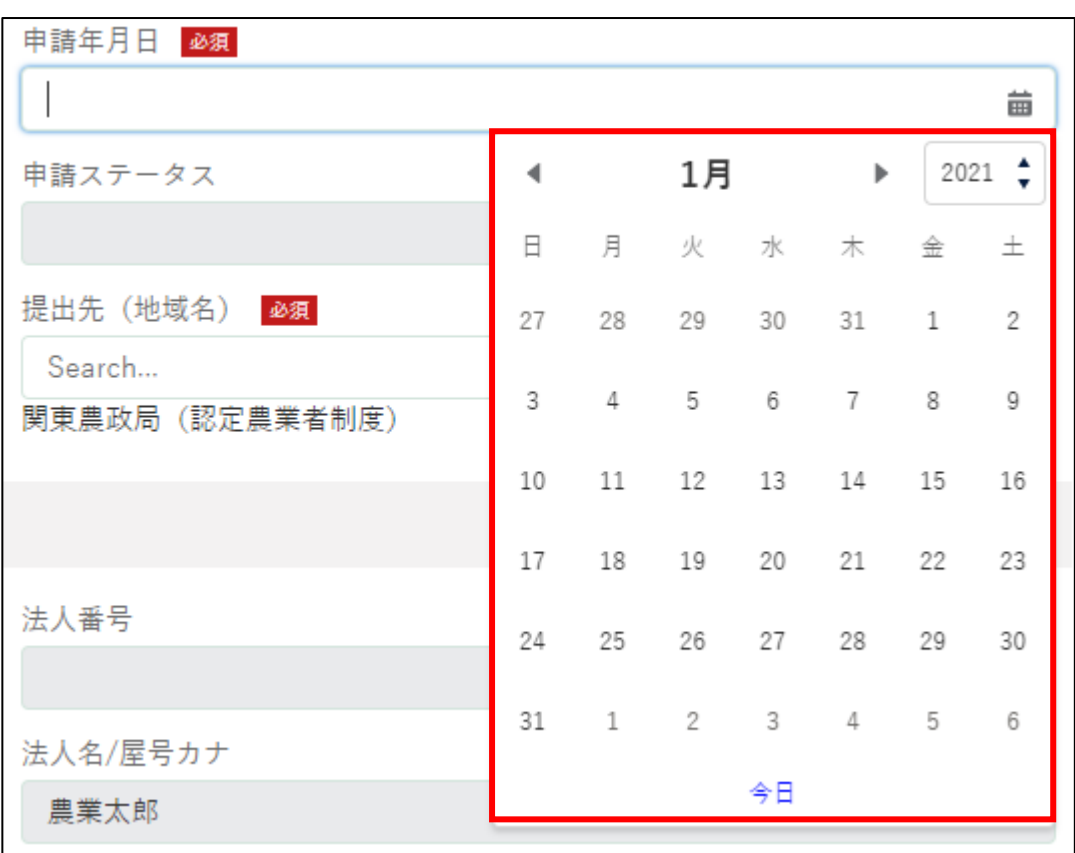

3 指定したい年月が異なる場合は、カレンダー上部の「 ー ー ボタン、又 は「↓」ボタンをクリックし、表示年月を変更します。

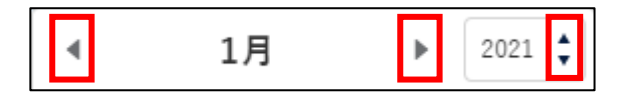

4 入力項目をクリックして、直接日付を手入力することもできます。

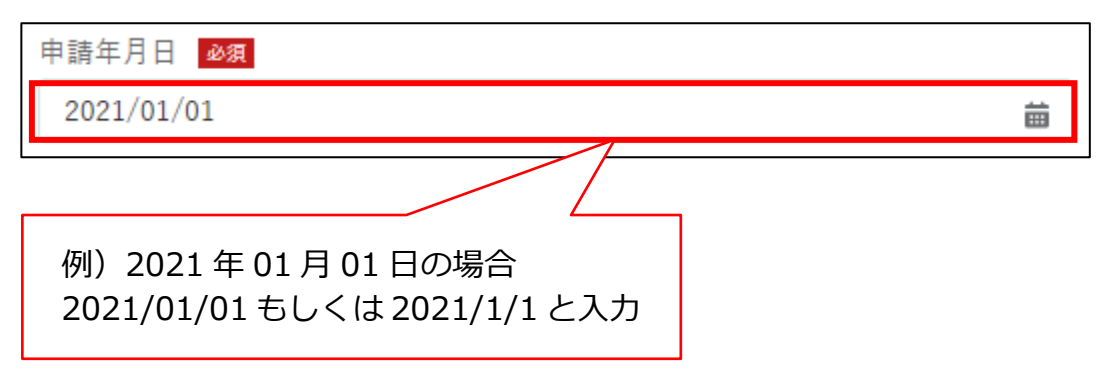

## <span id="page-67-0"></span>13.1.9 入力欄の追加/削除

### (1) 概要

複数の情報を入力できる項目には、入力欄の左に「(+)
(-) ボタンが表 示されています。

「(+) へ」ボタンで明細情報を追加/削除します。

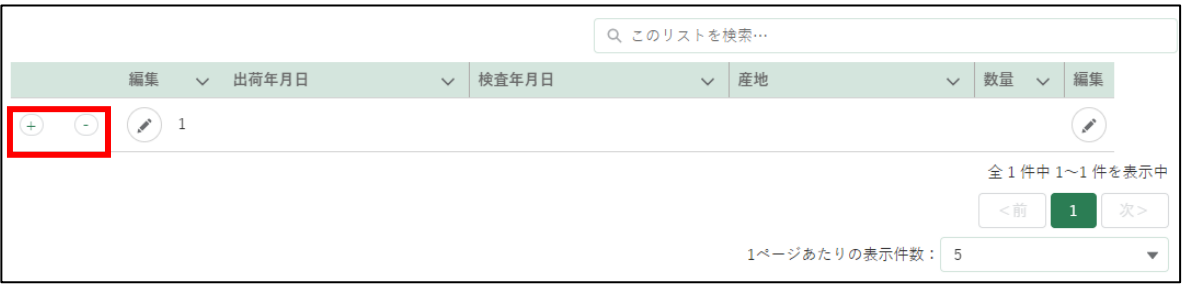

### (2) 操作方法

1 明細情報を入力する場合、画面左又は右にある「 )けボタンをクリック します。

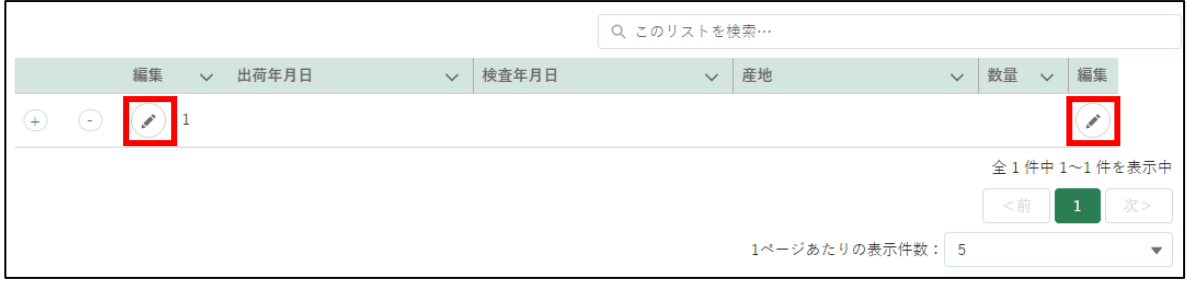

2 必須項目を入力して「登録」ボタンをクリックする。

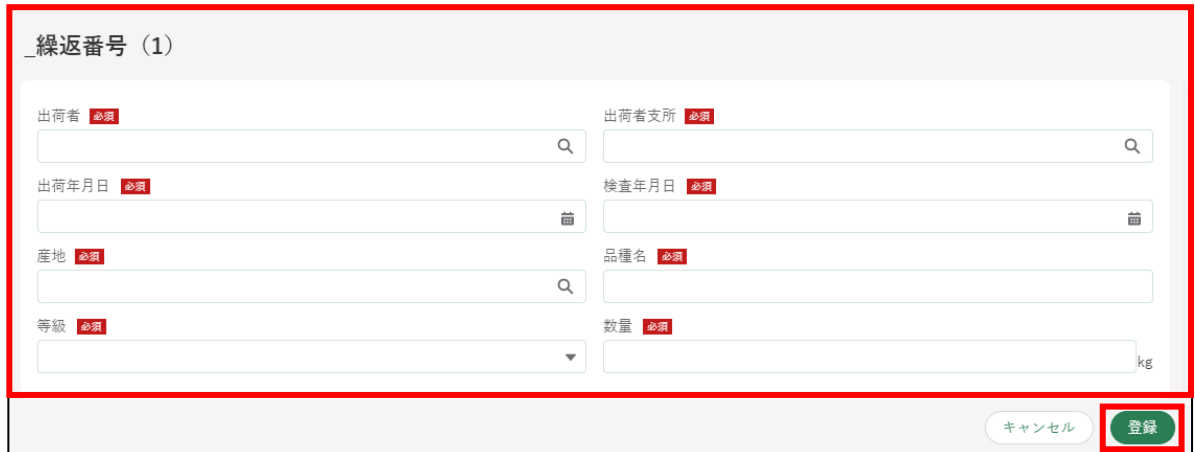

3 明細情報を追加する場合、画面左の「 4) ボタンをクリックします。

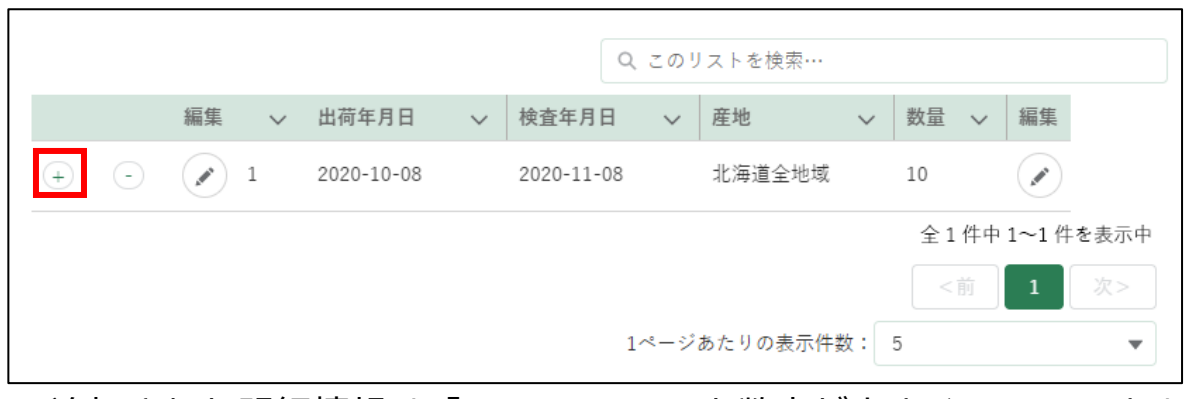

※ 追加された明細情報は「2、3、4・・・」と数字が大きくなっていきま す。

必須項目を入力して「登録」ボタンをクリックする。

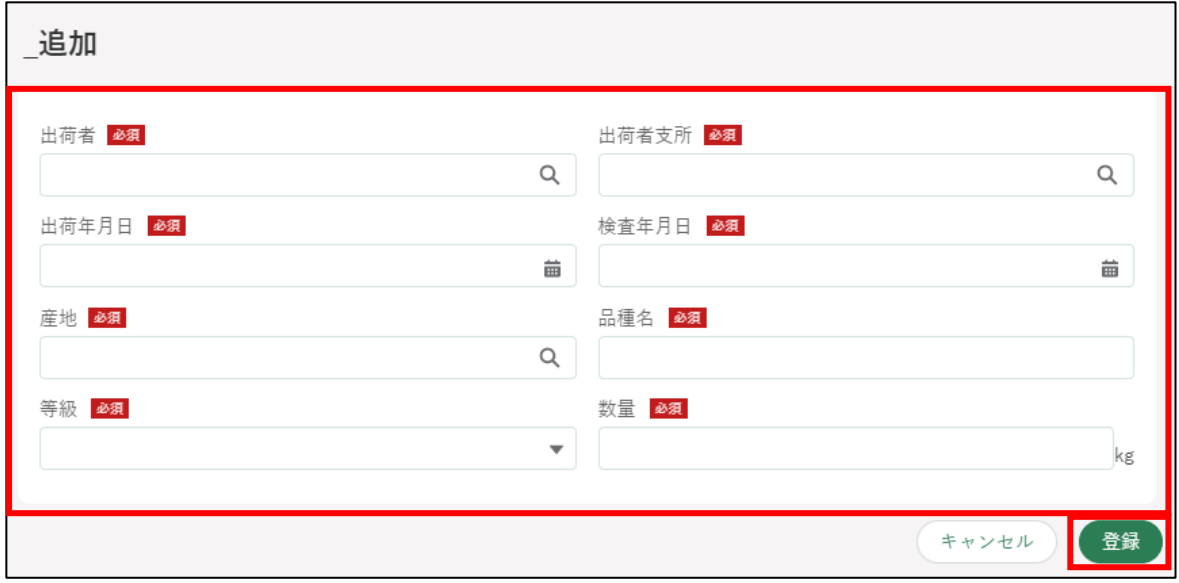

明細情報が追加される。

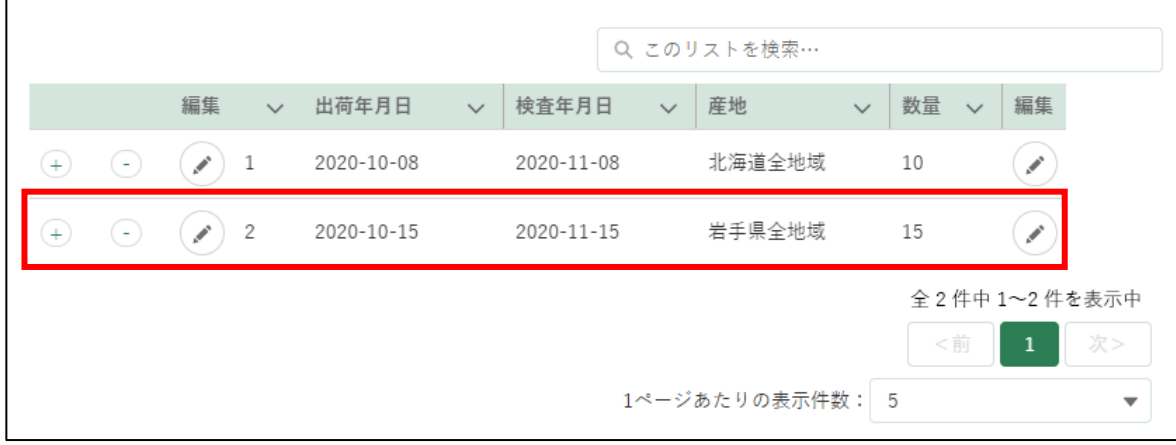

6 追加した明細情報を削除する場合は、画面左の「つ」ボタンをクリック します。

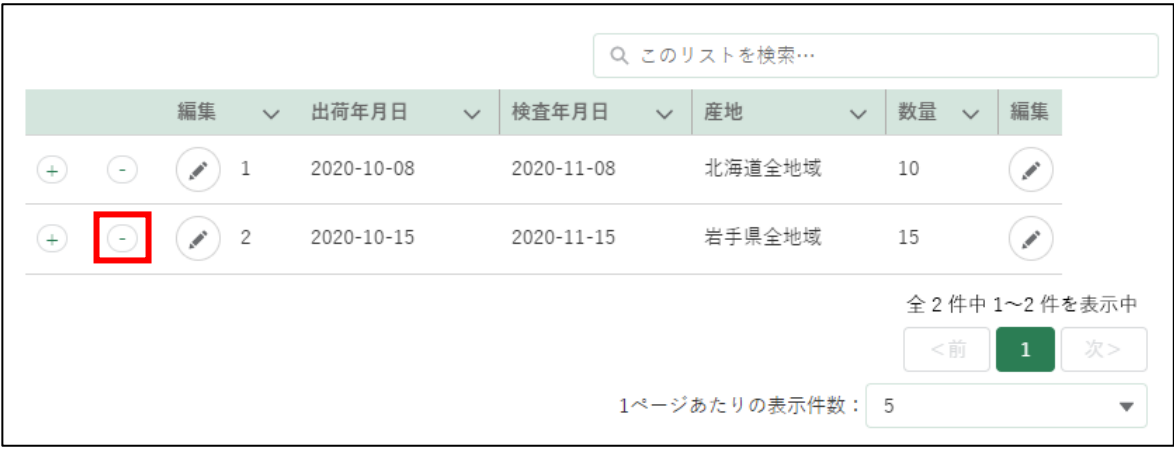

確認画面が表示されるので、問題がなければ「削除」ボタンをクリック する。

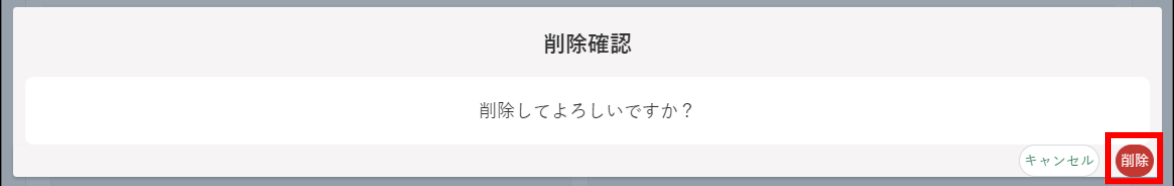

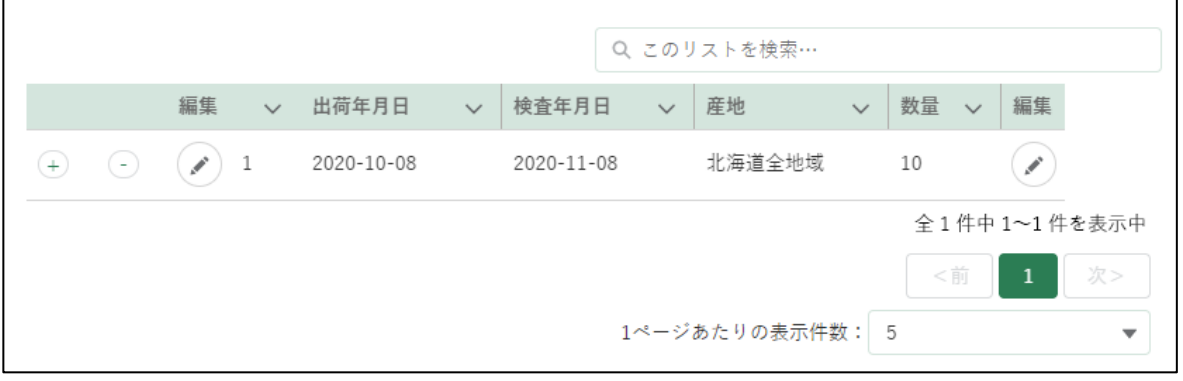

※ この例では、連番「2」の入力欄を削除していますが、連番「1」の 入力欄を削除することもできます。

1 つしか入力欄がない場合は、削除することはできません。

## 13.1.10ページ送り

#### (1) 概要

[〈 前][1][2][次 〉]ボタンをクリックすることで、リスト表示画面の 前ページ、次ページへ移動することができます。

- (2) 操作方法
	- 1 [〈 前][1][2][次 〉]ボタンをクリックして、検索結果を順に表示し ます。

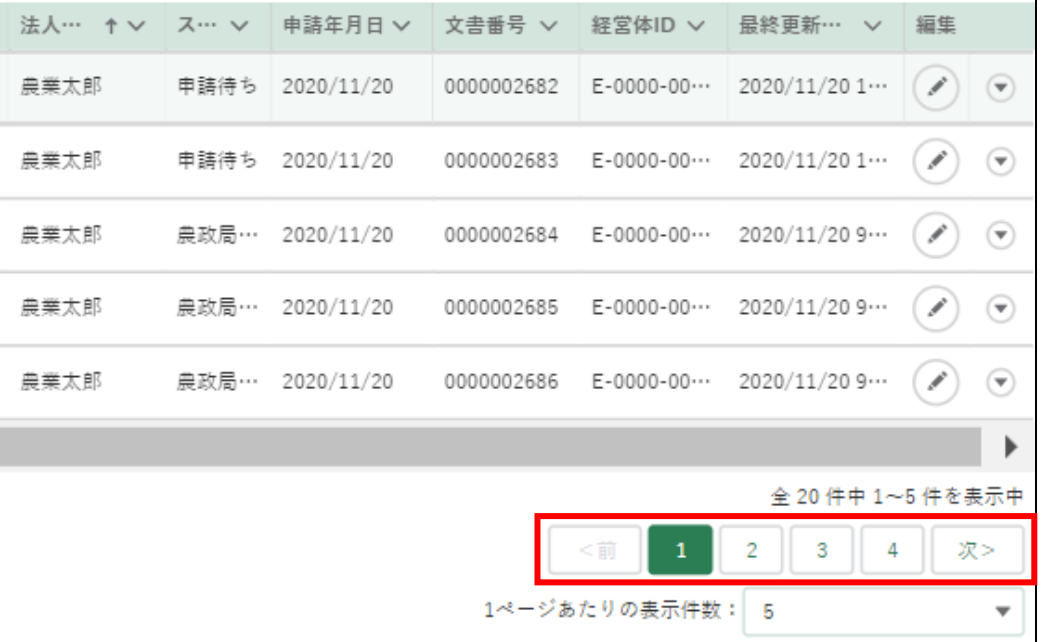

2 「次>」ボタンをクリックすると、次ページの内容が表示されます。

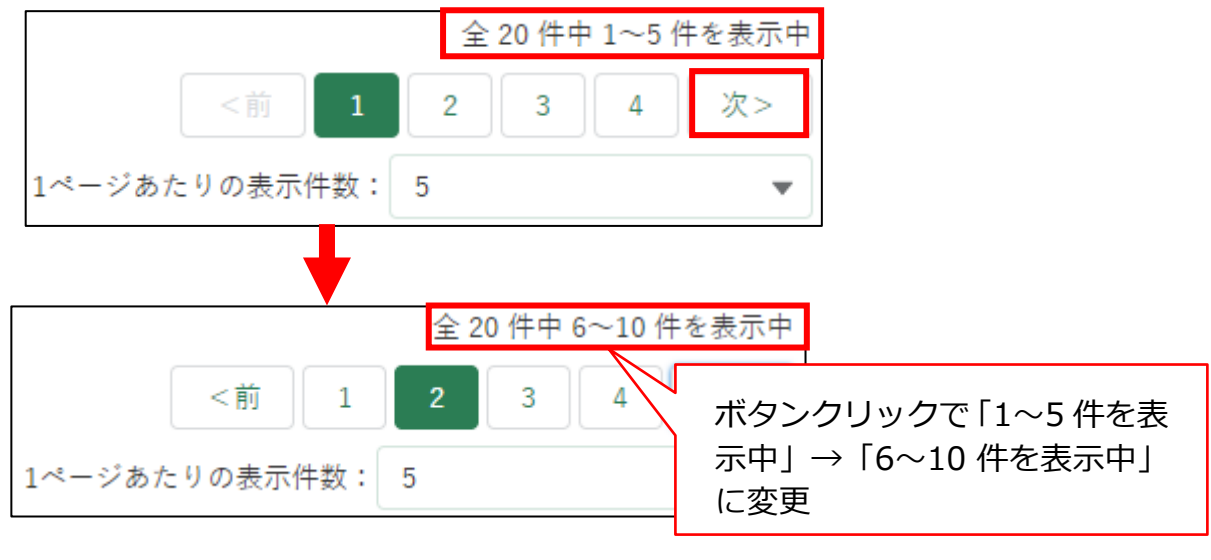

また、「2」ボタンをクリックしても、次ページに遷移します。

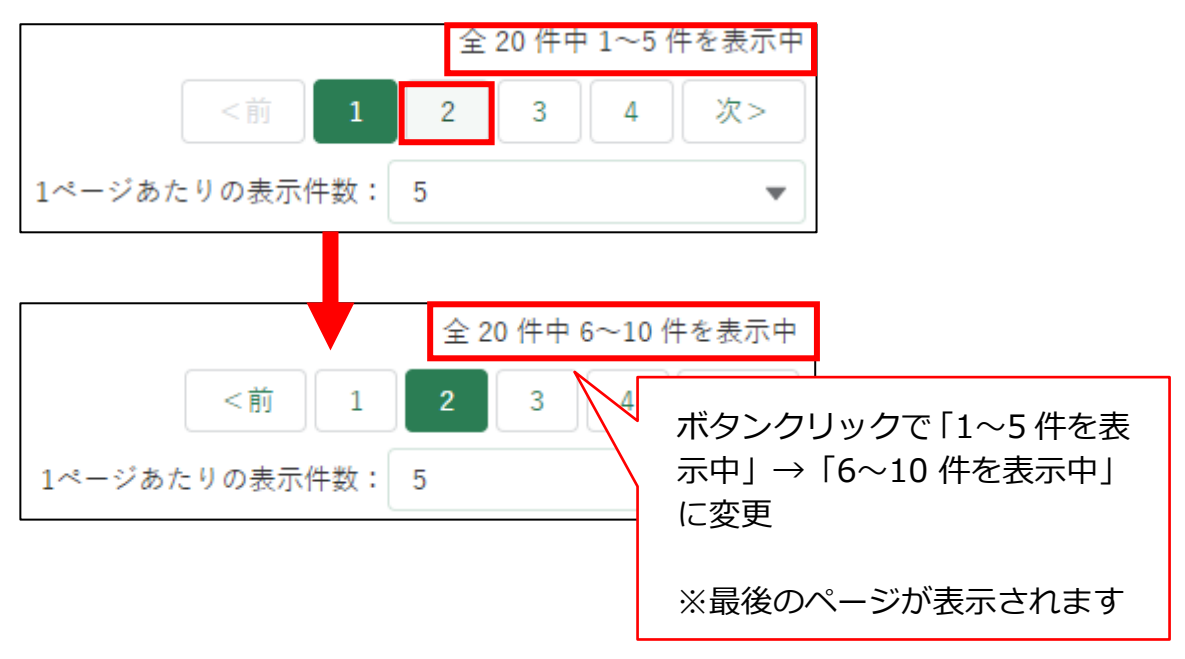

4 「く前」ボタンをクリックすると、前ページの内容が表示されます。

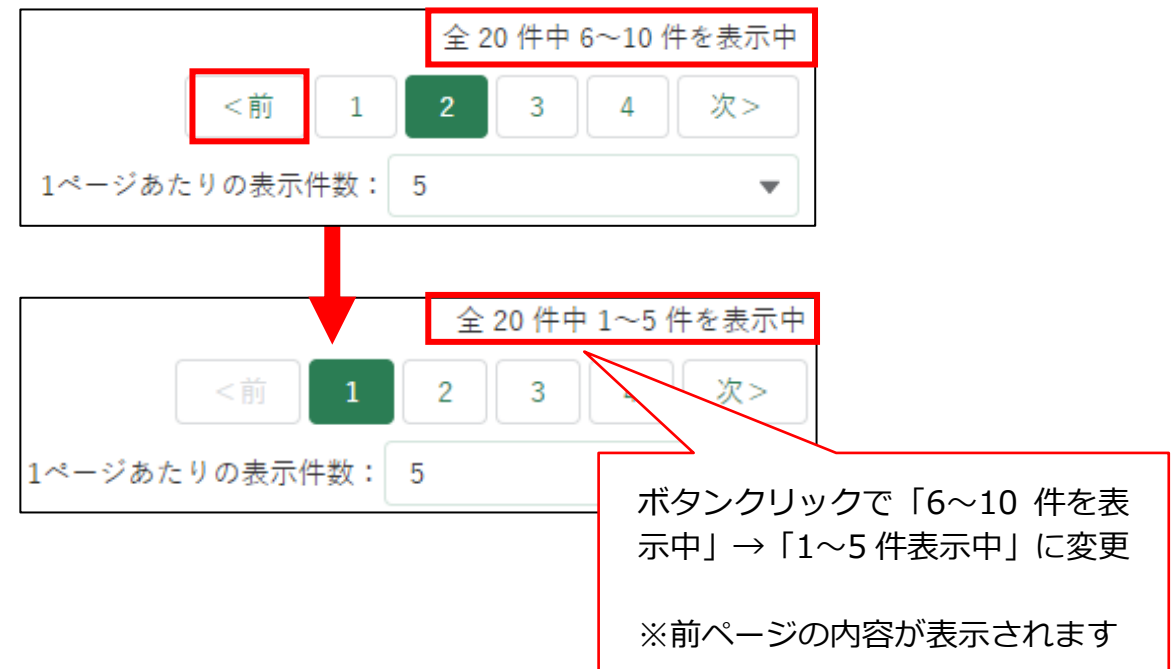
また、「1」ボタンをクリックしても、前ページに遷移します。

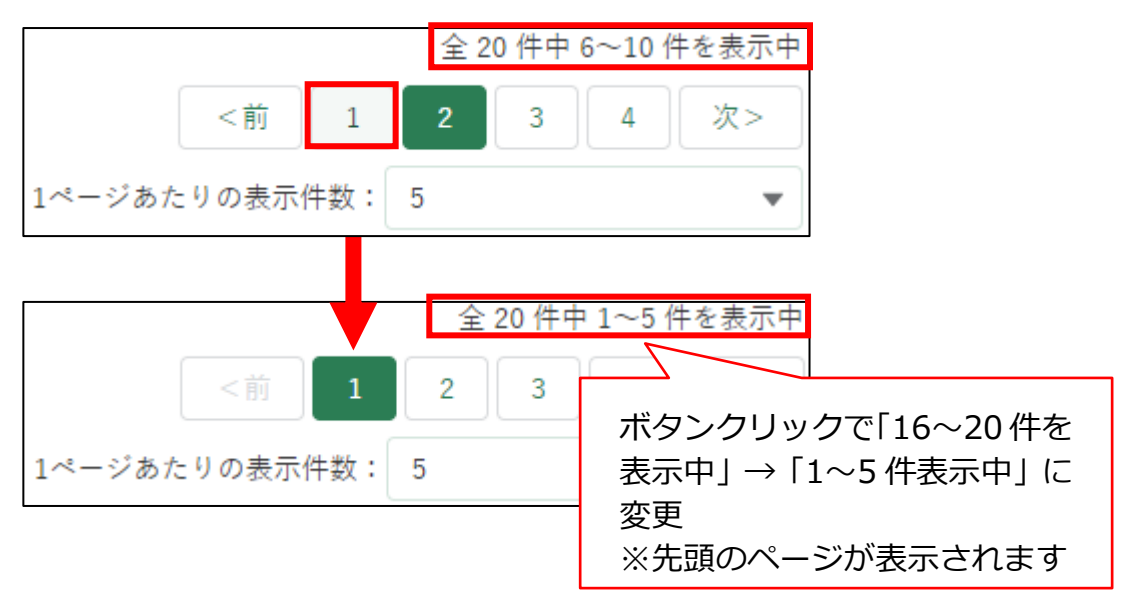

※各ボタンをクリックして表示する内容がない場合(=移動先のペー ジにデータがない場合)、ボタンはクリックできない状態になってい ます。

## 13.1.11出力帳票のダウンロード

### (1) 概要

登録した申請情報を PDF ファイルで出力できます。この機能が使える手続 は限定されています。

### (2) 操作方法

帳票出力の手順について説明します。

出力したい帳票の情報を入力し、「検索」ボタンをクリックします。 ※「手続」欄は「制度」欄を入力することで入力可能になります。 ※「申請年度」欄は、「手続」欄を入力することで入力可能になります。

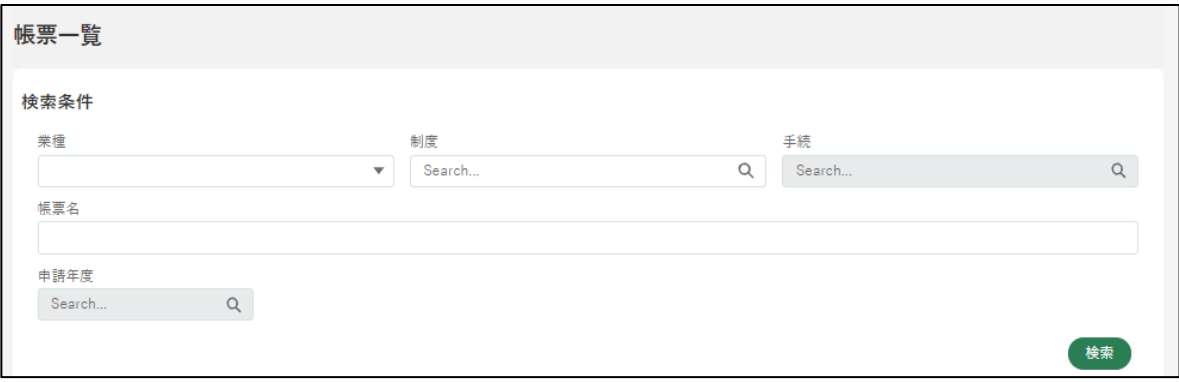

「帳票一覧」の「検索結果」一覧に表示されている帳票で、出力したい帳 票の左側の〇にチェックを入れ、「帳票出力」ボタンをクリックします。

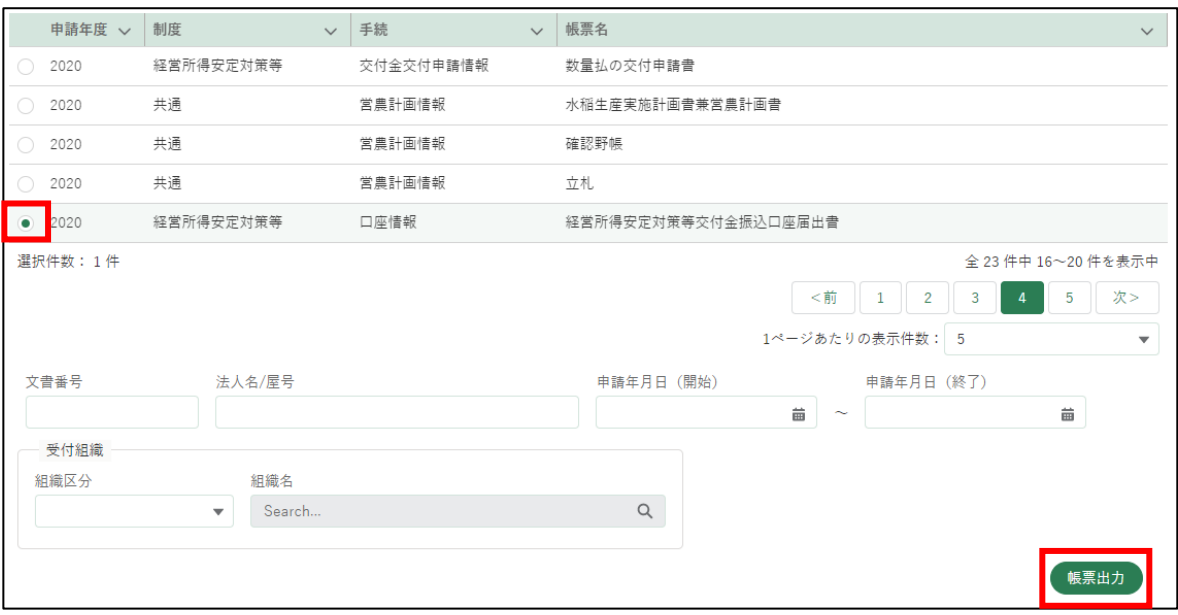

※ 一度の操作で複数の帳票を同時に出力することはできません。 ※ 出力したい申請情報を絞り込みたい場合、画面下部の各項目を入力

してください。

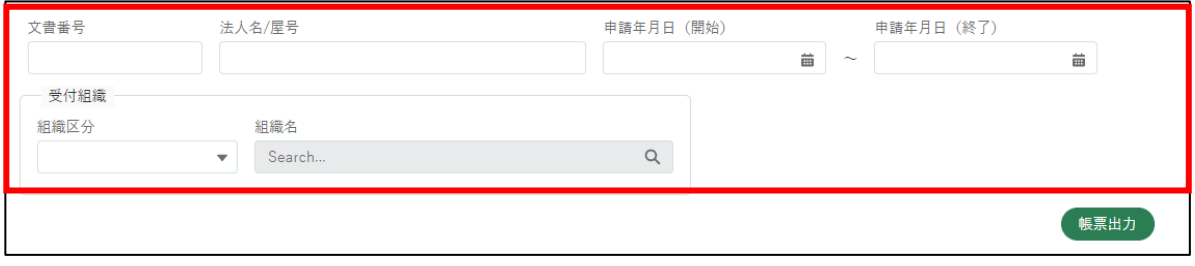

3 「印刷成功」と表示され、ファイル保存のダイアログが表示されます。 「名前を付けて保存」ボタンをクリックすると、帳票 (PDF ファイル) のダウンロードが開始します。

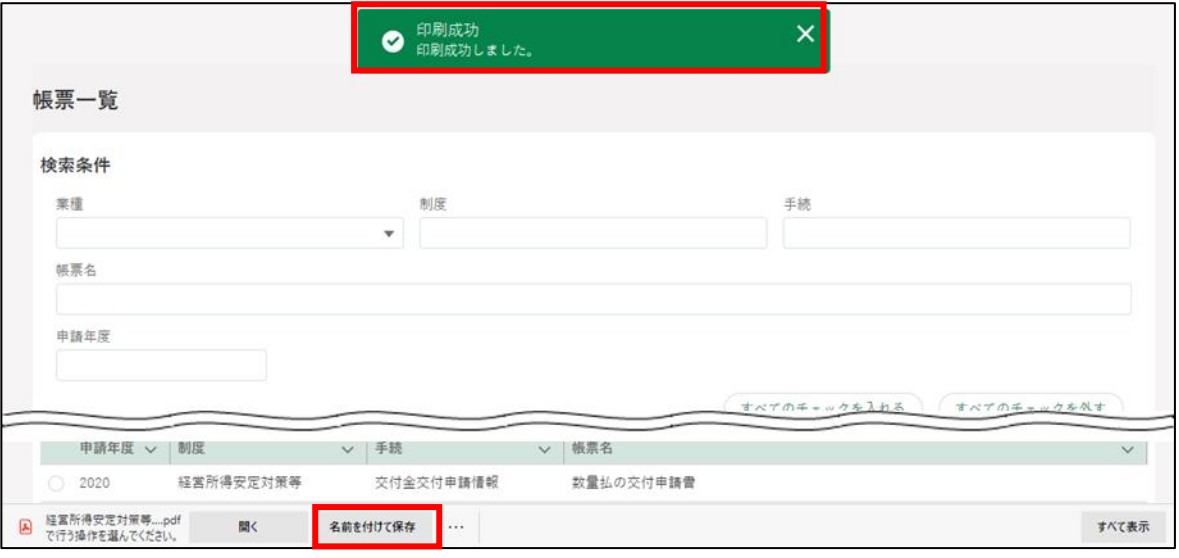

ダウンロードが完了した後、ダウンロードフォルダに帳票データが保存 されていることを確認します。

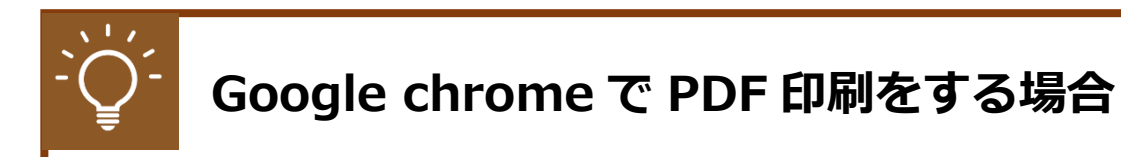

Google chrome で印刷する際に PDF が見切れてしまう場合、以下の 設定を行い印刷します。

画面右上の「 : 」をクリックし、「印刷...」をクリックします。  $\mathbf{1}$ 

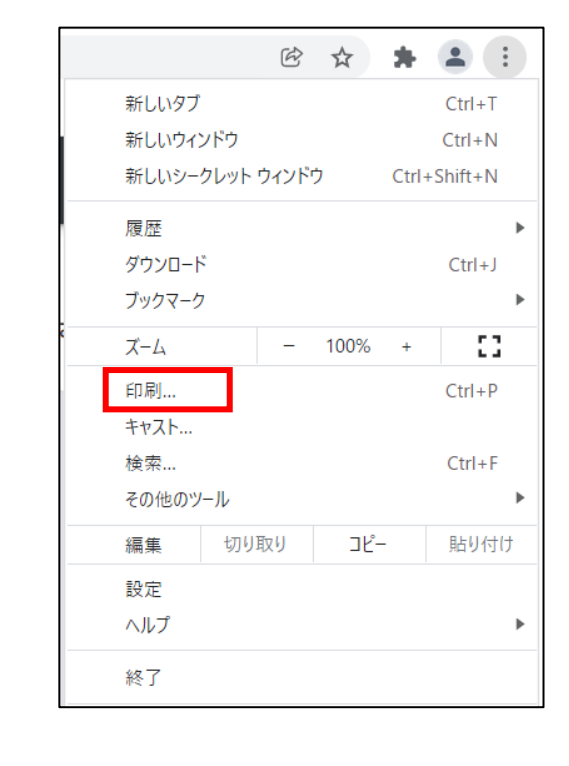

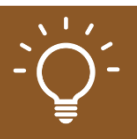

### 2 「詳細設定」をクリックし、「倍率」で「印刷可能領域に合わせる」を指 定して印刷します。

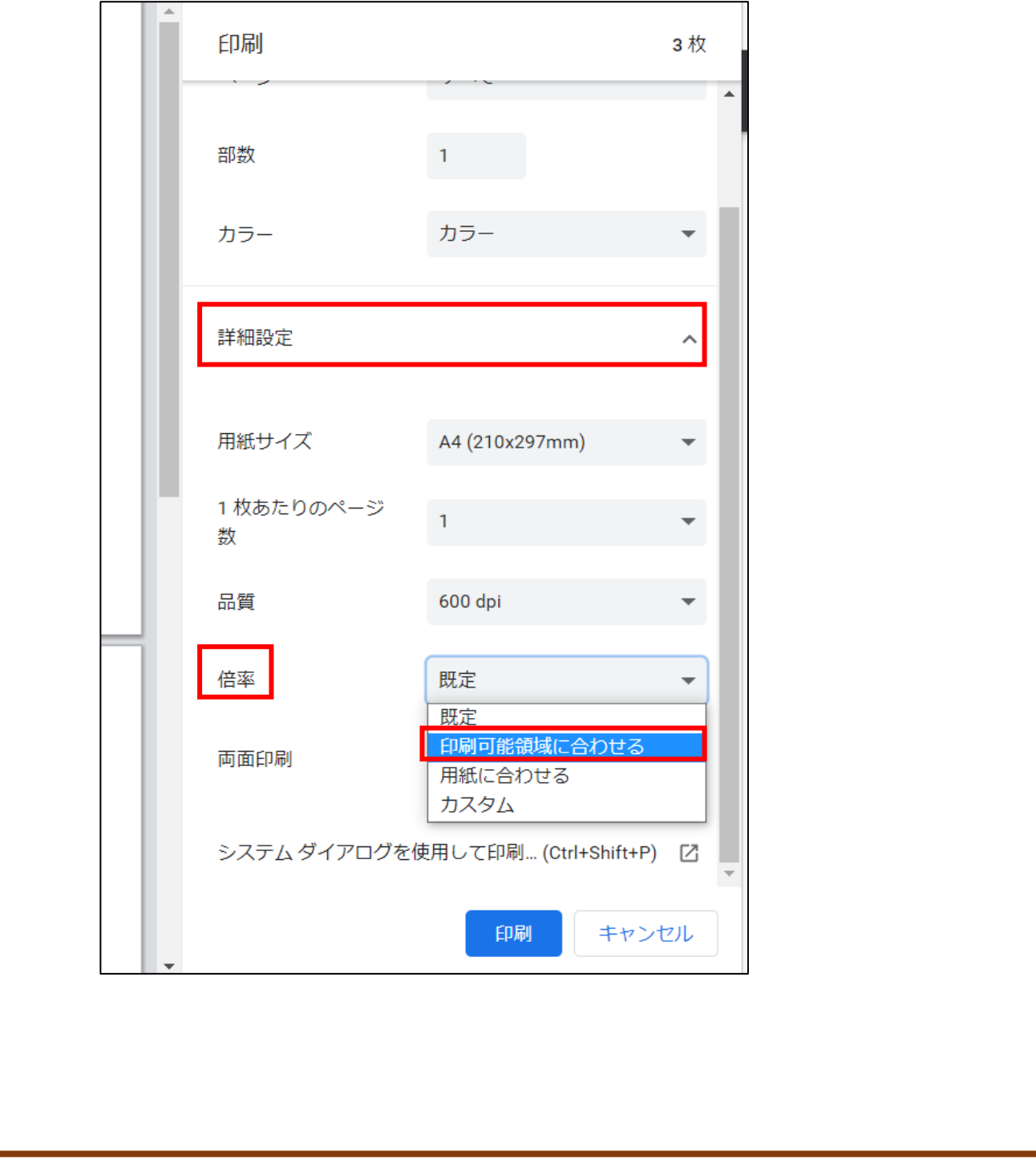

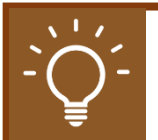

## **帳票データの作成処理について**

帳票データの作成処理に時間(30 秒以上)がかかる場合、以下のよう なメッセージが表示されます。作成処理の完了後にダウンロード URL が通知されますので、それまでお待ちください。共通申請サービスは、 続けて操作していただくことが可能です。

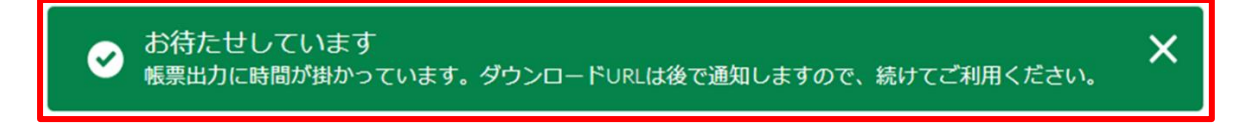

※ ダウンロード URL 通知は、電子メールで届くほか、ポータル画面 の通知欄に表示されます。

共通申請サービスから、以下の「帳票ファイルダウンロード URL のお 知らせ」メールが届きます。

<タイトル> 【農林水産省共通申請サービス】帳票ファイルダウンロード URL のお知 らせ <本文> ファイルのダウンロード準備が完了しました。 ファイル名: xxxxxxxxxxx\_20201006140257 ダ ウ ン ロ ー ド URL : https://{ 共 通 申 請 サ ー ビ ス の URL}/xxxxxxxxxx/xxxxxxx/xxxxxxxxxxxxxxxxxxxxxxxxxxxxxxxxx xxx 農林水産省 共通申請サービスにログインし、ご確認してください。 https://{共通申請サービスの URL}/login -------------------------------------------------------  $\lambda$  (  $\lambda$  )  $\lambda$  )  $\lambda$  (  $\lambda$  )  $\lambda$  (  $\lambda$  )  $\lambda$  (  $\lambda$  )  $\lambda$  (  $\lambda$  )  $\lambda$  (  $\lambda$  )  $\lambda$  (  $\lambda$  )  $\lambda$  (  $\lambda$  )  $\lambda$  (  $\lambda$  )  $\lambda$  (  $\lambda$  )  $\lambda$  (  $\lambda$  )  $\lambda$  (  $\lambda$  )  $\lambda$  (  $\lambda$  )  $\lambda$  (  $\lambda$  )  $\lambda$  (  $\lambda$  )  $\lambda$ 

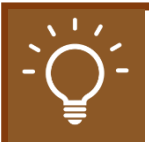

共通申請サービスにログイン済の Web ブラウザの「アドレスバー」 に、「ダウンロード URL」を貼り付けることで、帳票データをダウンロ ードすることが可能です。

ポータル アドレスバー ← → ○ P 検索または Web アドレスを入力

※ 未ログインの状態の場合、ダウンロードエラーとなります。

以下の手順を参考に、帳票データをダウンロードしてください。

1. メールの本文の「ダウンロード URL」をコピーします。 本文中の「https://」から始まるダウンロード URL の全体を下図の ようにマウスで選択してください。

ファイルのダウンロード準備が完了しました。

ファイル名: xxxxxxxxxxx\_20201006140257 ダウンロード URL: https://xxxxxxxxxxxx.example.jp/xxxxxxxxxx/x xxxxxx/xxxxxxxxxxxxxxxxxxxxxxx

「https://」からマウスをドラッグして URL を選択

※ URL が途中で改行されている場合も、最後まで選択してください。

選択した URL 上でマウスを右クリックし、表示されたメニューから 「コピー」をクリックして、ダウンロード URL をコピーしてください。

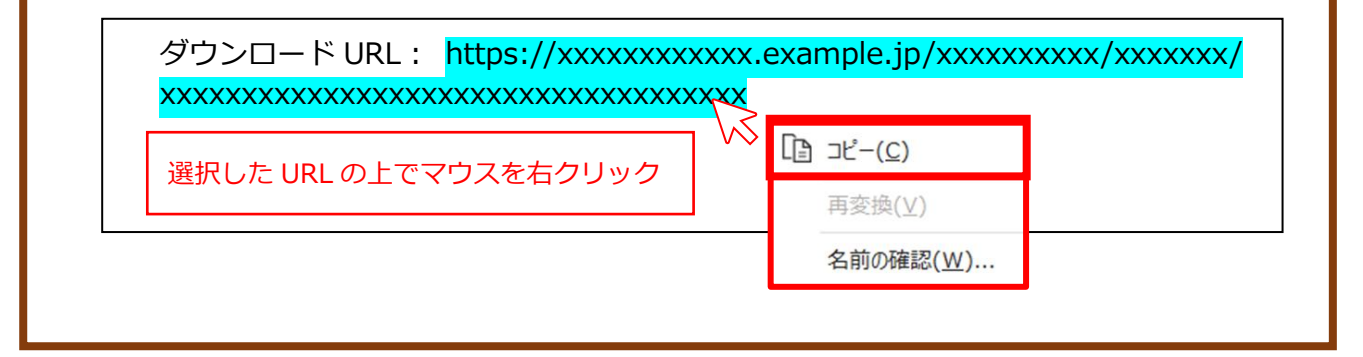

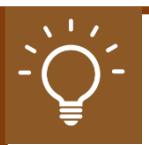

2. アドレスバーにコピーした URL を貼り付けます。 アドレスバーの上でマウスを右クリックし、表示されたメニューか ら「貼り付け」をクリックします。

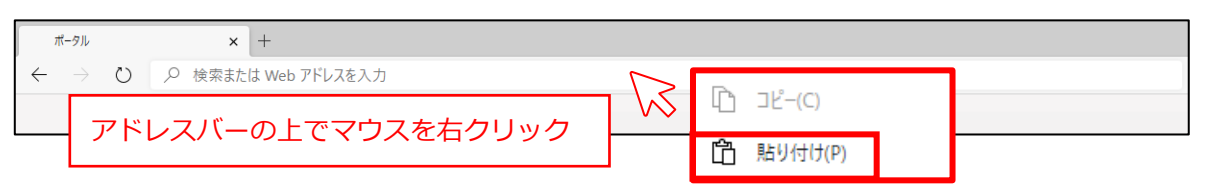

※ すでに URL が入力されている場合は削除後に、行ってください。

コピーした URL がアドレスバーに貼り付けられたら、キーボードの [enter]キーをクリックしてください。

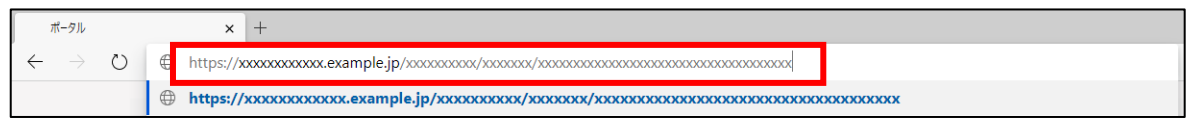

[enter]キーをクリックするとダウンロードが開始されます。

※ ダウンロードする際に、ファイルの保存先がどこになっているか確 認をしてください。ブラウザの設定によって保存先が異なる場合が あります。

# 13.2アップロードできるファイル形式

共通申請サービスにアップロードし、保存できるファイル形式は、以下の とおりです。

なお、各入力項目において、アップロードできるファイル形式が制限され ている場合がありますので、詳しくは、各入力項目における操作手順等をご 確認ください。

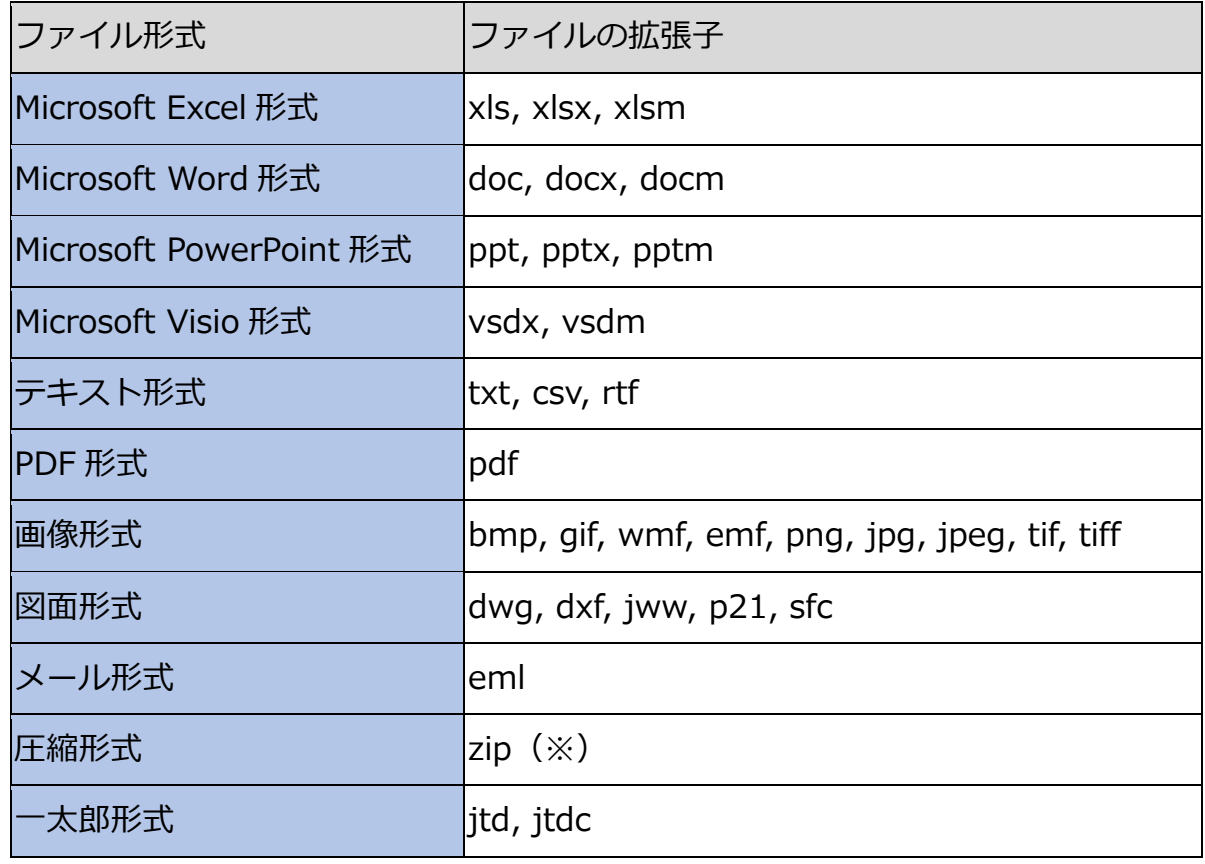

※圧縮形式 (zip) の利用は、推奨されていません。

# **ブラウザの操作**

ブラウザで共通する各種操作方法を記載します。 [13.3.1](#page-82-0) [ファイルのダウンロード・閲覧](#page-82-0) [13.3.2](#page-85-0) [ポップアップブロックの解除](#page-85-0)

## <span id="page-82-0"></span>13.3.1 ファイルのダウンロード・閲覧

### (1) 概要

共通申請サービスに掲載されているマニュアルや、認定農業者制度の農業 経営改善計画認定申請書、農業経営改善計画認定書などのファイルをパソコ ンやスマートフォンにダウンロードして、閲覧、保存をすることができます。

## (2) 操作方法

マニュアルのダウンロードや、申請書などの PDF ファイル出力の操作を行 うと、ファイルがダウンロードされますので、次の手順でファイルの閲覧、 保存を行ってください。

## **Google Chrome の場合**

ファイルの保存場所を尋ねられた場合は、保存場所のフォルダを選択し て、「保存」をクリックします。

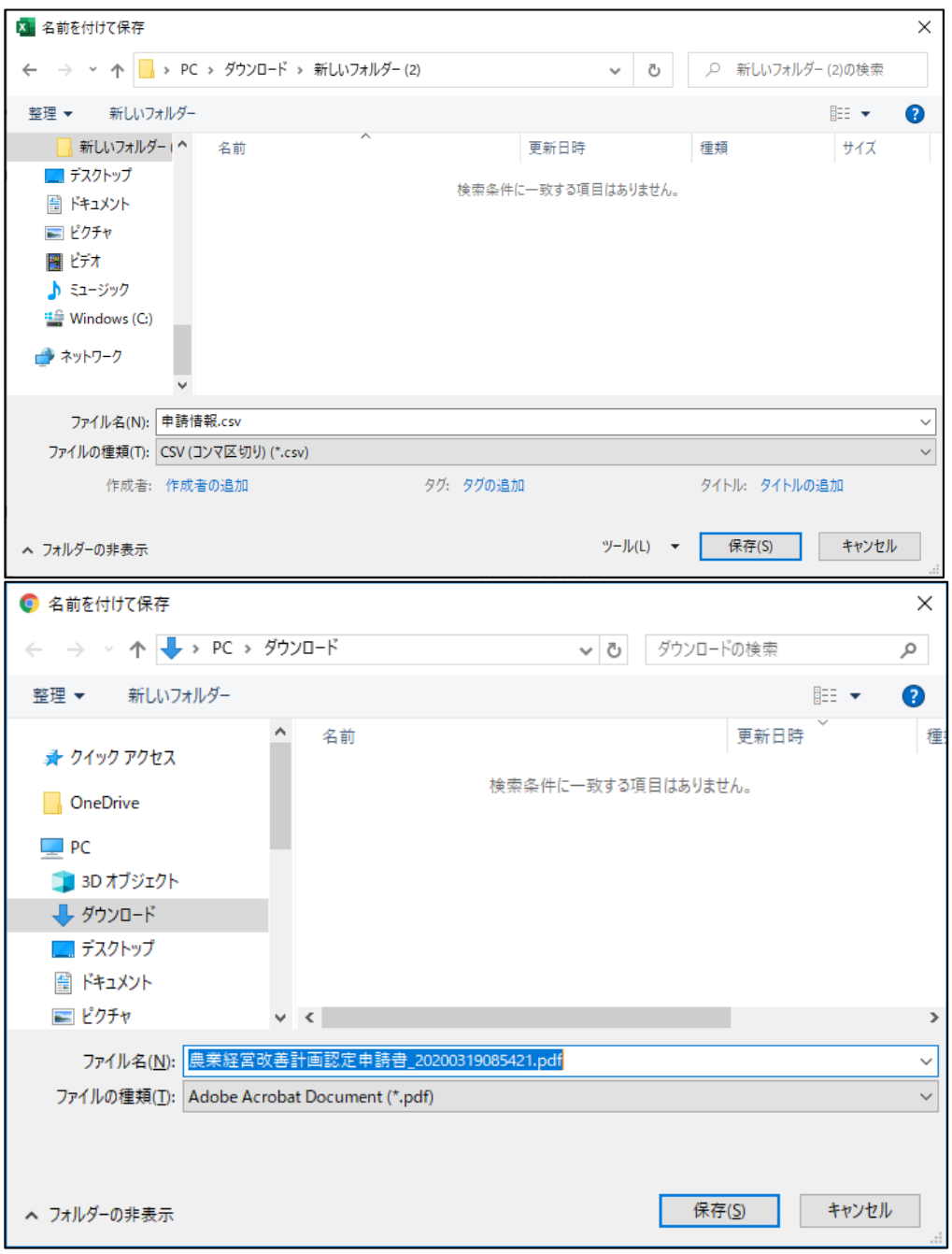

ファイルのダウンロードが完了すると、Google Chrome のウインドウ 下部にダウンロードされたファイルのファイル名が表示されます。 ファイル名をクリックすると、ファイルを開いて内容を閲覧することが できます。

3 ファイル名の右の「△」ボタンをクリックし、表示されたメニューから 「フォルダを開く」をクリックすると、ファイルが保存されたフォルダが 表示されます。

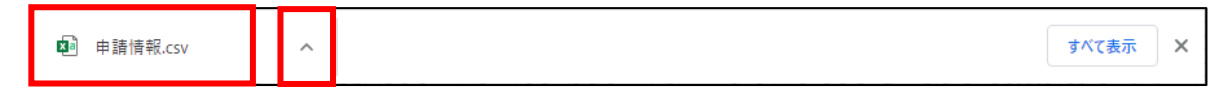

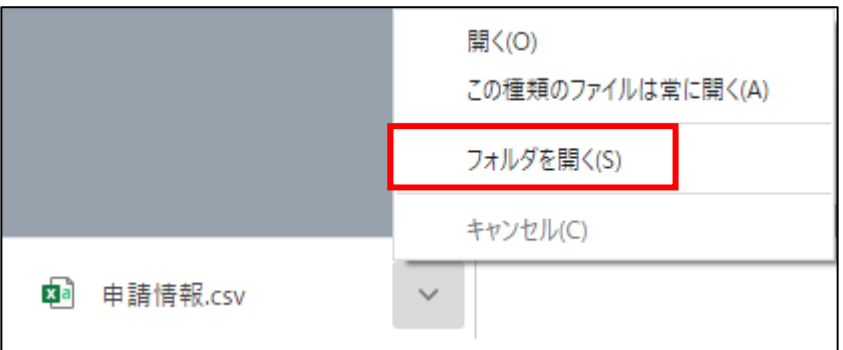

### **Microsoft Edge の場合**

ファイルのダウンロードが完了すると、Microsoft Edgeのウインドウ下 部にダウンロードされたファイルのファイル名が表示されます。

- ファイル名をクリックすると、ファイルを開いて内容を閲覧することが できます。
- 2 ファイル名の右の「…|ボタンをクリックし、表示されたメニューから 「フォルダに表示」をクリックすると、ファイルが保存されたフォルダが 表示されます。

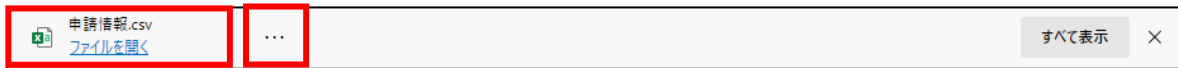

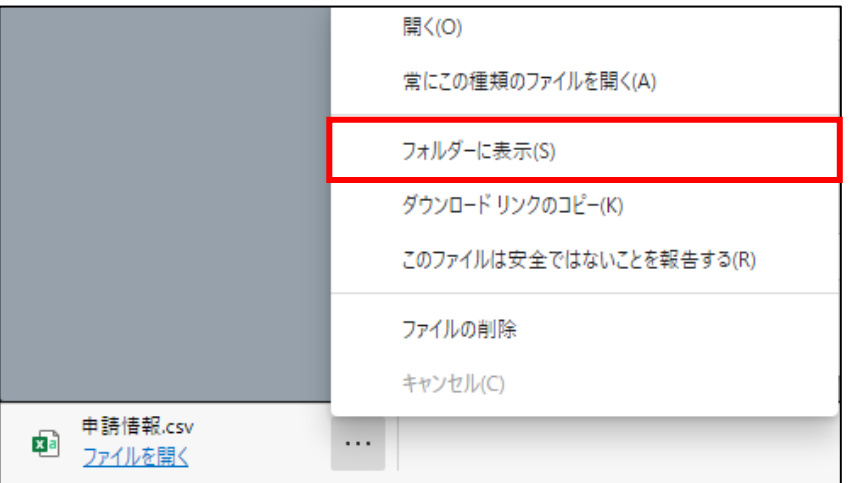

## <span id="page-85-0"></span>13.3.2 ポップアップブロックの解除

#### (1) 概要

セキュリティ確保のため、ブラウザには、標準でポップアップをブロック する設定がされています。これにより、共通申請サービスから出力したファ イルをダウンロードできない場合がありますので、ブラウザを操作して、ブ ロックを解除してください。

## (2) 操作方法

#### **Google Chrome の場合**

ポップアップがブロックされると、ブラウザ上部のアドレスバーの右端 に、ポップアップブロックのアイコンが表示されますので、アイコンを クリックして、「…のポップアップとリダイレクトを常に許可する」をチ エックし、「完了」ボタンをクリックしてポップアップブロックを解除し てください。

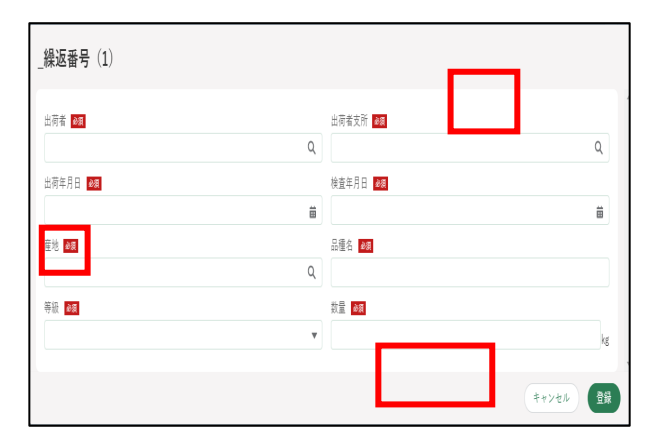

## **Microsoft Edge の場合**

ポップアップがブロックされると、ブラウザ上部のアドレスバーの右端 に、ポップアップブロックのアイコンが表示されますので、アイコンを クリックして、「…のポップアップとリダイレクトを常に許可する」をチ ェックし、「完了」ボタンをクリックしてポップアップブロックを解除し てください。

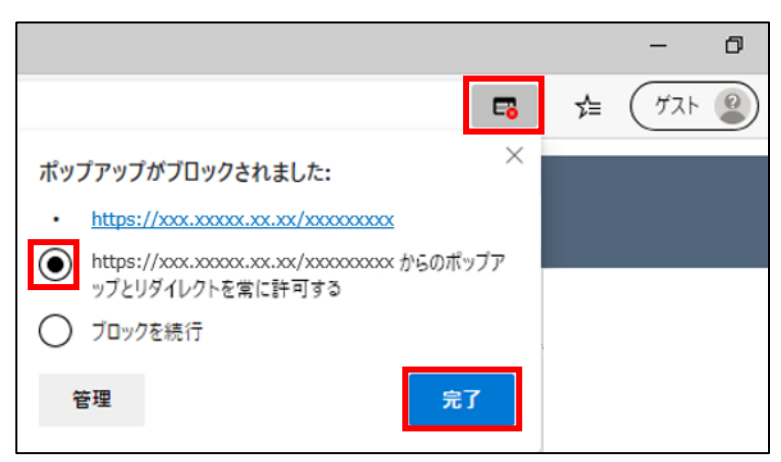

## 13.4逆引きインデックス

- **・共通申請サービスにログインするには?**
	- **[➡4](#page--1-0) [システムへのログイン・ログアウト\(9](#page--1-0) ページ)**
- **・パスワードを忘れたときは?** 
	- **[➡パスワードを忘れた場合\(68](#page--1-1) ページ)**
- **・共通申請サービスからログアウトするには?**
	- **[➡4.4](#page--1-0) [ログアウト\(78](#page--1-0) ページ)**
- **・お知らせを確認するには?**
	- **→[12.3.1](#page--1-2) お知らせ (260 ページ)**
- **・通知を確認するには?**
	- **➡[12.3.2](#page-24-0) [通知\(262](#page-24-0) ページ)**
- **・共通申請サービスポータルの画面構成を確認するには?**
	- **➡[12.2.1](#page--1-0) [一覧の構成](#page--1-0)[\(262](#page-24-0) ページ)**
- **・操作マニュアルを閲覧するには?**
	- **[➡12.4](#page-31-0) [操作マニュアル\(269](#page-31-0) ページ)**
- **・よくあるご質問を確認するには?**
	- **→[12.2.15](#page--1-0) よくあるご質問 (258 ページ)**
- **・お問合せを確認するには?**
	- **→[12.2.16](#page--1-0) お問合せ (259 ページ)**

**・コールセンターへお問合せをするには?**

**→[12.6.3](#page-48-0) メール、電話でのお問合せ (286 ページ)** 

**・gBizID とは?**

**➡[3.1gBizID](#page--1-0) の種類[\(16](#page--1-0) ページ)**

**・gBizID のアカウントを取得するには?**

**→[3.2](#page--1-0) gBizID アカウントの取得 (17 ページ)** 

**・個人プロフィールを閲覧するには?**

**→[7.1](#page--1-0) 個人プロフィール (145 ページ)** 

**・経営体プロフィールを確認・修正するには?**

**→[7.2](#page--1-0) 経営体プロフィール (153 ページ)** 

# **用語集**

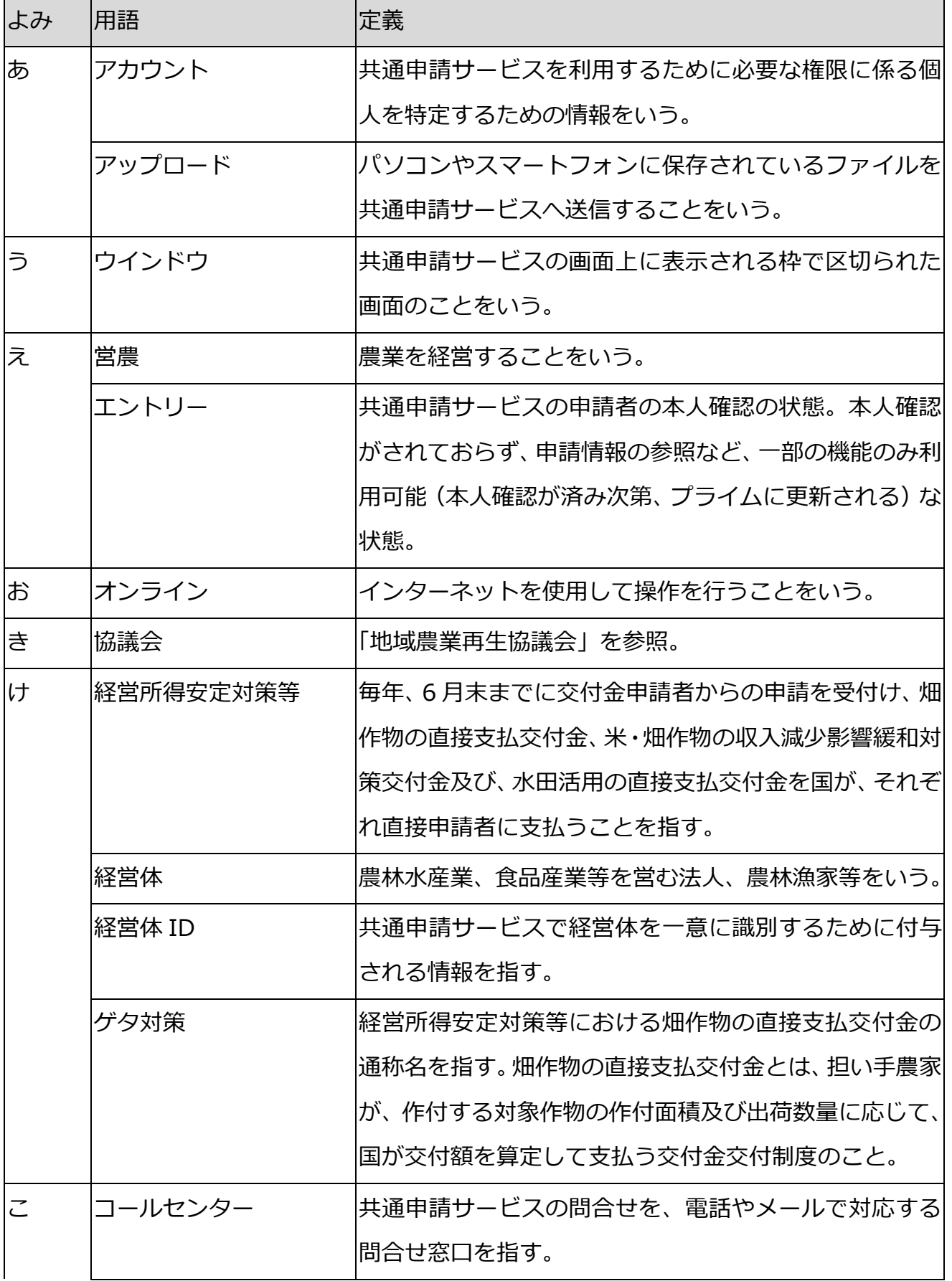

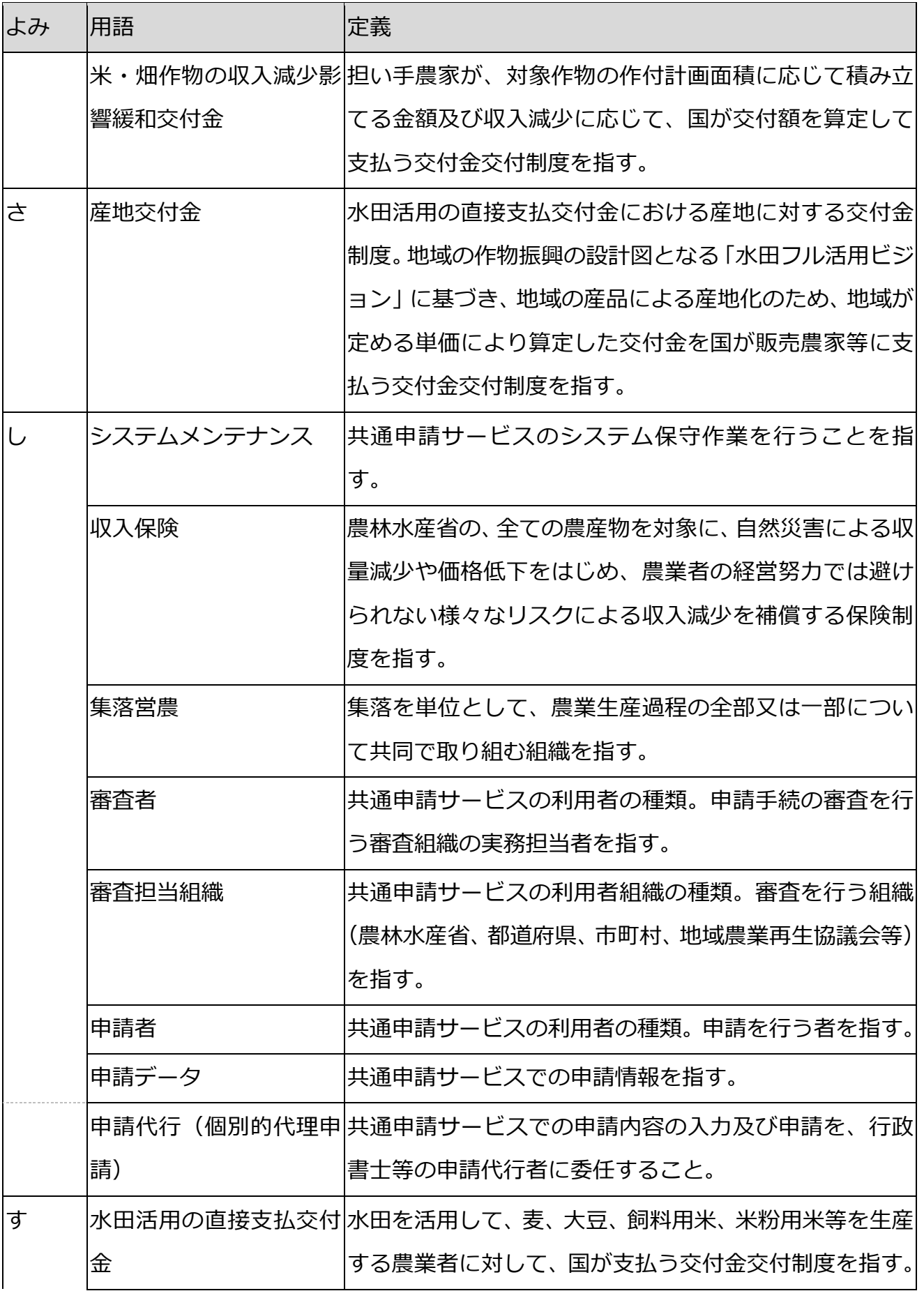

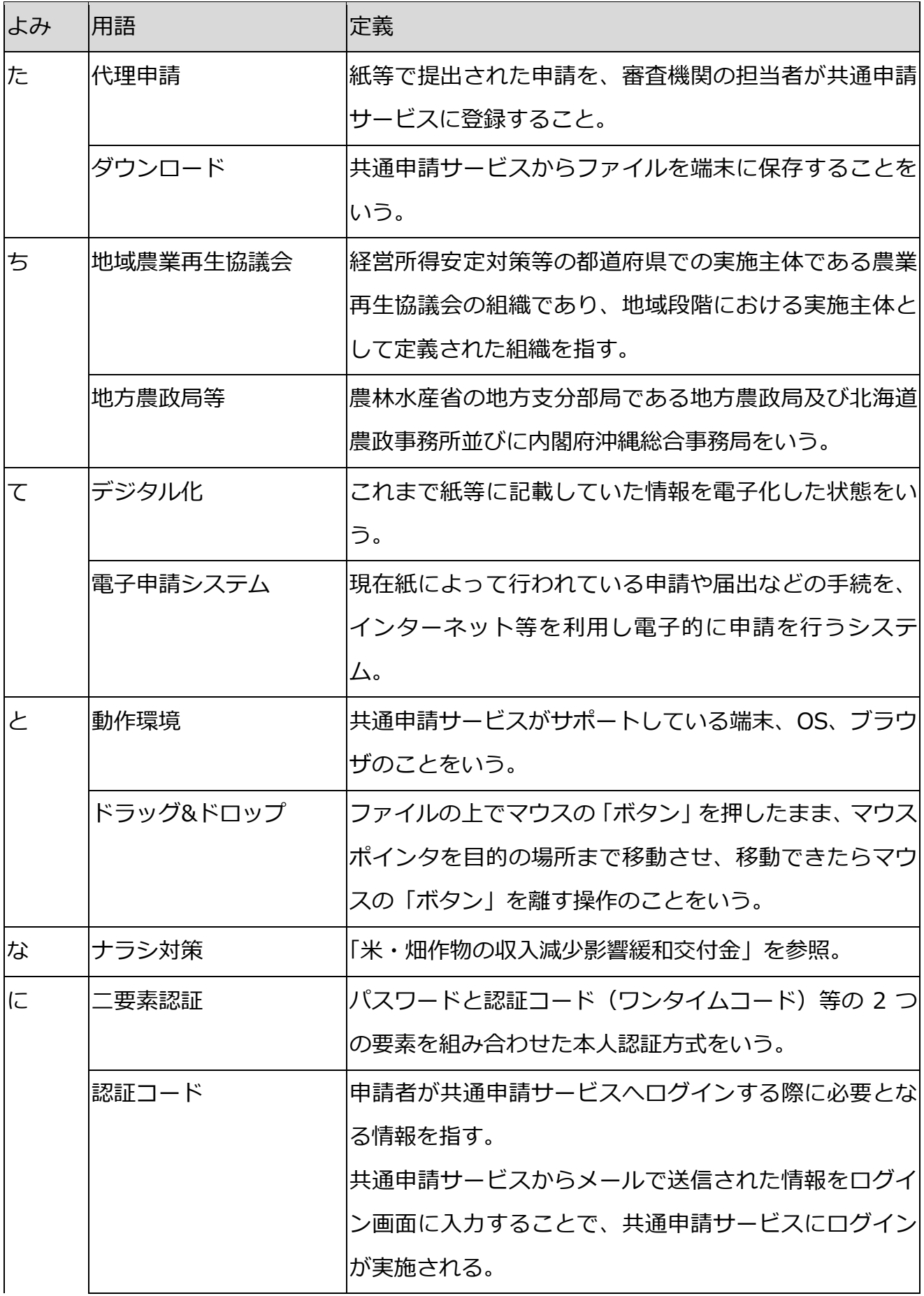

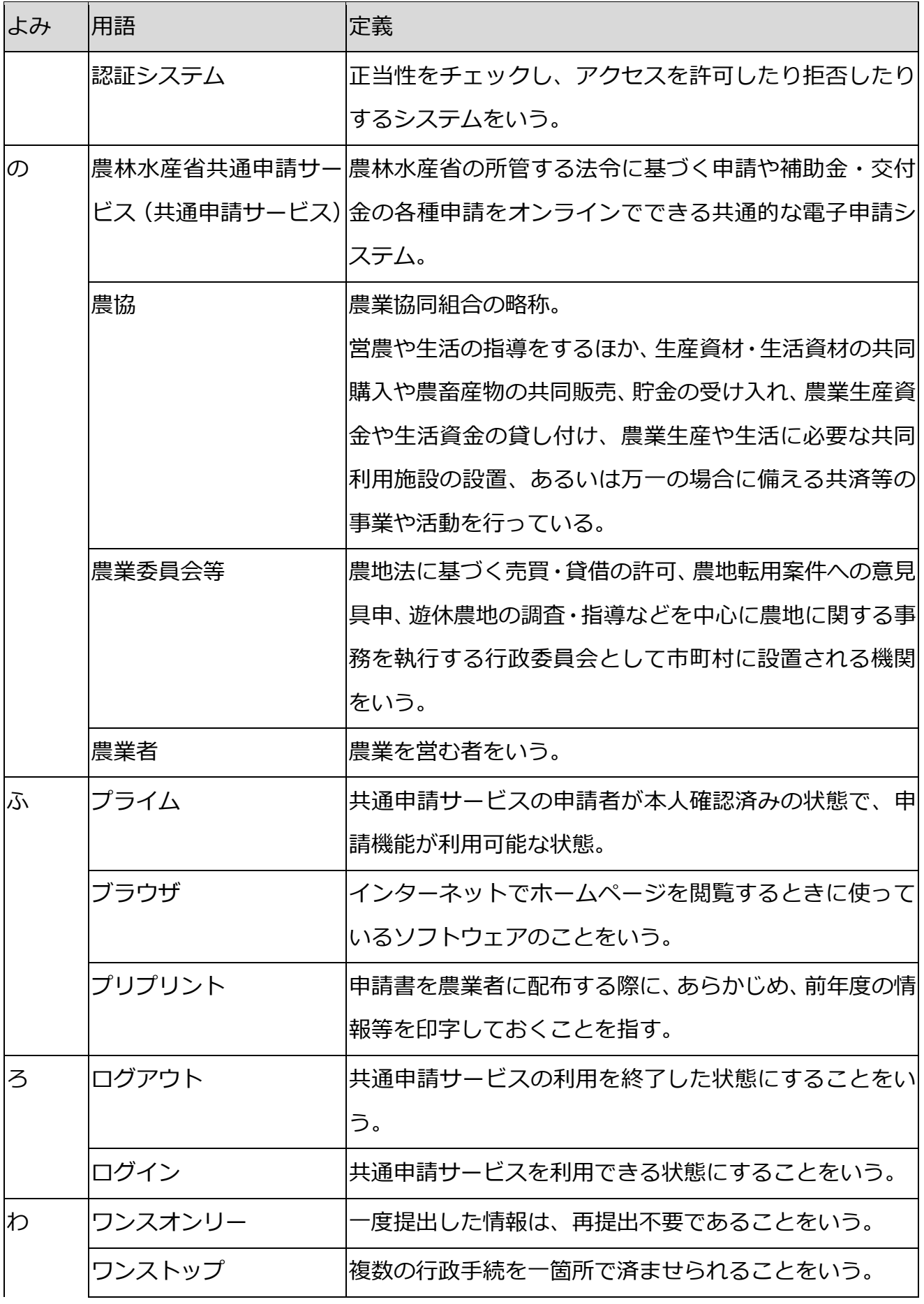

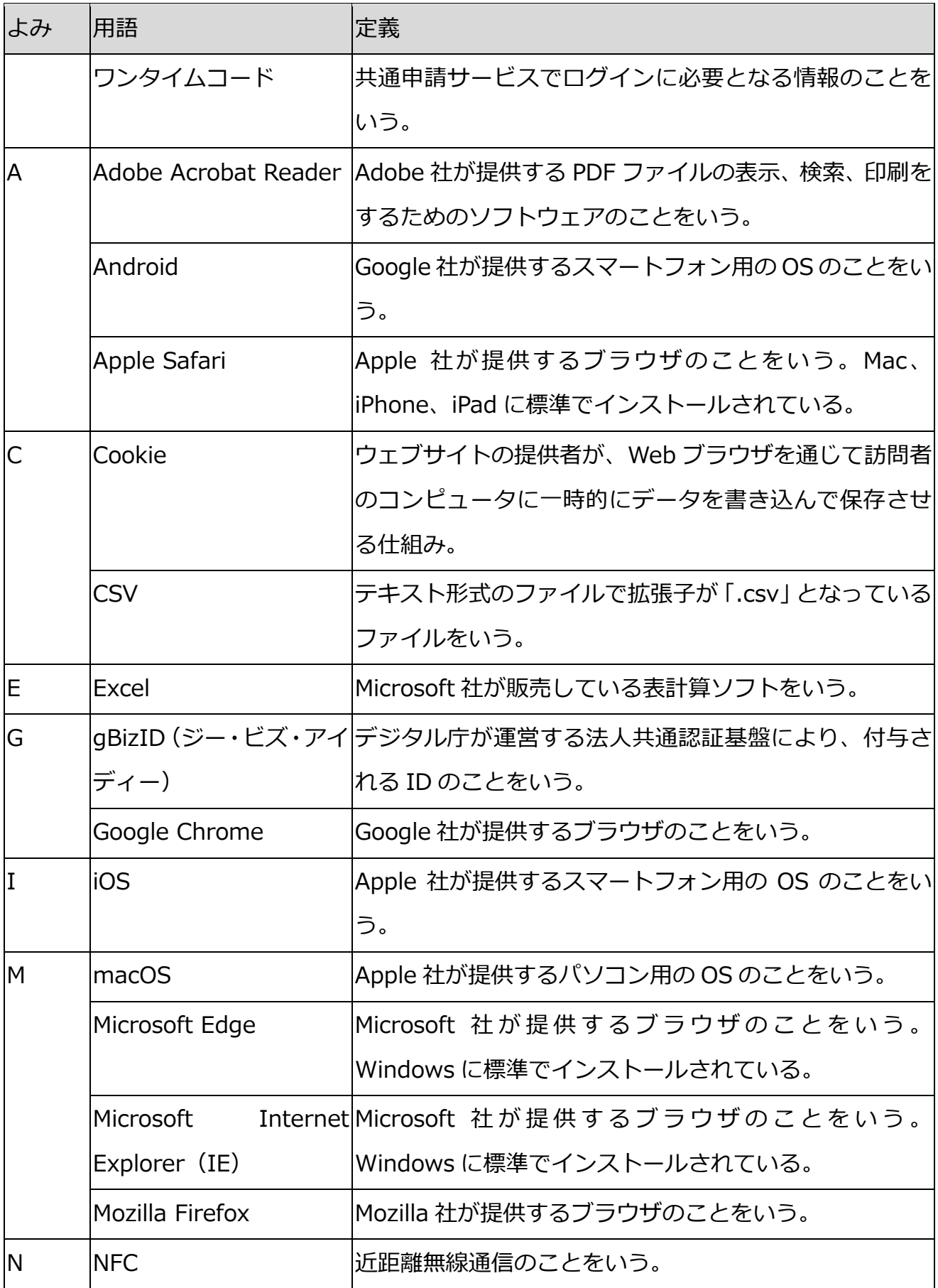

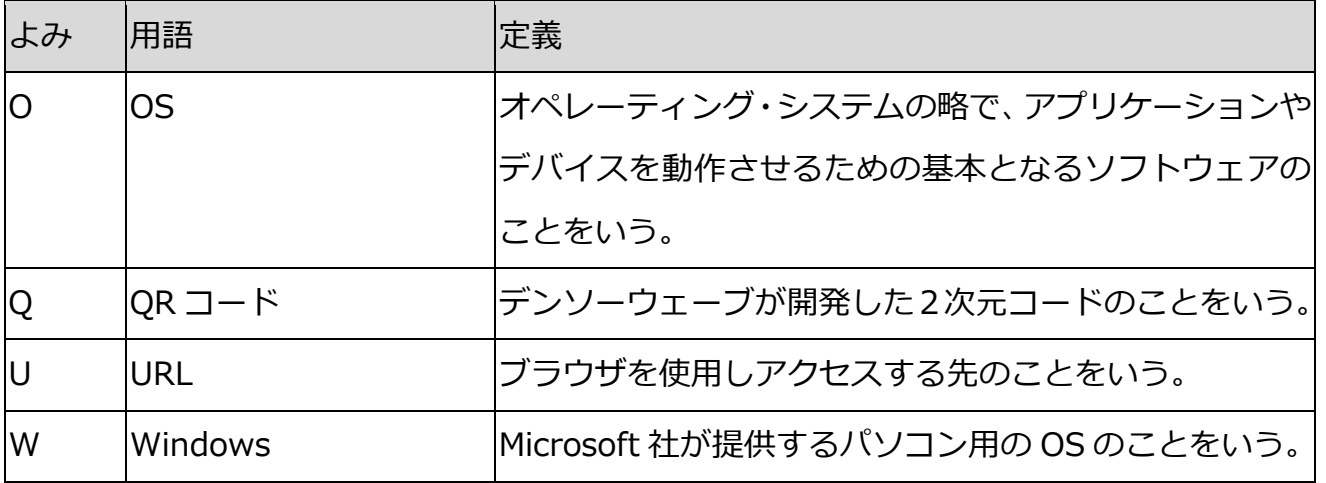

#### **過去の改版履歴**

※ページは改版当時のものになります。

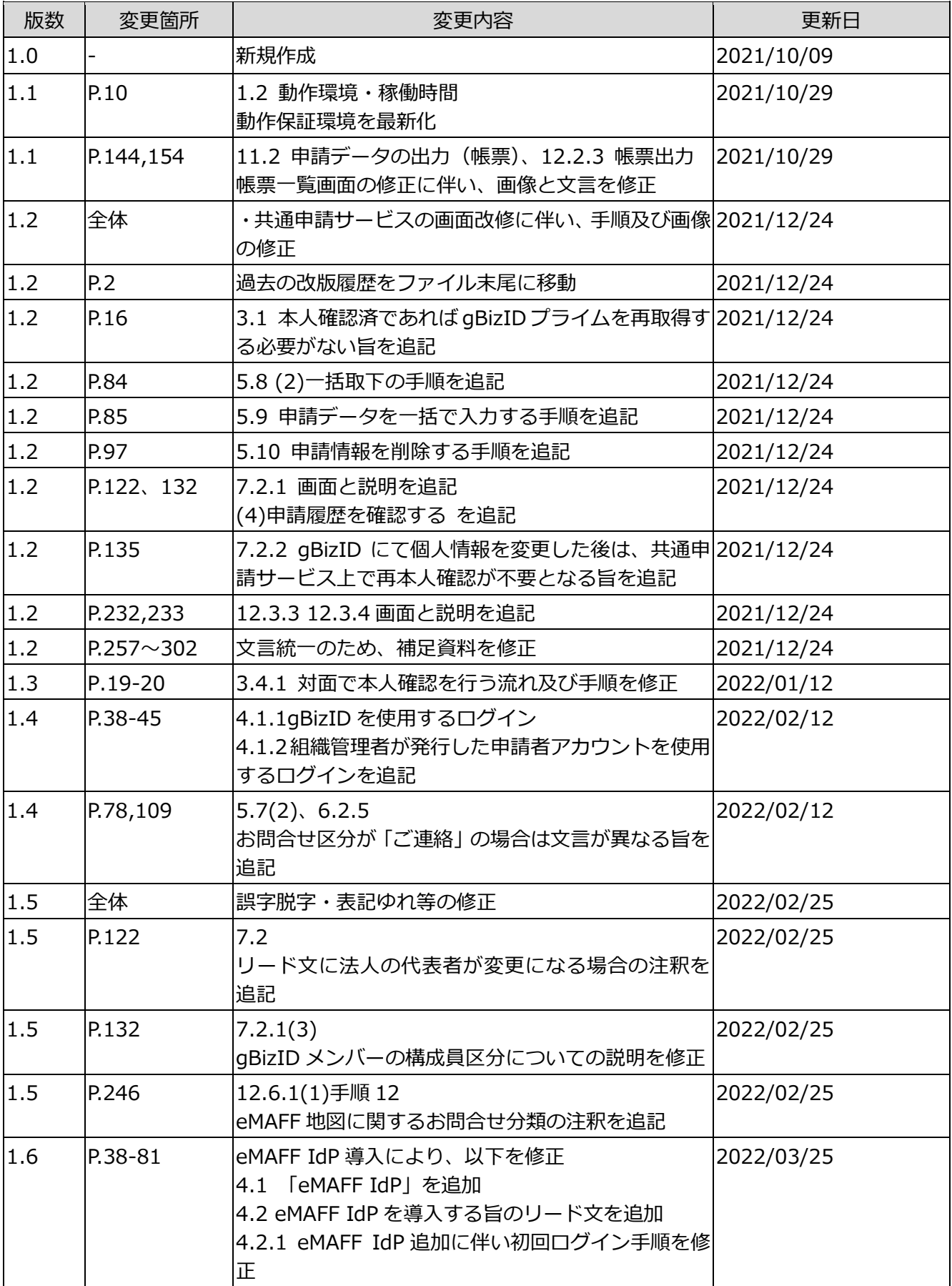

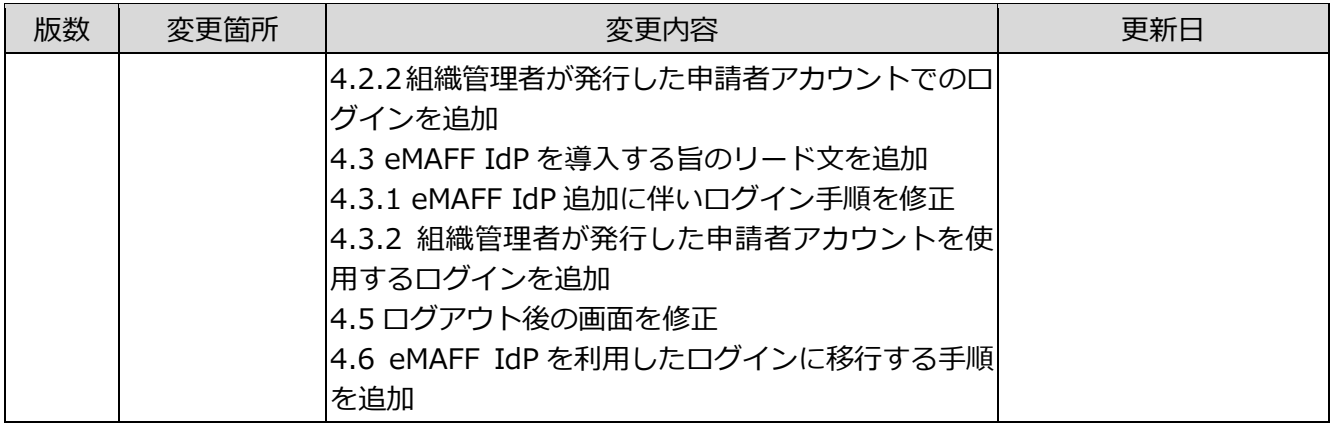